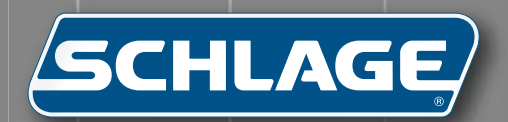

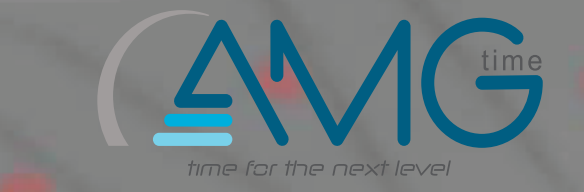

 $(13)$  and  $(13)$ 

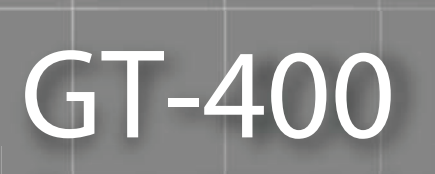

Terminal User's Guide

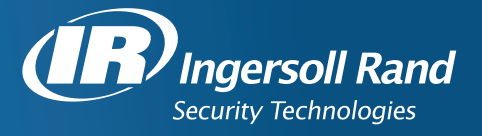

This equipment has been tested and found to comply with the limits for a Class A digital device, pursuant to part 15 of the FCC Rules. These limits are designed to provide reasonable protection against harmful interference when the equipment is operated in a commercial environment. This equipment generates, uses, and can radiate radio frequency energy, and, if not installed and used in accordance with the Installation Manual, may cause harmful interference to radio communications. Operation of this equipment in a residential area is likely to cause harmful interference, in which case the user will be required to correct the interference at the user's own expense.

This Class A digital apparatus meets all requirements of the Canadian Interference-Causing Equipment Regulations.

Cet appareil numerique de la classe A respecte toutes les exigences du Reglemente sure le materiel brouilleur du Canada.

© 2008 Ingersoll-Rand Company - ALL RIGHTS RESERVED

Document Part Number: 70100-7500 - Revision 3.0 - June, 2008

Windows is a trademark of Microsoft Corporation. The trademarks used in this Manual are the property of the trademark holders. The use of these trademarks in this Manual should not be regarded as infringing upon or affecting the validity of any of these trademarks.

Recognition Systems LLC reserves the right to change, without notice, product offerings or specifications.

No part of this publication may be reproduced in any form without the express written permission of Recognition Systems LLC.

Recognition Systems LLC is a wholly owned subsidiary of Ingersoll-Rand Company Limited, and operates through its Ingersoll Rand Security Technologies business sector under the brand name Schlage.

# **Table of Contents**

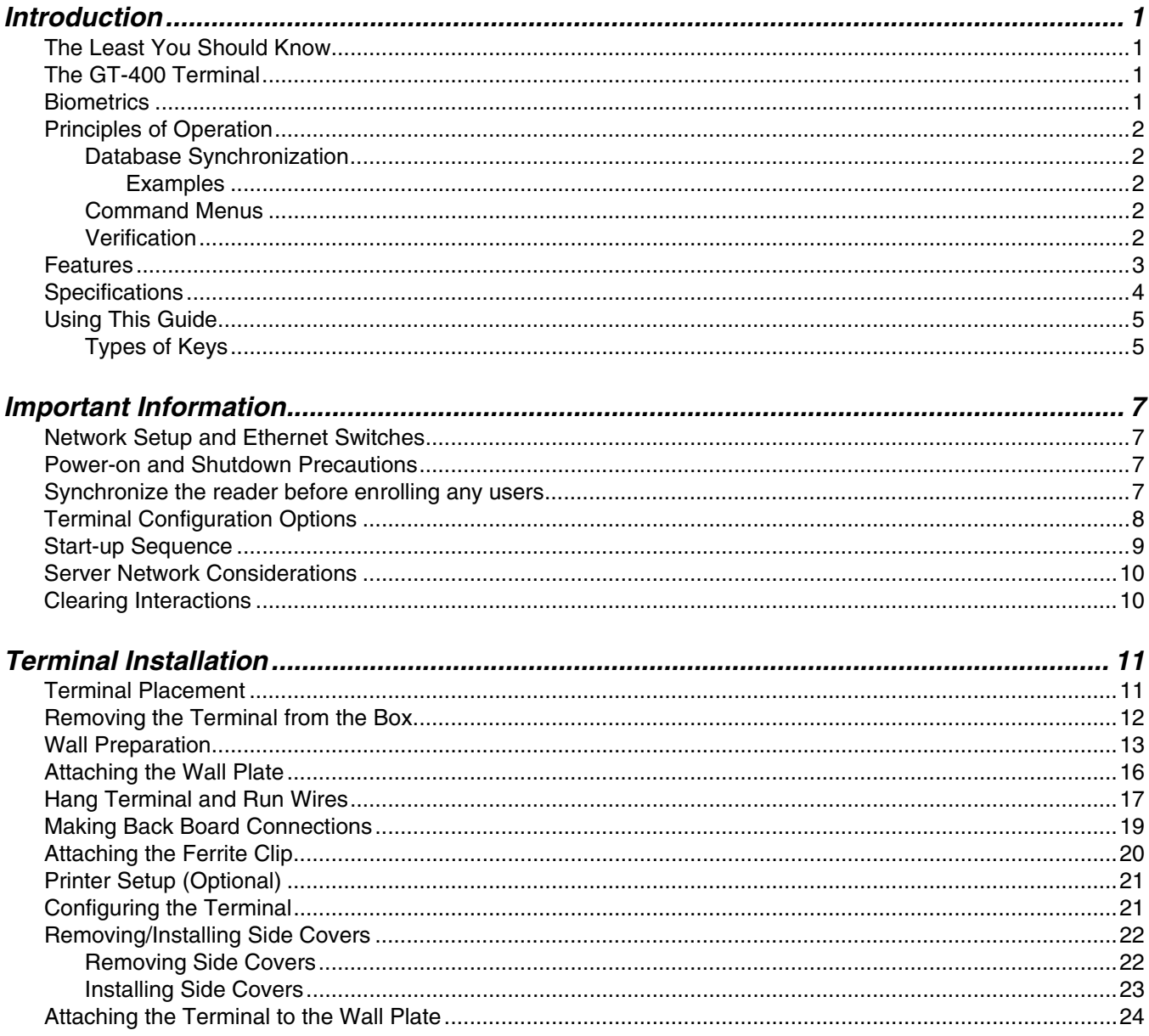

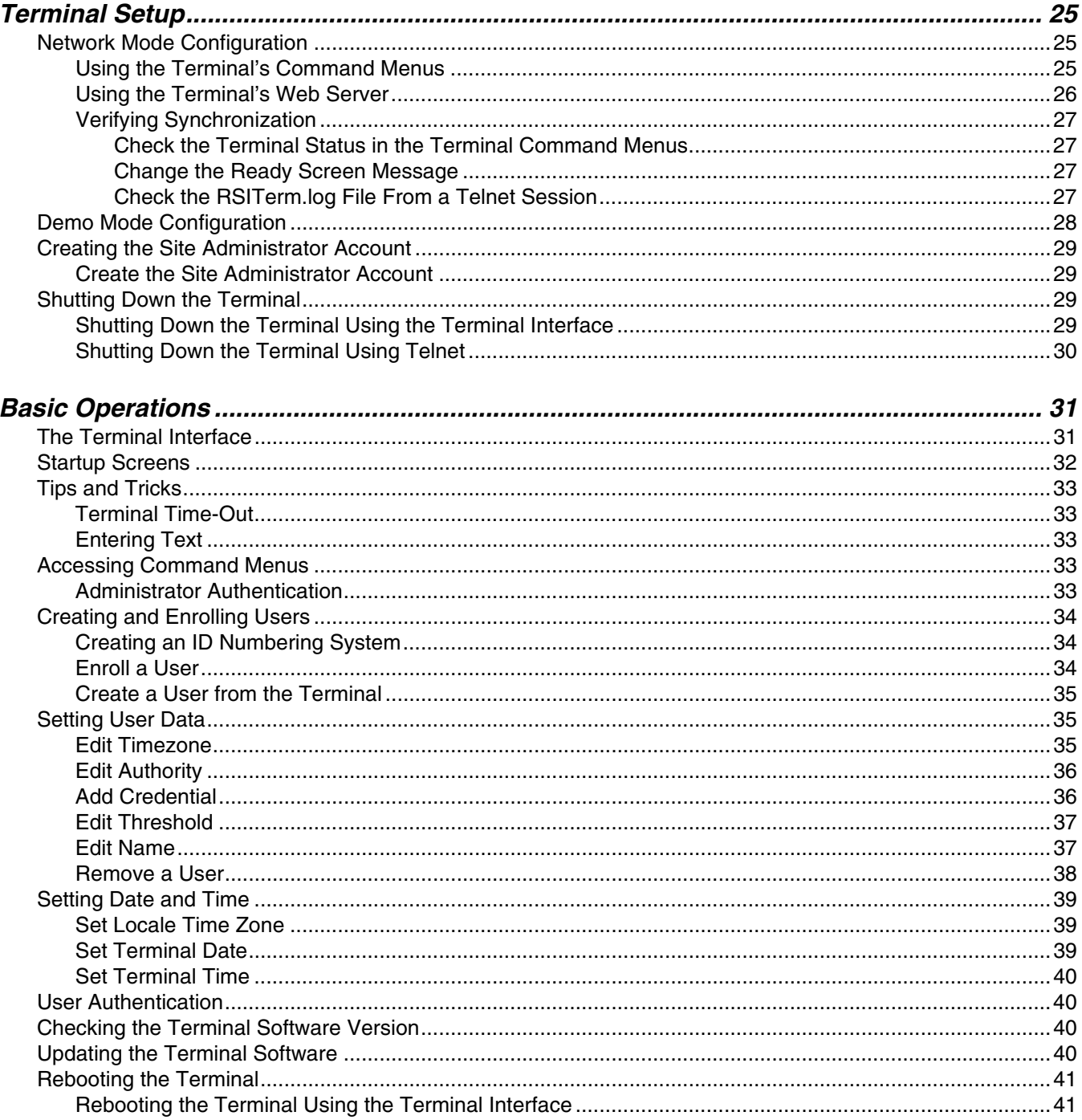

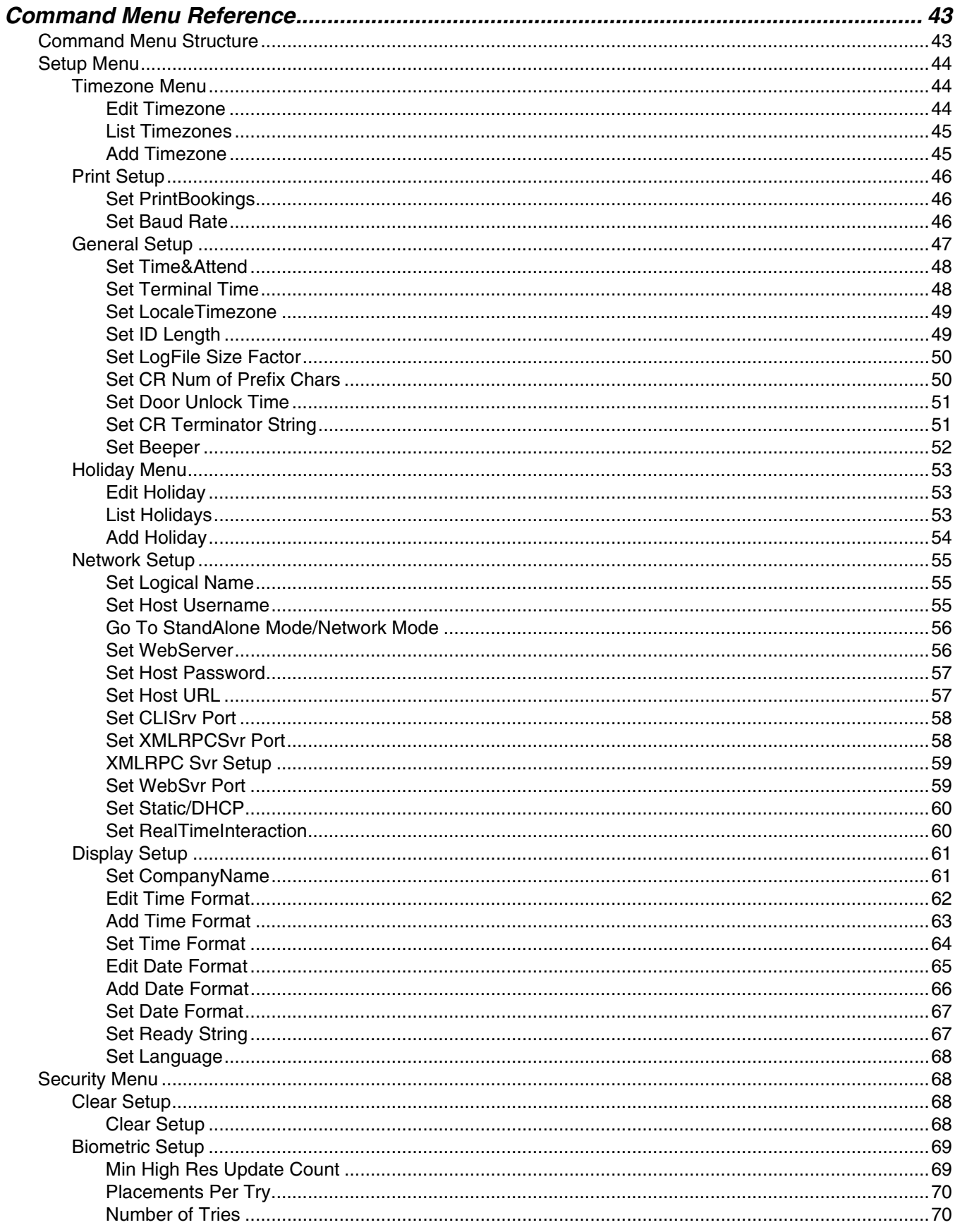

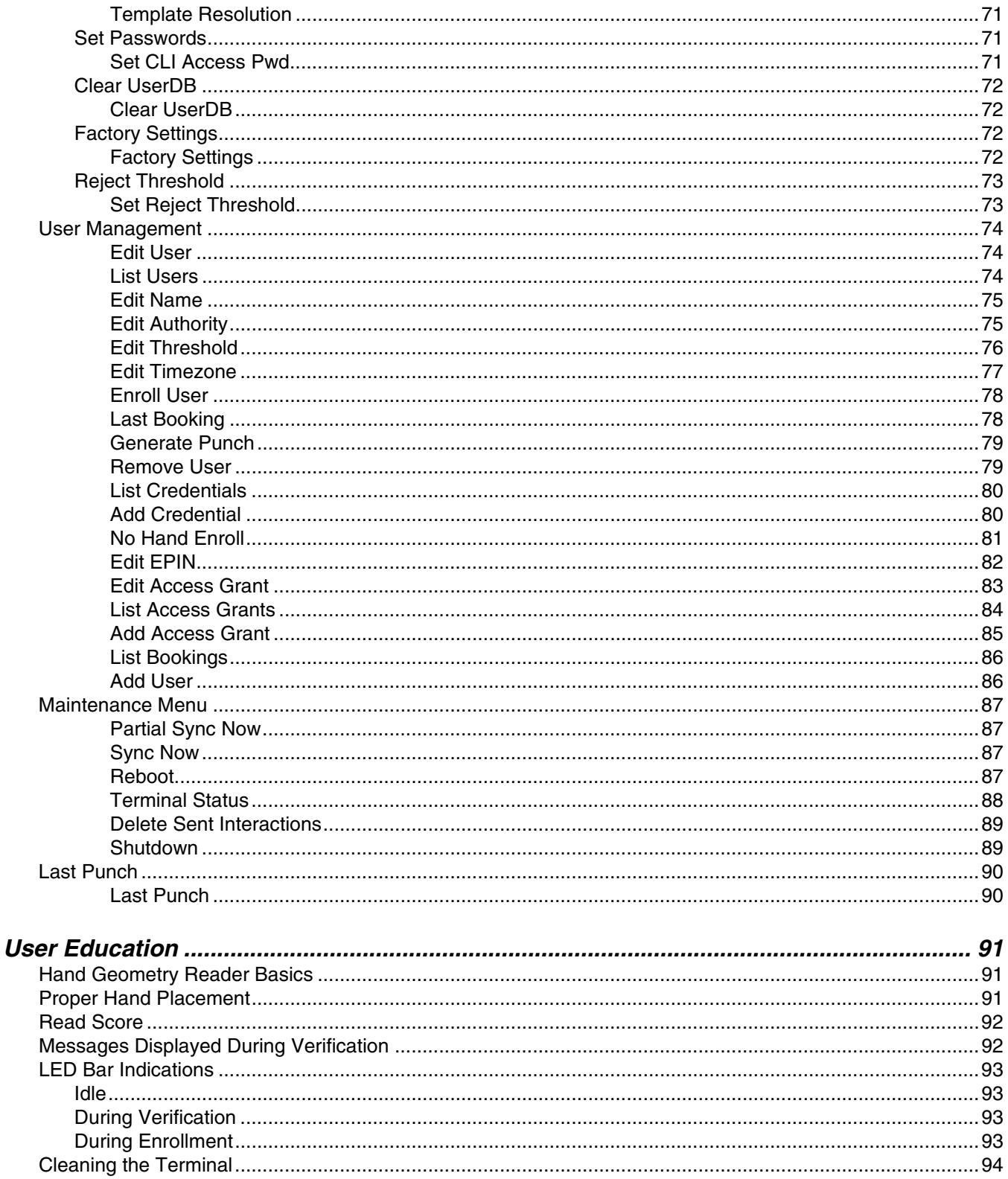

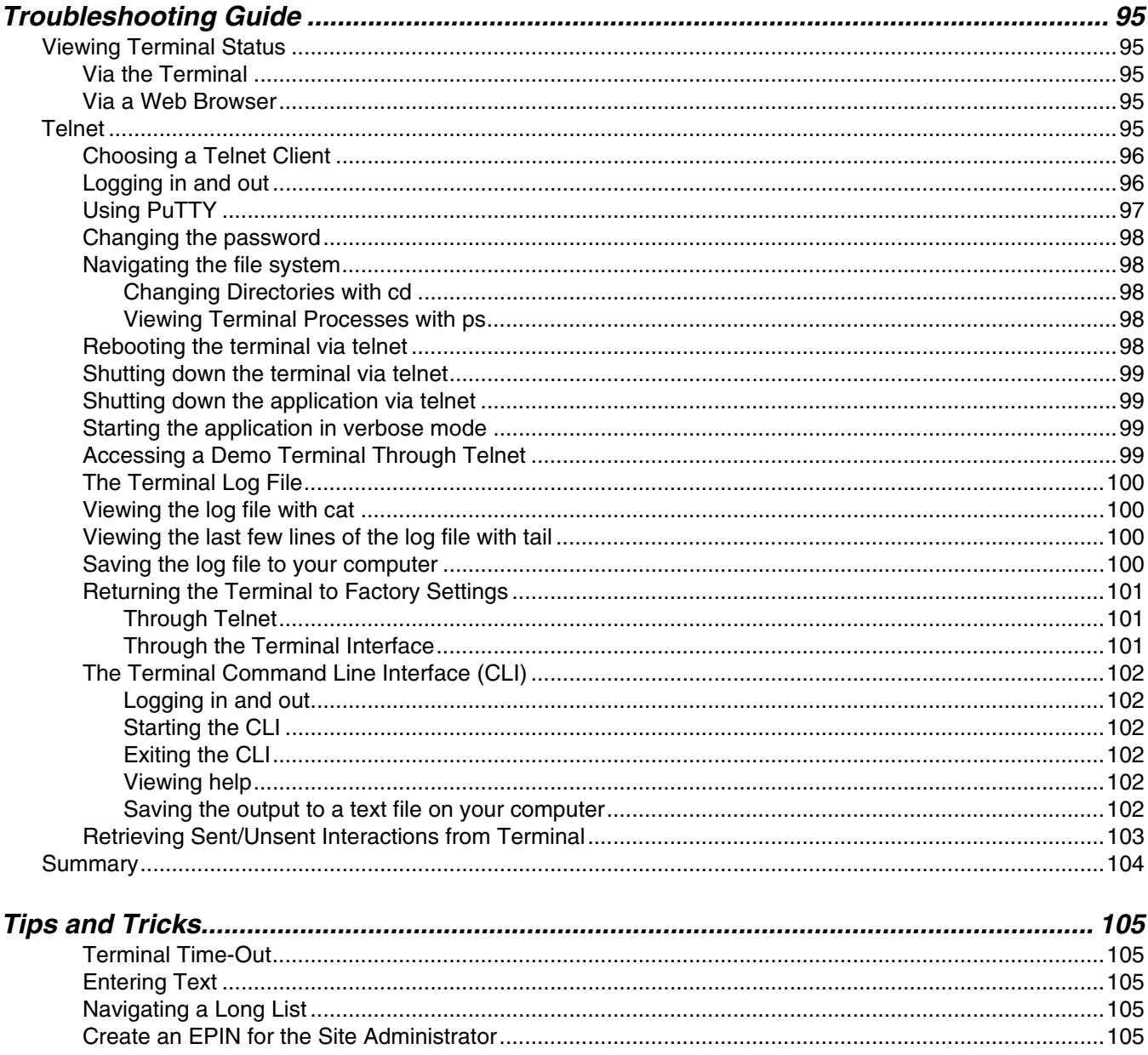

### <span id="page-8-1"></span><span id="page-8-0"></span>The Least You Should Know

Before installing and setting up the terminal, you should read and understand ["Important Information"](#page-14-4)  [on page 7](#page-14-4).

You can also find helpful techniques in ["Tips and Tricks" on page 105](#page-112-5).

### <span id="page-8-2"></span>The GT-400 Terminal

The GT-400 terminal is the first member of Schlage's G-Series biometric hand geometry time and attendance terminals. The GT-400 terminal records and stores the three dimensional shape of the human hand for comparison and identity verification. Upon verification, the terminal records the time, date, user ID number and collected time and attendance data and makes this information available for collection by a host computer. The terminal can produce an output to operate an auxiliary device, such as an electronic door lock or signal bell, and it can communicate with a host computer. The terminal also has auxiliary inputs that can be used to control other systems.

The GT-400 host application communicates with GT-400 terminals across a TCP/IP network, maintaining and storing data collected by the terminals, analyzing and updating data, maintaining security and initiating alarms as necessary. Access to this data is achieved through a web browser or custom application. The GT-400 terminal provides proof-positive employee identification and includes the sophisticated operating features one expects in a modern time and attendance terminal. Because of this unique combination of capabilities, the GT-400 terminal provides the most accurate and flexible time and attendance data collection terminal available.

### <span id="page-8-3"></span>**Biometrics**

Schlage offers hand geometry terminals, one of the most widely used biometric technologies, for time and attendance applications. Hand geometry technology uses the size and shape of the person's hand to verify the user's identity. Schlage biometric solutions also offer multi-authentication options. Smart card, proximity and magnetic stripe readers can be integrated into the terminals to provide an extra layer of security customized to the application requirements. Some of the world's largest providers of time and attendance systems recommend Schlage's HandPunch terminals as part of their total solution. By using biometric technology, corporations reduce payroll costs and eliminate "buddypunching" fraud.

# <span id="page-9-0"></span>Principles of Operation

The GT-400 terminal uses low-level infrared light, optics and a CMOS (IC chip) camera to capture a three-dimensional image of the hand. Using advanced microprocessor technology, the terminal converts the image to an encrypted electronic template. It stores the template in a database with the user's ID number. To gain access, the user enters his or her ID number using the terminal keypad or uses an optional, built-in card reader. The terminal prompts the user to place his or her hand on the terminal's platen. The terminal compares the hand on the platen with the user's unique template. If the templates match, the terminal records the transaction for processing.

### <span id="page-9-1"></span>Database Synchronization

Synchronization, when used in this guide, refers to the process by which the database is updated on both the terminal and the host application. Synchronization only occurs on networked terminals. When synchronization occurs, the terminal and the host application compare their databases and make sure they both have the most current data. Every synchronization results in the host and terminal databases being identical.

#### <span id="page-9-2"></span>Examples

- A user punches in on the terminal. When synchronization occurs, the punch transaction is sent to the host application.
- A user is created on the host and added to the terminal. When synchronization occurs, the terminal requests any changes from the host and the host sends the new user to the terminal.

### <span id="page-9-3"></span>Command Menus

Command menus are the menus in the terminal that are used to configure the terminal. The command

menus can be accessed by pressing  $(\epsilon)$  and then  $(\epsilon$ <sub>NTER</sub>) within three (3) seconds from the ready screen. If the terminal is a new terminal and has no users, the command menus will immediately appear. After the administrator has been created, verification will be required to access the command menus.

### <span id="page-9-4"></span>Verification

Verification refers to the process of placing the hand on the terminal platen as a part of the authentication process. Authentication consists of entering a user identification number on the terminal's alpha-numeric keypad and verification of the hand.

### <span id="page-10-0"></span>Features

#### **Function Keys**

Function keys are used to select menu options displayed on the LCD screen.

#### **Navigation Keypad**

The navigation keypad is used to scroll through lists or to move forward or backward in text fields.

#### **Alpha-Numeric Keypad**

The alpha-numeric keypad is used to enter text or numbers into the terminal.

#### **Finger Pins**

Finger pins are used to position the hand on the terminal platen.

#### **Hand Placement Outline**

The hand placement outline is a visual guide for hand placement on the terminal platen.

#### **Platen**

The platen is the surface upon which the hand is placed for verificaton.

*Figure 1.1— Terminal Features*

#### **LCD Screen**

The LCD screen shows menus and messages on the terminal.

#### **LED Bar**

The LED bar gives a visual indication of terminal status.

#### **Hand Placement Guide**

The hand placement guide gives a visual indication of hand placement on the platen. Red LED indicators light when fingers are not in the correct position in relation to the finger pins.

#### **Side Cover**

The side covers are removable to access screw holes for mounting the terminal to the wall plate.

# <span id="page-11-0"></span>Specifications

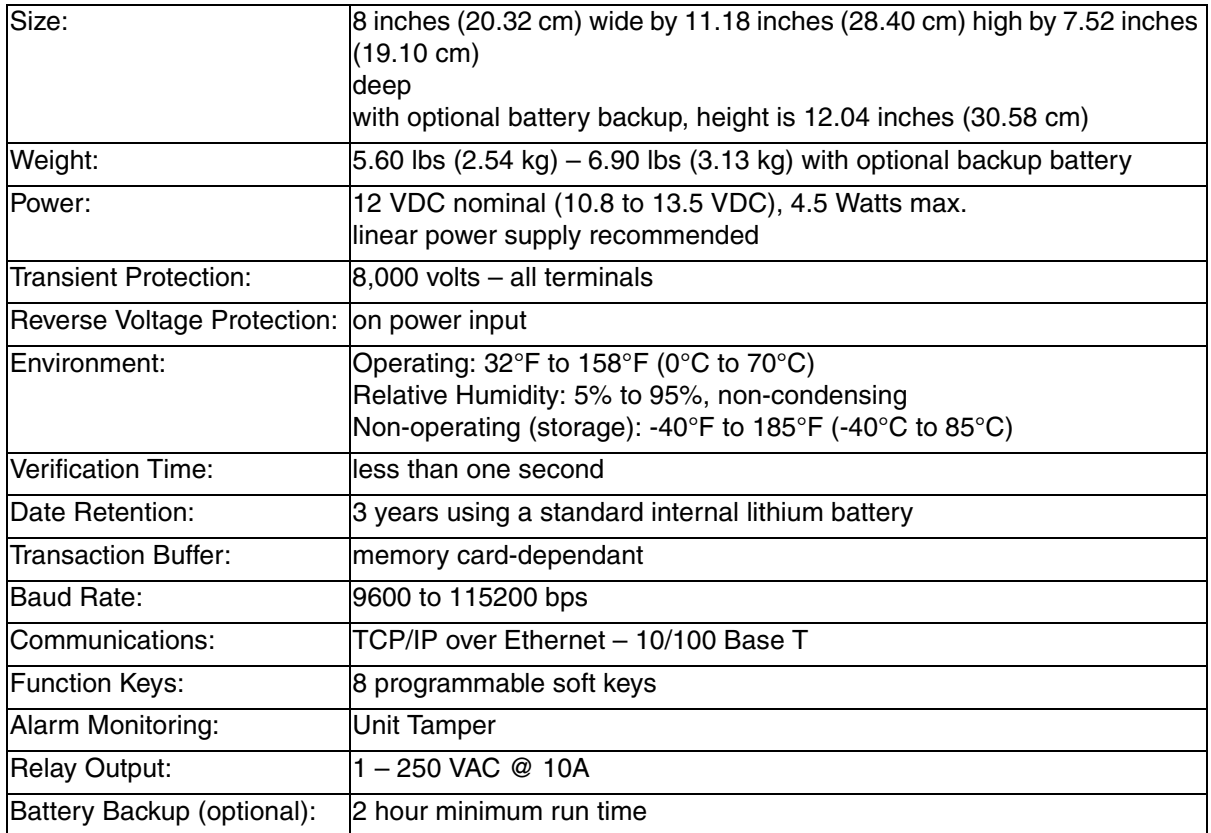

*Table 1.1: Terminal Specifications*

# <span id="page-12-0"></span>Using This Guide

### <span id="page-12-1"></span>Types of Keys

There are three types of keys used to make entries into the terminal. Each will be indicated in this guide as shown below.

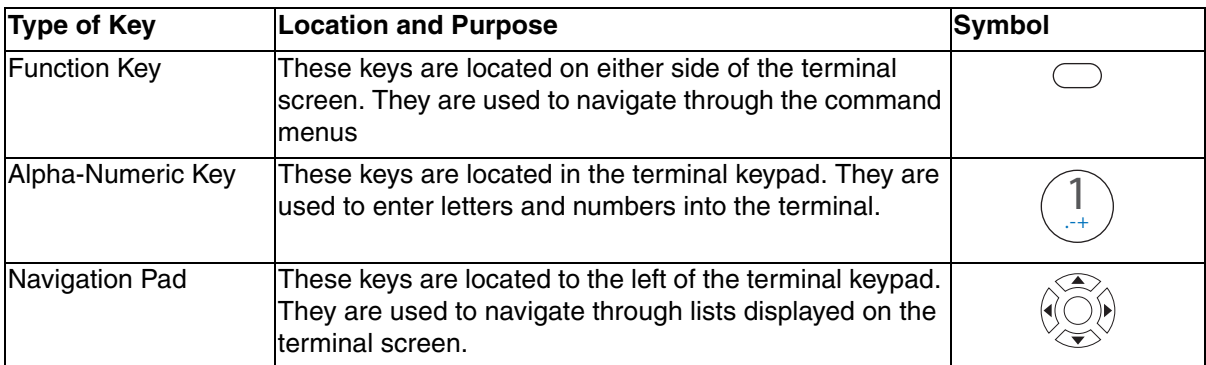

*Table 1.2: Types of Terminal Keys and Corresponding Symbols*

<span id="page-14-4"></span><span id="page-14-0"></span>Field installers and site administrators should read this section thoroughly before attempting to install or configure a GT-400 site. It explains important concepts and lists required administrative operations.

### <span id="page-14-1"></span>Network Setup and Ethernet Switches

For best performance, we recommend using ethernet switches to connect the terminal(s) to the host, rather than ethernet hubs. Using ethernet hubs to connect the terminal(s) to the host may lead to terminal instability. If instability is encountered while using ethernet hubs, you may need to reboot the terminal(s).

**→** See ["Rebooting the Terminal" on page 41](#page-48-2) for more information.

### <span id="page-14-2"></span>Power-on and Shutdown Precautions

- If your terminal is equipped with a backup battery, it should be connected after power has been applied to the terminal.
- **→** See ["Making Back Board Connections" on page 19](#page-26-1) for more information.
- The network (ethernet) cable must be connected to the terminal before applying power. The terminal establishes itself on the network during start-up. You will not be able to communicate with the terminal if the cable is not connected before applying power. Other connections, including optional USB, serial or auxiliary relay connections should also be made before applying power.

*The terminal must not be disconnected from its power source without shutting down the application first. See ["Shutting Down the Terminal" on page 29](#page-36-4) for more information.*

### <span id="page-14-3"></span>Synchronize the reader before enrolling any users

The reader must be synchronized with a host server before creating any content, such as enrolling users. If users are created on a reader before the first synchronization, those users will be deleted from the reader.

**■** *See* ["Sync Now" on page 87](#page-94-4) for more information.

# <span id="page-15-0"></span>Terminal Configuration Options

There are three (3) ways to configure a new terminal. The table below lists each of the three methods for terminal network setup, as well as information on which situations to which each method best applies.

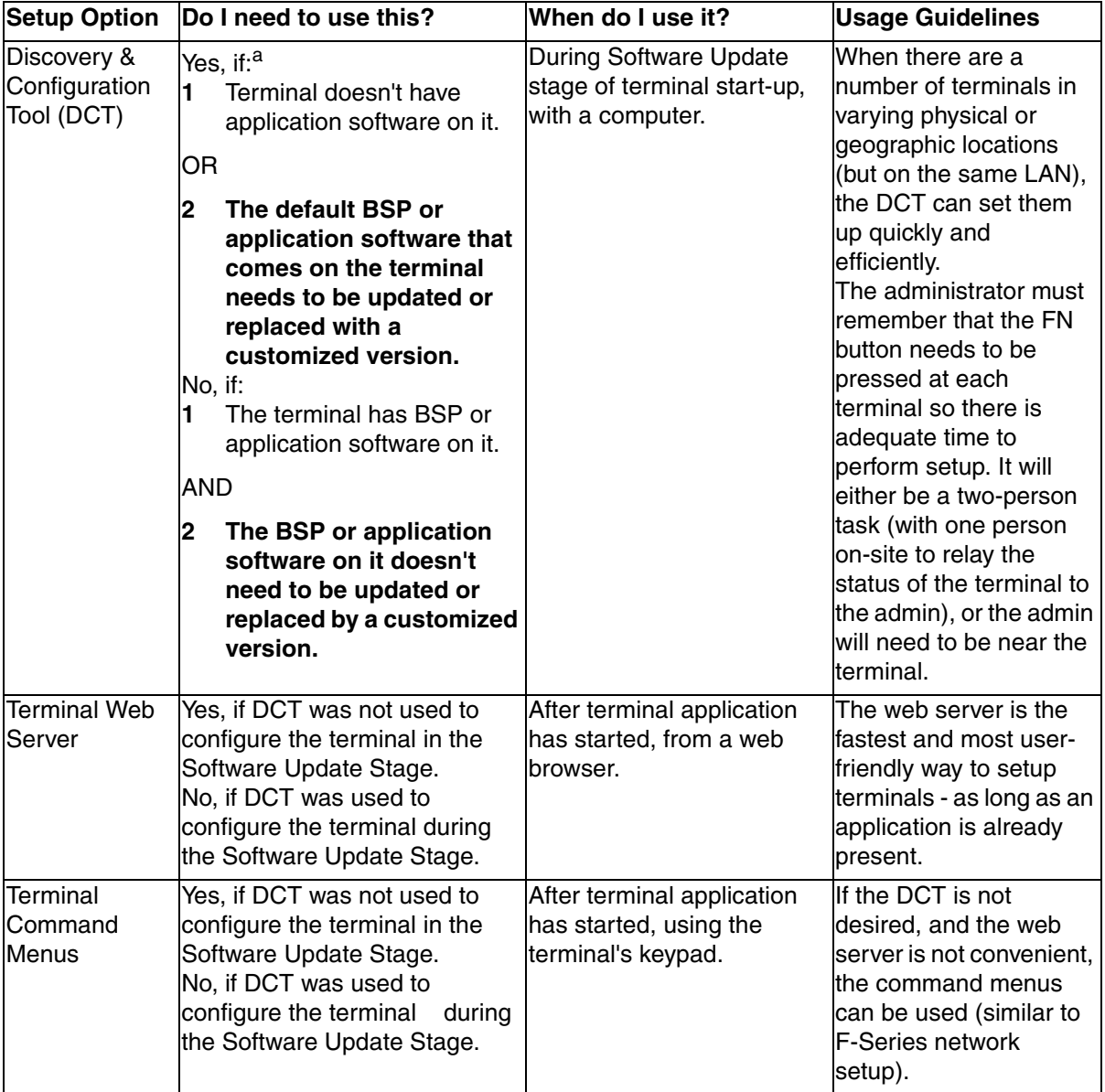

*Table 2.1: Terminal Configuration Options*

a.\* The Discovery Tool does not necessarily need to be used for software updating. The terminal command menus or the terminal's web server can be used, but the terminal will need to be rebooted in order to run the software update again.

### <span id="page-16-0"></span>Start-up Sequence

When you apply power to a terminal, it goes through the start-up sequence. First the operating system loads. Then the terminal checks to see if there are any software updates (from the host application). Finally, the terminal application loads. The table below shows the available options for configuration (in the red columns).

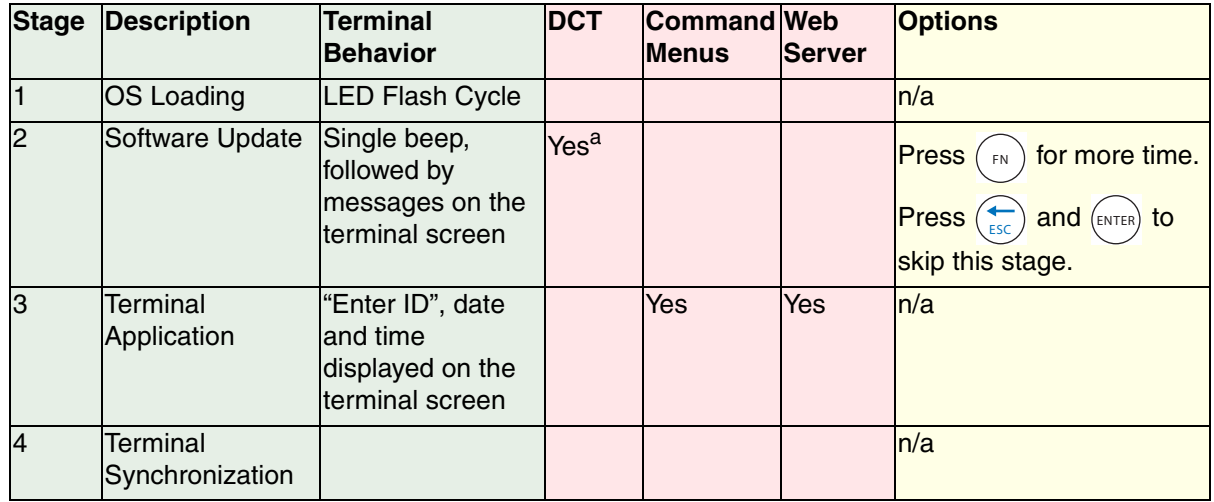

a.Each connection attempt may take up to three (3) minutes. During that time, the terminal may appear to be unresponsive. Wait for three (3) minutes for the terminal's processes to time out before attempting to perform any other actions.

#### **1 Operating System Loading**

- Description: Terminal screen illuminates and LED bar cycles through its colors
- Duration: 30 seconds
- Completion: the LED bar turns blue

#### **2 Software Update**

#### *If you are opting to use the Discovery Tool to configure your terminal, you would use it during this stage.*

- Description: The terminal checks the host server to see if it needs to download any updates to its software. This application functions only if the terminal is connected to a network that is also running a host application. Software updates should be loaded into the host application.
- Duration: 1 second (if skipped) up to 10 minutes (if configured here and software is downloaded)
- Completion: if not skipped, it is complete when no updates are found on the host server

#### **3 Terminal Application loads**

*If you are opting to use the terminal's web server or command menus to configure your terminal, you would use one or the other after this stage.*

- Description: The time and attendance application starts
- Duration: approximately 90 seconds
- Completion: the date and time are displayed on the terminal LCD

#### **4 Terminal Synchronization**

- The terminal performs a partial synchronization with the host application.
- *See ["Partial Sync Now" on page 87](#page-94-5) for more information.*

### <span id="page-17-0"></span>Server Network Considerations

Your network configuration may be configured with firewalls, or security software that is designed to report or deny certain operations. For this reason, certain features and commands in the GT-400 terminal (listed below) may not work, or cause the terminal to be inoperable if your network denies those actions. These include:

- The terminal's XML-RPC server
- *See ["XMLRPC Svr Setup" on page 59](#page-66-2) and ["Set XMLRPCSvr Port" on page 58](#page-65-3) for more information.*
- The terminal's web server *See ["Set WebServer" on page 56](#page-63-2) and ["Set WebSvr Port" on page 59](#page-66-3) for more information.*
- The terminal's CLI server (if accessed outside of telnet)
- *See ["CmdLine Setup" on page 47](#page-54-1) and ["Set CLISrv Port" on page 58](#page-65-2) for more information.*
- *If the CLI is accessed with telnet, it will function normally.*

If you wish to use any of these features, we recommend that you test them on your network to make sure that they function before utilizing them on a live installation. If any of these features do not work, they can easily be disabled through the terminal command menus, or through your host application. None of these features are required for database synchronization.

### <span id="page-17-1"></span>Clearing Interactions

Interactions are saved on the terminal indefinitely. Therefore, interactions must be periodically purged in order to make room for new interactions. The site administrator should create a schedule for purging interactions.

If interactions are not cleared on a schedule, and the SD card gets close to being full, the terminal will display the message, "SD Card Capacity Low". When this message is displayed, interactions should be cleared immediately.

#### *If the SD card becomes full, users will not be able to authenticate until the interactions are cleared.*

The Delete Sent Interactions function will clear only those interactions that have been sent to the host application. See ["Delete Sent Interactions" on page 89](#page-96-2) for more information.

# <span id="page-18-1"></span><span id="page-18-0"></span>Terminal Placement

The recommended height for the terminal's platen is between 40 and 48 inches (102 - 122 cm) from the finished floor. This height conforms to the Americans with Disabilities Act (ADA) standards (40 inches is recommended for ADA standards). All terminals within a site should be placed at the same height.

The terminal should be out of the path of pedestrian and vehicular traffic.

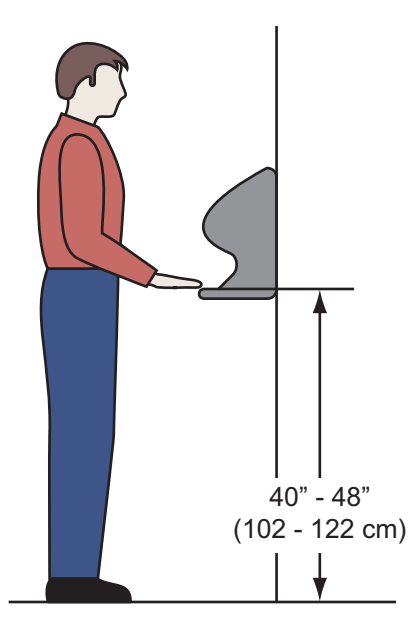

*Figure 3.1— Terminal Installation Height*

Make sure that the terminal is not exposed to excessive airborne dust, direct sunlight, water or chemicals.

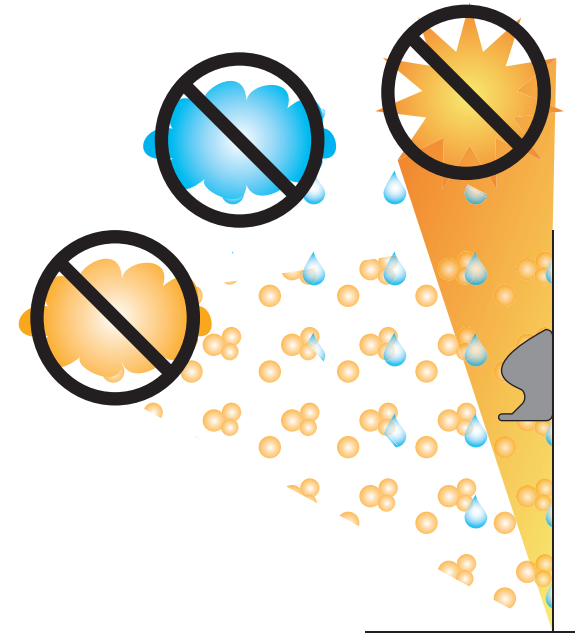

*Figure 3.2— Terminal Installation Location*

# <span id="page-19-0"></span>Removing the Terminal from the Box

- **1** Remove any accessories from the box.
- **2** Remove the packing materials from the top of the terminal.
- **3** Lift the terminal from the box. Do not touch the underside of the terminal face.

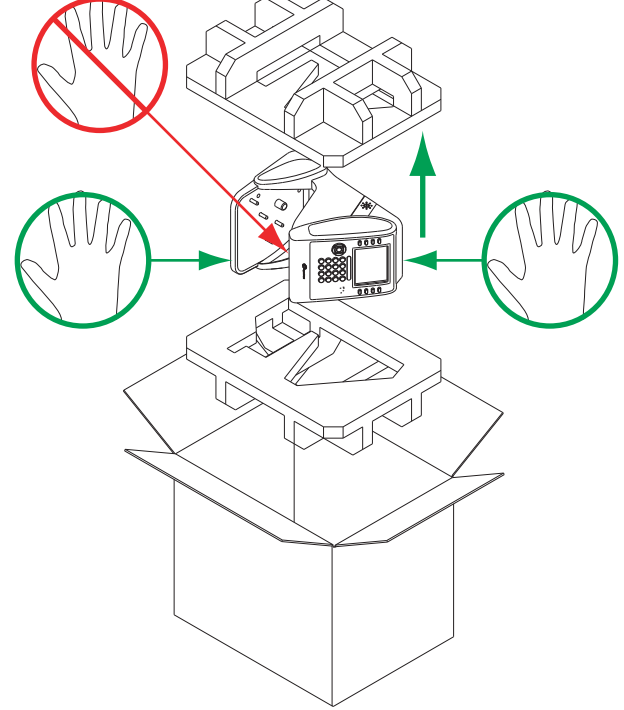

*Figure 3.3— Removing the Terminal from the Box*

# <span id="page-20-0"></span>Wall Preparation

*These directions and provided hardware are for installation on a hollow wall only. For installation on a solid wall, other means should be used.*

**1** Measure and mark a point 49 inches (124.5 cm) from the surface of the finished floor.

> This point is used by the leveling hole where the top-center point of the terminal should be mounted.

At 49 inches, the unit's platen will be 40 inches from the floor.

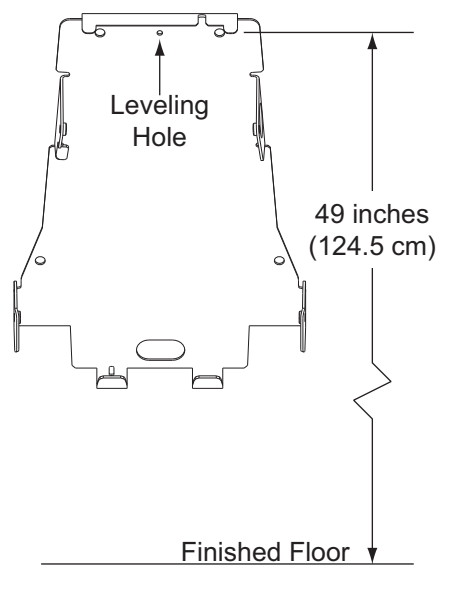

*Figure 3.4— Measurements for Terminal Installation*

**2** Drive a small nail into the wall at the mark.

For a solid wall, pre-drill a 1/8" hole. Insert nail into the hole.

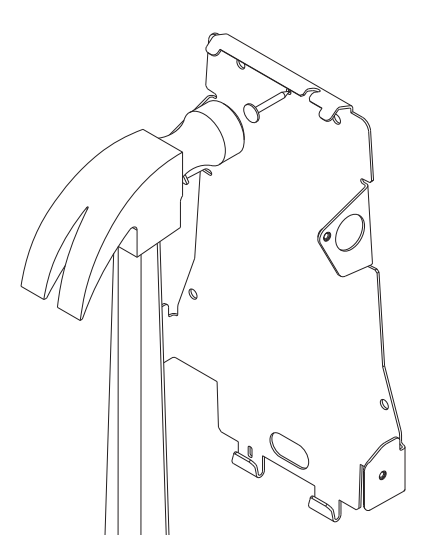

*Figure 3.5— Leveling the Terminal, Step One*

- **3** Hang the wall plate from the leveling hole located near the top of the wall plate.
- **4** Use a bubble level to ensure that the wall plate is level.

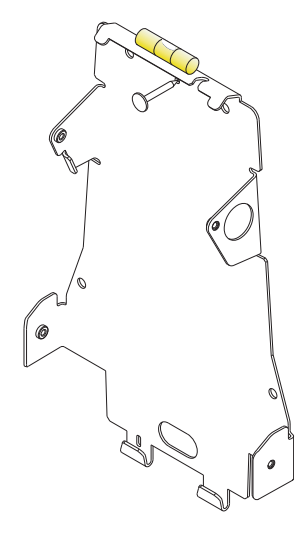

*Figure 3.6— Leveling the Terminal, Step Two*

**5** Mark the locations of the two upper mounting holes and the two lower mounting holes.

> For a concealed wiring connection through the wall, mark the rear cable entry hole on the wall plate.

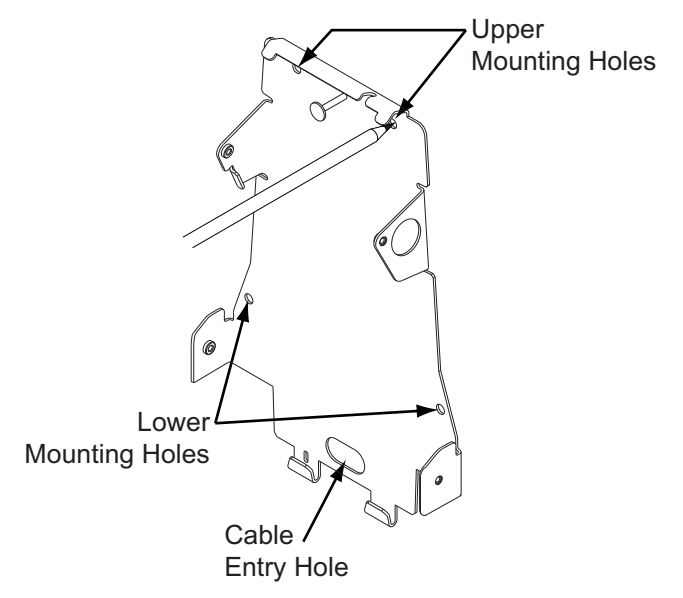

*Figure 3.7— Leveling the Terminal, Step Two*

- **6** Remove the wall plate and nail.
- **7** Drill upper and lower mounting holes.

For a concealed wiring connection, drill a  $\frac{1}{2}$ " hole in the center of the outlined rear cable entry hole.

*Additional holes may be drilled to enlarge hole for concealed wiring connection if necessary.*

For a surface conduit wiring connection, ensure the conduit is routed securely to the desired conduit entry point.

**8** Clear all dust and debris away from the terminal mounting location.

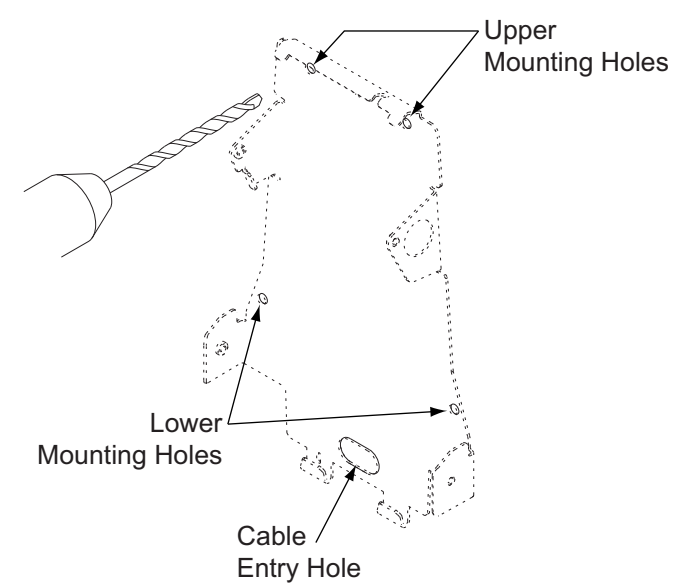

*Figure 3.8— Drill Holes*

# <span id="page-23-0"></span>Attaching the Wall Plate

- *These directions and provided hardware are for installation on a hollow wall only. For installation on a solid wall, other means should be used.*
- **1** Pull all wires through holes in wall (if necessary) and make sure wires are clear of wall plate.
- **2** Install the four auger-style fasteners that have been provided into the mounting hole locations. Then use the four provided screws to attach the plate to the wall.

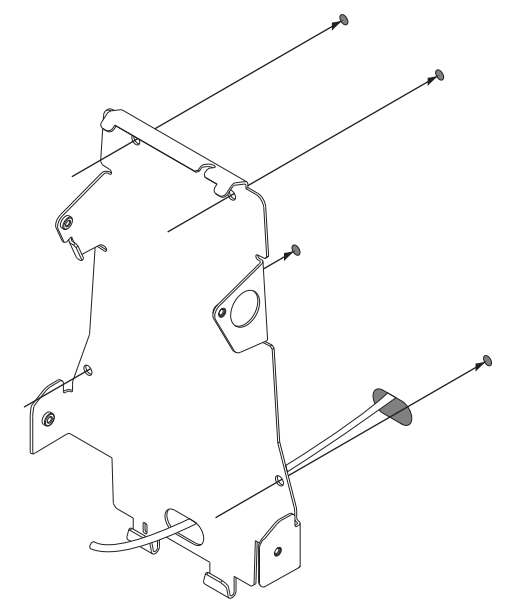

*Figure 3.9— Attaching the Wall Plate*

# <span id="page-24-0"></span>Hang Terminal and Run Wires

- **1** If the side covers are attached to the terminal, they must be removed before hanging the terminal on the wall plate. See ["Removing/Installing Side Covers" on page 22](#page-29-0) for more information.
- **2** Slide slots in terminal over hooks on wall plate. Allow terminal to rest against the wall while performing the following steps.

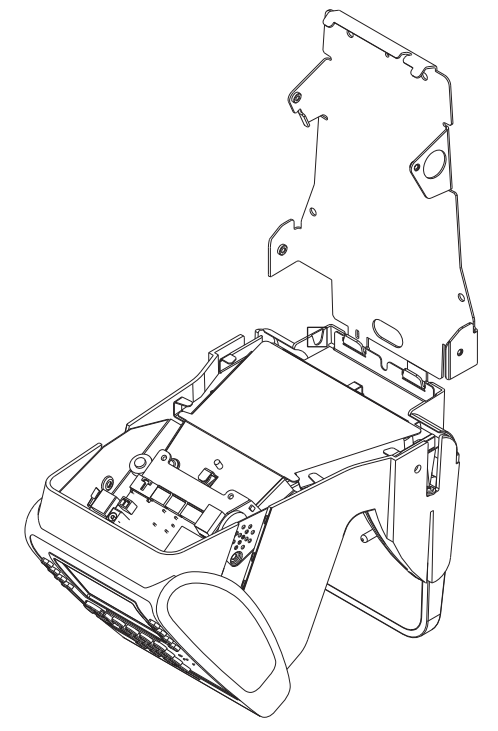

*Figure 3.10— Hang the Terminal from the Wall Plate*

- **3** There are several options for running the wiring to the terminal.
	- **a** Run wiring through hole in wall plate.
	- **b** Run wiring through slot in terminal.
	- **c** Run wiring through battery cover (material removal required).
	- *If using option c, locate indentation in battery cover, drill* 1/<sub>4</sub>" hole in *battery cover indentation and use utility knife to remove excess material.*

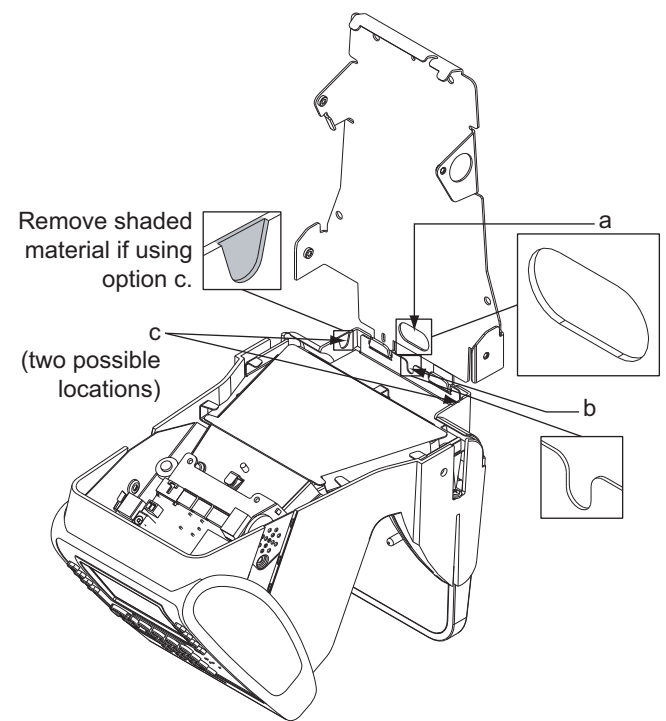

*Figure 3.11— Terminal Wiring Options*

- **4** Tuck wires under tabs on terminal to minimize risk of crimping wires.
- **5** Follow all local electrical codes when routing wire and making the terminal connections.

For concealed wiring, pull the terminal wiring through the  $\frac{1}{2}$ " cable entry hole.

Ensure there is at least twelve inches of extra cable beyond what is needed to make the required connections to the back board.

For conduit wiring, pull an extra twelve inches of cable through the conduit beyond what is needed to make the required connections to the back board.

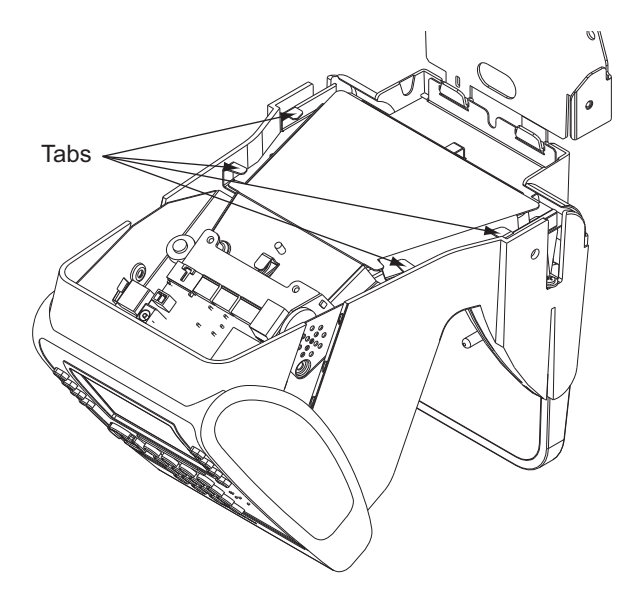

*Figure 3.12— Wire Tabs*

You may need to run the cable and then attach the connectors in order to fit cables through necessary holes and/or slots.

### <span id="page-26-1"></span><span id="page-26-0"></span>Making Back Board Connections

*Use caution when making connections to the back board to avoid damage. Be aware of possible*  damage due to electrostatic discharge (ESD). ESD is of particular concern when working on *carpeted surfaces and in dry environments. Use a ground strap to minimize ESD concerns.*

*DO NOT apply power until you are ready to configure the terminal!*

*DO NOT connect backup battery (if using) until after main power has been supplied!*

- **1** Connect the earth ground. The earth ground connection is made to the ground pin on the terminal. Bundle all ground connections into one crimp lug and attach the lug to the ground pin with a 8-32 nut.
- **2** Connect the ethernet cable to the ethernet connection socket inside the terminal casing.
- **3** DO NOT apply power until you are ready to configure the terminal! Connect the P1 plug to the twisted pair per the following: Pin 1: Ground, Pin 2: Power.

#### *See ["Important Information" on page 7](#page-14-4) for further instructions.*

- **4** If using the optional backup battery, locate the backup battery relay, but DO NOT connect backup battery until after the main power has been connected.
- **5** Make other back board connections as necessary. Use the diagram below as a reference.

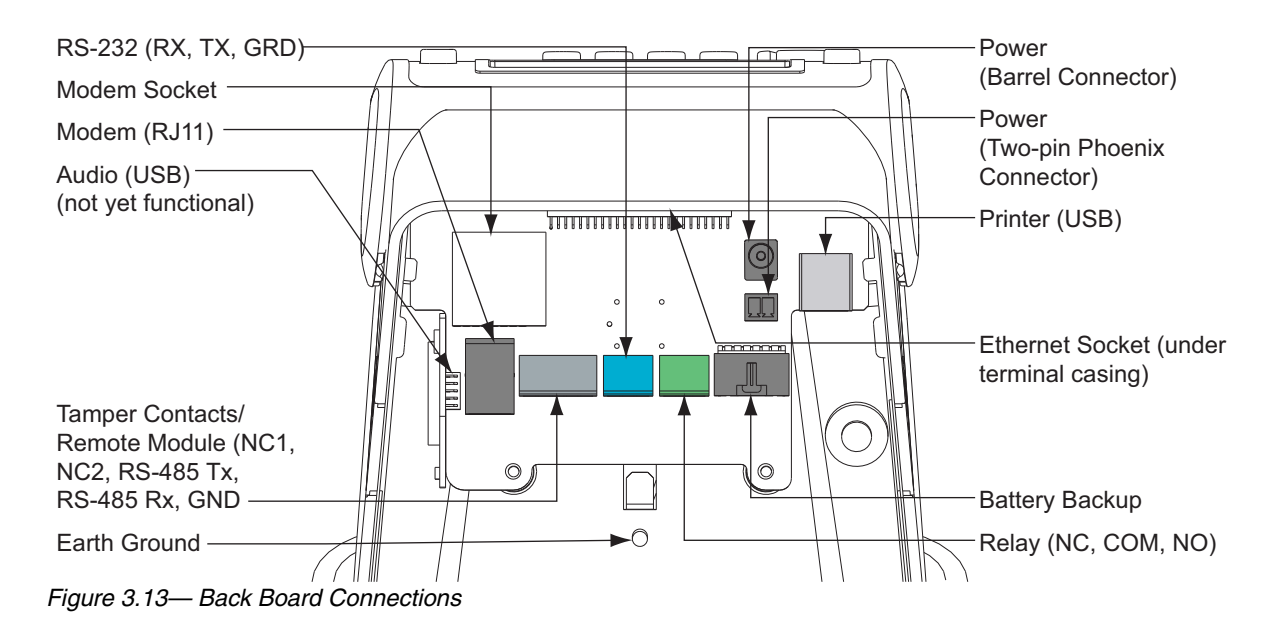

# <span id="page-27-0"></span>Attaching the Ferrite Clip

The ferrite clip must be attached to the terminal's power cord in order to be FCC compliant.

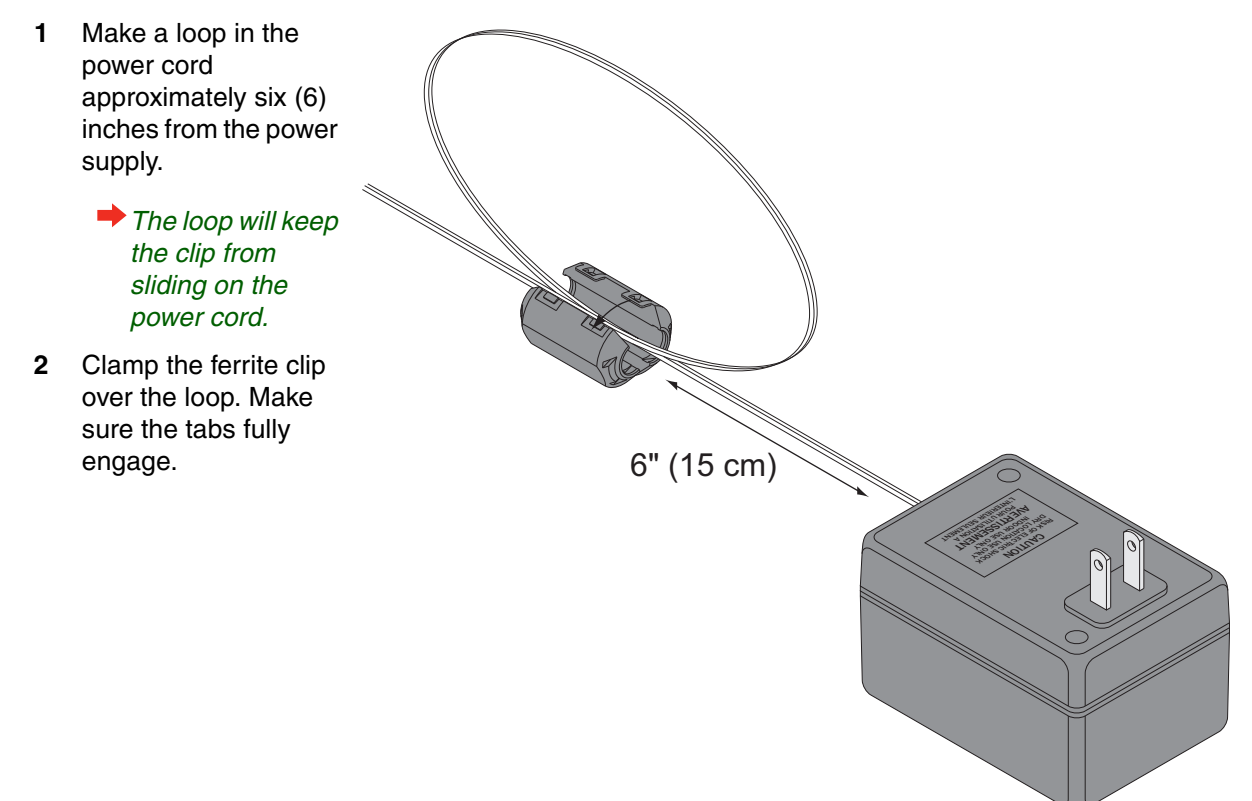

### <span id="page-28-0"></span>Printer Setup (Optional)

You may want to install a printer to provide a paper receipt of each user booking. A booking is the interaction that is recorded each time a user punches in or out of the terminal.

**→** If you want to install a printer after initial terminal setup, you will need to shut down the terminal *first and then perform the following steps. See Shutting Down the Terminal for more information.*

*At the time this user's guide was printed, only the Epson USB Receipt printer is supported.*

- **1** Connect the receipt printer to the terminal's USB port.
- **2** Power on the receipt printer.

**The receipt printer must be powered on and connected to the terminal via the USB port before** *the terminal is powered on.*

After you have powered on and configured the terminal, perform the following:

**1** Enable PrintBookings.

*See ["Set PrintBookings" on page 46](#page-53-3) for more information.*

**2** Set the baud rate.

*See ["Set Baud Rate" on page 46](#page-53-4) for more information.*

**3** Enable printing on the host application.

By default, the terminal will print the following on the receipt:

- Date and time of booking
- User name
- User's credential ID
- Verification result
- Punch status (in or out)

# <span id="page-28-1"></span>Configuring the Terminal

*You must configure the terminal before completing installation.*

Go to ["Terminal Setup" on page 25](#page-32-3). Follow the configuration instructions for your terminal (network or demo mode).

# <span id="page-29-0"></span>Removing/Installing Side Covers The side covers must be removed in order to attach the terminal to the wall plate. *The terminal may be shipped without the side covers attached.* Side Cover

*Figure 3.14— Terminal Covers*

### <span id="page-29-1"></span>Removing Side Covers

- **1** Locate slot on bottom of side cover. Insert a small screwdriver into slot.
- **2** Rotate screwdriver gently. Side cover will pop off.

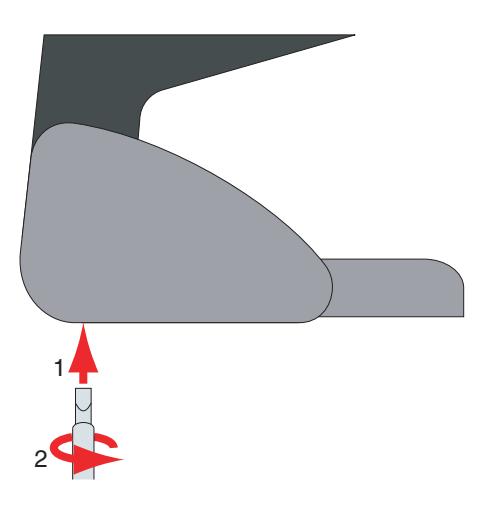

*Figure 3.15— Removing the Side Covers*

### <span id="page-30-0"></span>Installing Side Covers

- **1** Place outside ridge of side cover under edge of terminal body.
- **2** Rotate side cover toward terminal body and snap into place.

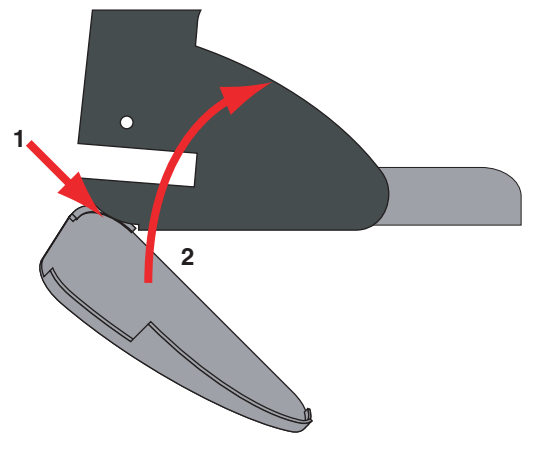

*Figure 3.16— Installing the Side Covers*

## <span id="page-31-0"></span>Attaching the Terminal to the Wall Plate

- *Remove any dust and debris from the mounting site before attaching the terminal. Dust and debris can seriously affect the performance of the terminal.*
- **1** Choose the standard Phillips head screws or the security head screws for installation.
	- *A special tool is required to install and remove a security head screw.*

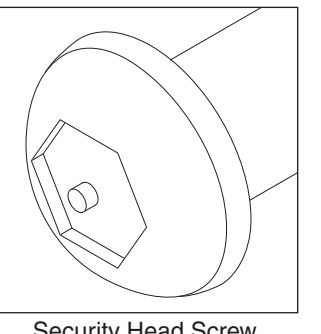

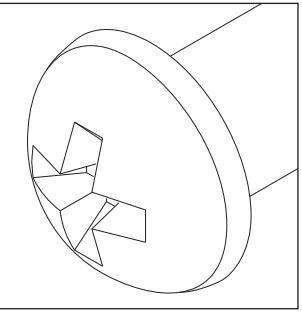

Security Head Screw Phillips Head Screw

*Figure 3.17— Installation Screw Choices*

- **2** Terminal should already be hanging from wall plate.
- **3** Rotate terminal toward the wall plate. Make sure not to pinch or damage any wiring.
- **4** Make sure that the screw holes in the body of the terminal are aligned with the screw holes in the wall plate.
- **5** Install two (2) screws into the lower screw holes.
- **6** Attach side caps.
	- *See ["Removing/Installing Side](#page-29-0)  [Covers" on page 22](#page-29-0).*

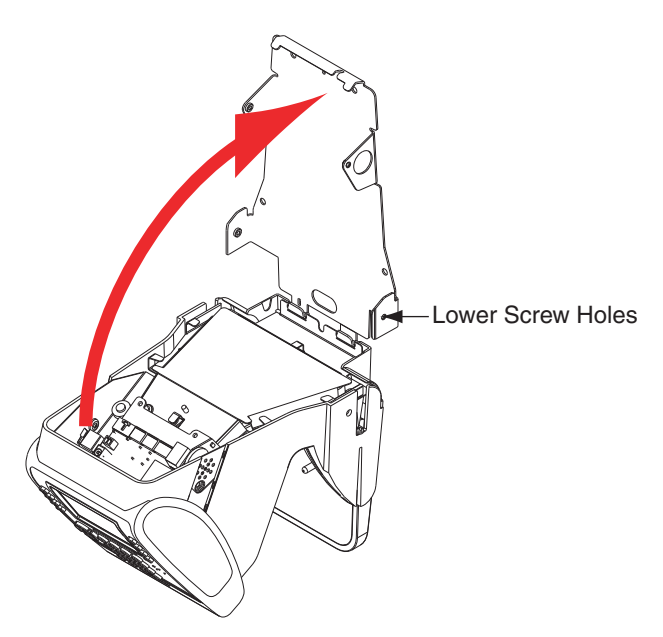

*Figure 3.18— Installation Screw Choices*

### <span id="page-32-1"></span><span id="page-32-0"></span>Network Mode Configuration

<span id="page-32-3"></span>*Do not apply power to the terminal until you understand the network setup procedure.* 

**→** The terminal should be synchronized with the host application before creating any content on the *terminal. If content is created on the terminal before it is synchronized with the host application, content may be lost when synchronization occurs.*

### <span id="page-32-2"></span>Using the Terminal's Command Menus

- **1** Make sure the host application is running.
- **2** Create and configure the terminal on the host application.
- **3** Plug the P1 connector into the socket on the back board of the terminal.
- **4** Observe the terminal screen for messages indicating that the host application is starting (done when the hand logo appears).
- **5** Configure the following terminal network settings using the terminal interface:
	- *If the terminal is not configured, only the command menus that are needed for synchronization will be displayed when*  $\left(\frac{1}{FSC}\right)$  and  $\left(\frac{1}{ENTER}\right)$  are pressed.
	- Host Password

Use the alpha-numeric keypad to enter the host password. The password must match the password of a valid host account (reminder: it must be at least 8 characters long, with at least one uppercase letter and at least one number).

- *See ["Set Host Password" on page 57](#page-64-2) for more information.*
- Host URL

Use the alpha-numeric keypad to enter the host URL (Host Server's IP address). The entire address must be entered, i.e. "http://192.168.1.25", not "192.168.1.25".

- *See ["Set Host URL" on page 57](#page-64-3) for more information.*
- Logical Name

Use the alpha-numeric keypad to enter the name of the terminal. It must match the name of the terminal created on the host server.

*See ["Set Logical Name" on page 55](#page-62-3) for more information.*

• Host Username

Use the alpha-numeric keypad to enter the username. It must match a username of a valid host account.

*See ["Set Host Username" on page 55](#page-62-4) for more information.*

- **6** Wait until the terminal LED turns blue, indicating host application has been found.
- **7** Verify the date and time on the terminal. They will be correct if the terminal is synchronizing.
- **8** If necessary, verify database synchronization.

*See ["Verifying Synchronization" on page 27](#page-34-0) for more information.*

### <span id="page-33-0"></span>Using the Terminal's Web Server

- **1** Add a new terminal using the host application under **Master Terminal Collection** with the desired terminal's logical name.
- **2** Power up the unit and press  $(\epsilon_{\text{esc}})$  and  $(\epsilon_{\text{NTER}})$  during the host connection search to force application startup and proceed to the \*\*\*Enter Id\*\*\* menu.
- **3** Open an internet browser.
- **4** Enter the terminal's ip address in the url address bar.
	- If the terminal has never been on a network it's default ip address is **192.168.1.110**
	- If the terminal has previously been on a network it will have been automatically assigned an ip through DHCP, which can be found using the discovery tool. The ip may also be manually assigned using the discovery tool.
- **5** The web server homepage will ask for a Credential ID and an Epin. On initial startup, the default Credential ID is **root** and the Epin is **1520rsi**.
	- *This login account (root, 1520rsi) will self-destruct when the terminal completes it's first synchronization. Any future attempts to log in to the terminal's web server must be with a valid administrator user record, and the user record must contain an EPIN.*
- **6** Set the terminal logical name, which must be the logical name set during terminal creation on the host application. The logical name can be found through the host or through the discovery tool.
- **7** Set the Host URL as http:// and the host machine's ip address.
- **8** Set the Host User Name as the user name set during the host application installation.
- **9** Set the Host password as the pass set during the host application installation.
- **10** Click **submit**.
- **11** An update confirmation should appear indicating that the entered fields were updated.
- **12** Click Back.
- **13** Check the LED bar to ensure it has turned blue. It may take a minute.
- **14** Click on **Display Terminal Status**.
- **15** Check the DB Synchronization Status field to verify a DBSync was made.

### <span id="page-34-0"></span>Verifying Synchronization

There are a number of ways to quickly verify that your terminal is synchronizing with the host application.

#### <span id="page-34-1"></span>Check the Terminal Status in the Terminal Command Menus

- **1** Press  $\bigcirc$  Maintenance Menu.
- **2** Press **Terminal Status.** 
	- *See ["Terminal Status" on page 88](#page-95-1) for more information.*
- **3** Scroll down until you can view DBSync Status. It should read 'DBSync Completed'.

#### <span id="page-34-2"></span>Change the Ready Screen Message

From the host application:

- **1** Change the ready string for the terminal
- **2** Run Sync Now

At the terminal:

**1** View the LCD and verify the ready string has changed

#### <span id="page-34-3"></span>Check the RSITerm.log File From a Telnet Session

**1** Start a telnet session with the terminal.

*See ["Telnet" on page 95](#page-102-5) for more information.*

- **2** Type **cd /RecogSys/ZODB** and press Enter.
- **3** Type **cat RSITerm.log** and press Enter.

### <span id="page-35-0"></span>Demo Mode Configuration

- *When the terminal is started for the first time, the synchronization screen will be displayed. When the terminal is not connected to a host application, synchronization will not occur and the terminal should be switched to standalone mode. See ["Go To StandAlone Mode/Network Mode" on](#page-63-3)  [page 56](#page-63-3) for more information.*
- **1** Plug the P1 connector into the socket on the back board of the terminal.
- **2** Observe the terminal screen for messages indicating the terminal is searching for the host application.
- **3** Press  $(\epsilon_{\text{esc}})$  and then  $(\epsilon_{\text{NTER}})$  within three (3) seconds. If you do not perform this action, the terminal will continue to start up.
- **4** Observe the terminal screen for the message "Starting Application…". When the hand logo disappears, the terminal is fully booted.
- **5** Press  $(\sum_{\text{esc}})$  and then  $(\text{energy})$ .
- **6** Press  $\bigcirc$  Set Host DBSync.
- **7** Press  $\bigcirc$  Disable.
- **8** Wait until the LED bar turns amber, indicating the terminal is fully booted and running in demo mode.
- **9** Configure the following terminal settings:
	- Set Locale Time Zone.
	- *See ["Set LocaleTimezone" on page 49](#page-56-2) for more information.*
	- Set the date. *See ["Set Terminal Date" on page 47](#page-54-2) for more information.*
	- Set the time.
	- *See ["Set Terminal Time" on page 48](#page-55-2) for more information.*
### Creating the Site Administrator Account

The first time the terminal is booted up, there are no user accounts. The first user account that is assigned to the terminal will be the site administrator account. This can be changed later, but this account must be created before any other actions can be performed.

- *The first user can be created using the host application. Once the user is assigned to the terminal, the user will be added to the terminal when the terminal synchronizes for the first time.*
- **→** We recommend creating an EPIN for the site administrator account at this time. This will allow the *terminal's web server to be used once the terminal is online. See ["Edit EPIN" on page 82](#page-89-0) for more information (EPIN is already a user attribute, but will be empty until a value is entered for the first time).*

### Create the Site Administrator Account

The site administrator account is created in the same way as other user accounts. The account becomes the site administrator account when the authority level is set to 5. This account can be created either from the terminal or from the host application. Use the following process to create the account from the terminal:

**1** Add a new user.

*See ["Add User" on page 86.](#page-93-0)*

**2** Enroll the new user.

*See ["Enroll User" on page 78](#page-85-0).*

- **3** Change the authority level to 5.
	- *See ["Edit Authority" on page 75](#page-82-0).*

## Shutting Down the Terminal

*DO NOT remove power without completing the shutting down sequence!* 

*If you have a terminal with the backup battery option, disconnect main power first, then disconnect the battery.*

### Shutting Down the Terminal Using the Terminal Interface

- **1** Log in to the terminal as an administrator.
- **2** Press  $\bigcirc$  Maintenance Menu.
- **3** Press  $\bigcirc$  Shutdown.
- **4** Wait until the LED bar is no longer lit.
- **5** You can now safely remove power from the terminal.

### Shutting Down the Terminal Using Telnet

If the terminal cannot be shut down using the terminal interface, see ["Shutting down the terminal via](#page-106-0)  [telnet" on page 99.](#page-106-0)

# The Terminal Interface

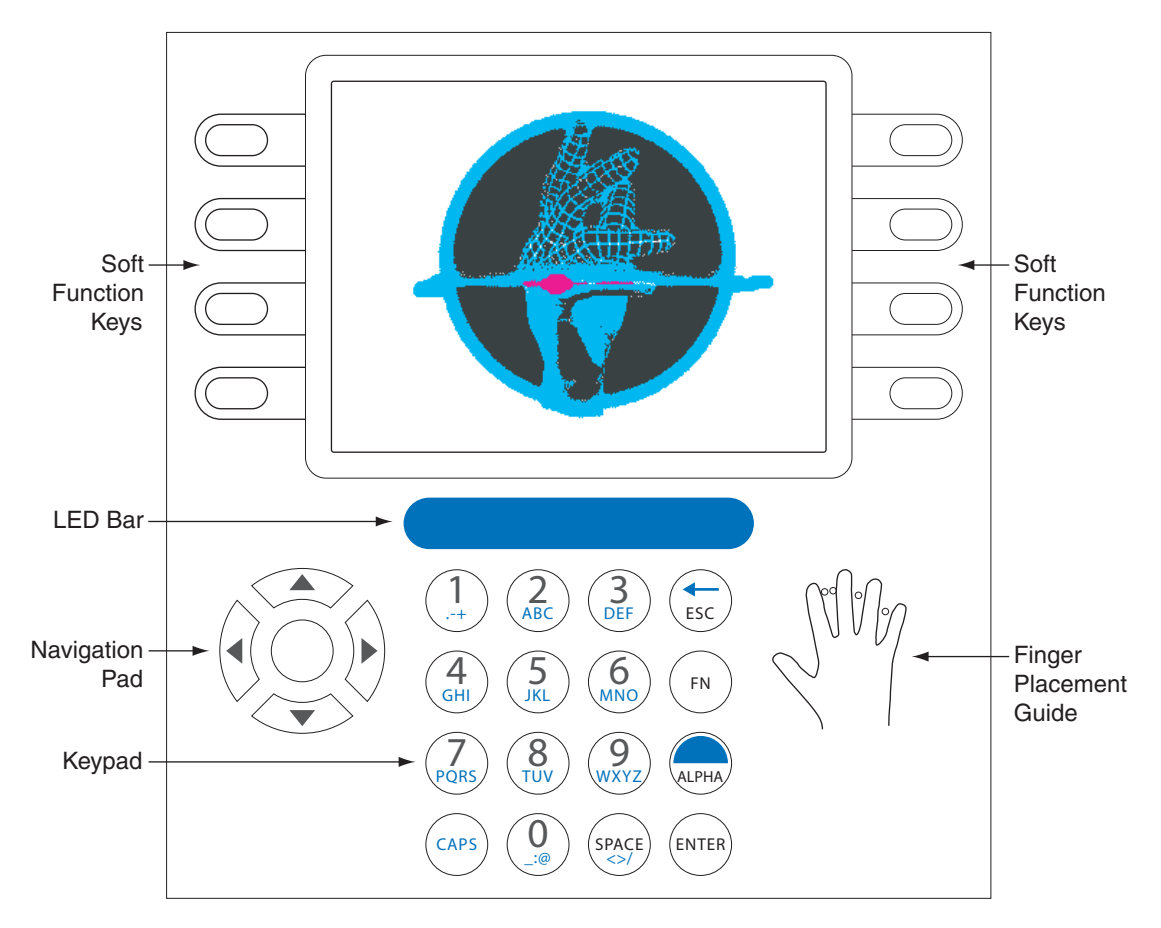

*Figure 5.1— The Terminal Interface*

### Startup Screens

The first time you boot up the terminal, the "Hand" logo will appear. The hand logo will disappear after the terminal is completely booted.

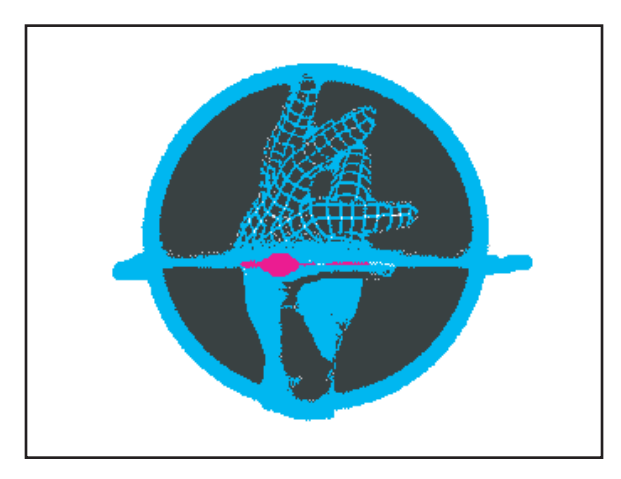

*Figure 5.2— Hand Screen*

The Introduction Screen is the default screen. It appears on the terminal unless the terminal is being actively used.

Note the location of the following. Each of these fields can be customized.

- **1** Company Name
- **2** Ready String
- **3** Time
- **4** Date

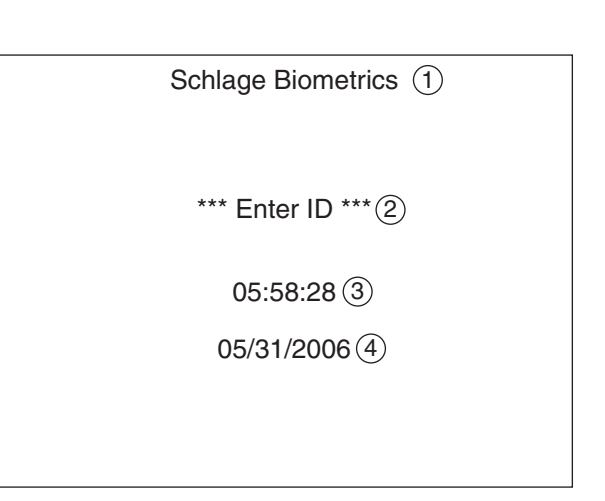

*Figure 5.3— Intro Screen*

# Tips and Tricks

#### Terminal Time-Out

- The terminal will go back one screen level after ten (10) seconds of inactivity. The terminal will return to the default screen after thirty (30) seconds of inactivity.
- If you have been performing a function and fail to press a key for thirty (30) seconds, you will need to log in as an administrator again and start over.

### Entering Text

• When you are using the Keypad to enter text, such as a last name, press  $\binom{1}{A|P|A}$  to switch to

alpha mode. Press ( $\cos$ ) to switch to capital letters. If you need to enter the same letter twice, wait a few seconds to proceed to the next letter, or use the navigation keys to proceed to the next letter.

- The navigation keys  $\langle \hat{r} \hat{\odot} \hat{r} \rangle$  can be used to move between characters in alpha-numeric entry fields.
- Press ( $F_N$ ) and  $F_{ESC}$ ) from any command menu to return to the default screen.

### Accessing Command Menus

Before performing any programming operations, you must be logged into the terminal as an administrator.

### <span id="page-40-1"></span><span id="page-40-0"></span>Administrator Authentication

- **1** Press  $\left(\frac{1}{FSC}\right)$  and then  $\left(\frac{ENTER}{S}\right)$  within three (3) seconds.
- **2** Enter the Credential ID for the administrator account.
- **3** Place your hand for verification.
- **4** The options displayed will vary depending on the user's authority level.

# Creating and Enrolling Users

#### Creating an ID Numbering System

An ID numbering system should be created before entering the first user into the terminal. ID Numbers (RPINs) are used during user enrollment and verification. Use the following guidelines when designing an ID numbering system.

- Each user must have a unique ID number (RPIN).
- All RPINs should be the same length.
- *By making all RPINs the same length, the Set ID Length feature can be used. See ["Set ID](#page-56-0)  [Length" on page 49](#page-56-0) for more information.*
- The RPIN should be as short as possible so users can remember their ID number. To make sure you'll have enough unique RPINs, determine the length of RPIN by determining the number of Users needed.
- *For example, if you have 10,000 or less users, use a four-digit RPIN. If you have more than 10,000 users, use a five-digit RPIN.*

#### <span id="page-41-0"></span>Enroll a User

- *See ["Enroll User" on page 78](#page-85-0) for more information.*
- **1** Ensure the user has been created in the terminal.
	- **→ See ["Add User" on page 86](#page-93-0) for more information.**
- **2** Log into the terminal as an administrator.
	- *See ["Administrator Authentication" on page 33](#page-40-0) for more information.*
- **3** Press ( User Management.
- 4 Press  $\bigcirc$  Edit User.
- **5** Press  $\bigcirc$  List Users.
- **6** Scroll to the name of the user you wish to enroll using  $\langle \hat{\odot} \hat{\otimes} \rangle$ . Press the middle navigational key to select the user.
- **7** Press  $\bigcirc$  Enroll User.
- **8** Follow the prompts on the terminal screen for hand placement.
- *A user may also be enrolled without using a hand for verification. See ["No Hand Enroll" on page 81](#page-88-0)  for more information.*

#### Create a User from the Terminal

- *Users should be created using the host application.*
- *See ["Add User" on page 86](#page-93-0) for more information.*
- **1** Log into the terminal as an administrator.

*See ["Administrator Authentication" on page 33](#page-40-0) for more information.*

- **2** Press **O** User Management.
- **3** Press  $\bigcirc$  Add User.
- **4** Enter the user's RPIN and press  $\bigcirc$  Enter.
- **5** The screen may display, "Host Unavailable/Create New User/Are You Sure?" Press  $\bigcirc$  YES.
	- *This message will be displayed if the terminal is running in standalone mode.*
- **6** If you are ready to enroll the user at this time, go to step 7 of ["Enroll a User" on page 34](#page-41-0).

### Setting User Data

Most user data can be set at the host application and passed to the terminal through synchronization. Any user data set at the terminal will be overwritten by user data entered into the host application. See the host application documentation for more information.

#### Edit Timezone

*See ["Edit Timezone" on page 77](#page-84-0) for more information.*

**1** Log into the terminal as an administrator.

- **2** Press ( User Management.
- **3** Press  $\bigcap$  List Users.
- **4** Scroll to the name of the user you wish to edit using  $\widehat{O(2)}$ . Press the middle navigational key to select the user.
- **5** Scroll to the timezone listing using  $\langle \hat{Q} \rangle$ . Press the middle navigational key to change the timezone.
- **6** Scroll to the timezone you want to add to the user profile using  $\otimes$ . Press the middle navigational key to select the timezone.

#### Edit Authority

- **→ See ["Edit Authority" on page 75](#page-82-0) for more information.**
- **1** Log into the terminal as an administrator.

**→** See ["Administrator Authentication" on page 33](#page-40-0) for more information.

- **2** Press  $\bigcirc$  User Management.
- **3** Press  $\bigcap$  List Users.
- **4** Scroll to the name of the user you wish to edit using  $\langle \hat{Q} \rangle$ . Press the middle navigational key to select the user.
- **5** Scroll to the authority listing using  $\widetilde{\text{C}}$ . Press the middle navigational key to edit the authority level.
- **6** Enter the authority level for the user (1-5).
- **7** Press  $\bigcirc$  Enter.

### Add Credential

- *See ["Add Credential" on page 80](#page-87-0) for more information.*
- **1** Log into the terminal as an administrator.

- **2** Press  $\bigcirc$  User Management.
- **3** Press  $\bigcirc$  List Users.
- **4** Scroll to the name of the user you wish to edit using  $\mathbb{Q}$ . Press the middle navigational key to select the user.
- **5** Press  $\bigcirc$  Credential Menu.
- **6** Press add Credential.
- **7** Press  $\bigcap$  RPIN.
- **8** Enter the RPIN.
- 9 Press  $\bigcirc$  Enter.

#### Edit Threshold

*See ["Edit Threshold" on page 76](#page-83-0) for more information.*

**1** Log into the terminal as an administrator.

**→** See ["Administrator Authentication" on page 33](#page-40-0) for more information.

- **2** Press  $\bigcirc$  User Management.
- **3** Press  $\bigcirc$  List Users.
- **4** Scroll to the name of the user you wish to edit using  $\binom{1}{2}$ . Press the middle navigational key to select the user.
- **5** Scroll to the threshold listing using  $\widetilde{\mathbb{Q}}$ . Press the middle navigational key to edit the threshold level.
- **6** Enter the threshold.
- **7** Press  $\bigcirc$  Enter.

#### Edit Name

*See ["Edit Name" on page 75](#page-82-1) for more information.*

**1** Log into the terminal as an administrator.

- **2** Press  $\bigcirc$  User Management.
- **3** Press  $\bigcirc$  List Users.
- **4** Scroll to the name of the user you wish to edit using  $\mathbb{Q}$ . Press the middle navigational key to select the user.
- **5** Scroll to the name you want to edit using  $\widetilde{\mathbb{Q}}$ . Press the middle navigational key to edit the name.
- **6** Enter the name.
- **7** Press  $\bigcirc$  Enter.

#### Remove a User

- *See ["Remove User" on page 79](#page-86-0) for more information.*
- **1** Log into the terminal as an administrator.

- **2** Press  $\bigcirc$  User Management.
- **3** Press  $\bigcirc$  List Users.
- **4** Scroll to the name of the user you wish to edit using  $\bigcirc$ , Press the middle navigational key to select the user.
- 5 Press  $\bigcirc$  More.
- **6** Press  $\bigcap$  Remove User.
- **7** Press  $\bigcirc$  YES.

## Setting Date and Time

*The date and time are usually set using the host application.*

#### Set Locale Time Zone

*See ["Set LocaleTimezone" on page 49](#page-56-1) for more information.*

**1** Log into the terminal as an administrator.

*See ["Administrator Authentication" on page 33](#page-40-0) for more information.*

- **2** Press  $\bigcirc$  Setup Menu.
- **3** Press  $\bigcirc$  General Setup.
- 4 Press  $\bigcirc$  Set Locale Timezone
- **5** Press  $\bigcirc$  Set Locale TZ.
- **6** Scroll to the appropriate time zone using  $\bigotimes_{k=0}^{\infty}$ . Press the middle navigational key to select the time zone.

#### Set Terminal Date

- *See ["Set Terminal Date" on page 47](#page-54-0) for more information.*
- **1** Log into the terminal as an administrator.

- **2** Press  $\bigcirc$  Setup Menu.
- **3** Press  $\bigcirc$  General Setup.
- 4 Press  $\bigcirc$  Set Terminal Date.
- **5** Enter the current date.
- **6** Press  $\bigcirc$  Enter.

#### Set Terminal Time

*See ["Set Terminal Time" on page 48](#page-55-0) for more information.*

**1** Log into the terminal as an administrator.

**→** See ["Administrator Authentication" on page 33](#page-40-0) for more information.

- **2** Press  $\bigcirc$  Setup Menu.
- **3** Press  $\bigcirc$  General Setup.
- 4 Press  $\bigcirc$  Set Terminal Time.
- **5** Enter the current time.
- 6 Press C Enter.

### User Authentication

- **1** Enter the credential ID for the user account.
- **2** Place your hand for verification.

The terminal will display a verification score. As long as the score is within the reject threshold, the user will be authenticated.

## Checking the Terminal Software Version

The terminal software version can be obtained in the Terminal Status command menu.

*See ["Terminal Status" on page 88](#page-95-0) for more information.*

## Updating the Terminal Software

Updates to the terminal software can be applied to the terminal using the host application. Refer to the host application documentation for more information.

# <span id="page-48-0"></span>Rebooting the Terminal

Rebooting the Terminal Using the Terminal Interface

- **1** Log in to the terminal as an administrator.
	- *See ["Administrator Authentication" on page 33](#page-40-0) for more information.*
- **2** Press ( ) Maintenance Menu.
- 3 Press C Reboot.

The terminal will shut down and reboot automatically. If the terminal cannot be rebooted using the terminal interface, see ["Rebooting the terminal via telnet" on page 98.](#page-105-0)

42

# Command Menu Structure

The following is a map of all the commands that can be accessed on the terminal. Each command is described in detail in the following sections of this guide.

#### Setup Menu

Timezone Menu Edit Timezone List Timezones Add Timezone Print Setup Set PrintBookings Set Baud Rate General Setup Set Terminal Date CmdLine Setup Set Time&Attend Set Terminal Time Set Locale Timezone Set ID Length More Set LogFile Size Factor Set CR Num of Prefix Chars Set Door Unlock Time Set CR Terminator String Set Beeper Holiday Menu Edit Holiday List Holidays Add Holiday Network Setup Set Logical Name Set HostUsername Go To StandAlone Mode Set Web Server Set Host Password Set Host URL More Set CLISvr Port XMLRpcSvr Port XMLRPC Svr Setup Set WebSvr Port Set Static/DHCP Set RealTimeInteraction

#### Display Setup

Set Company Name Date Time Format Edit Time Format Add Time Format Set Time Format Edit Date Format Add Date Format Set Date Format Set Ready String Set Language

#### User Management

Edit User List Users Enroll User Last Booking More Generate Punch Remove User Credential Menu List Credentials Add Credential No Hand Enroll Edit EPIN Access Grant Menu Edit Access Grant List Access Grants Add Access Grants List Bookings List Users Add User

#### Security Menu

Clear Setup Biometric Setup Min High Res Update Count Placements Per Try Number of Tries Template Resolution Set Passwords Set CLI Access Pwd Clear User DB

Factory Settings Set Reject Threshold

#### Maintenance Menu

Partial Sync Now Sync Now Reboot Terminal Status Delete Sent Interactions Shutdown

Last Punch

# Setup Menu

#### Timezone Menu

A timezone is a period of time during which user access to the terminal is granted.

Every user must have a timezone assigned, either directly or through a group, in order to access the terminal. The timezones 0 (Always) and 61 (Never) are created by default. If a user is assigned timezone 0 (Always), the user always has access to the terminal. If the user is assigned timezone 61 (Never), the user never has access to the terminal.

Timezones are created with intervals. An interval is defined by start time, duration and days of week. Each timezone may have multiple intervals.

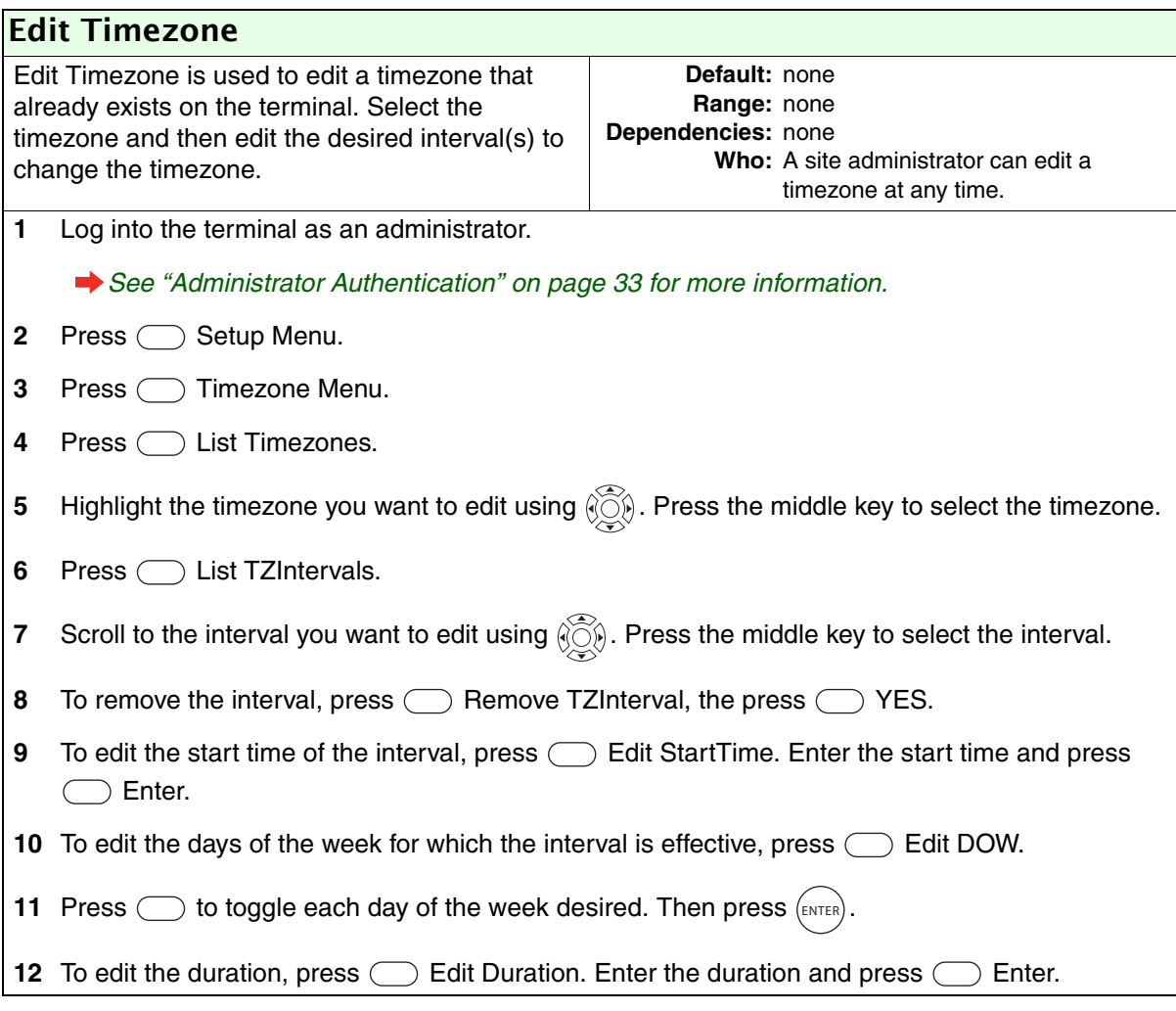

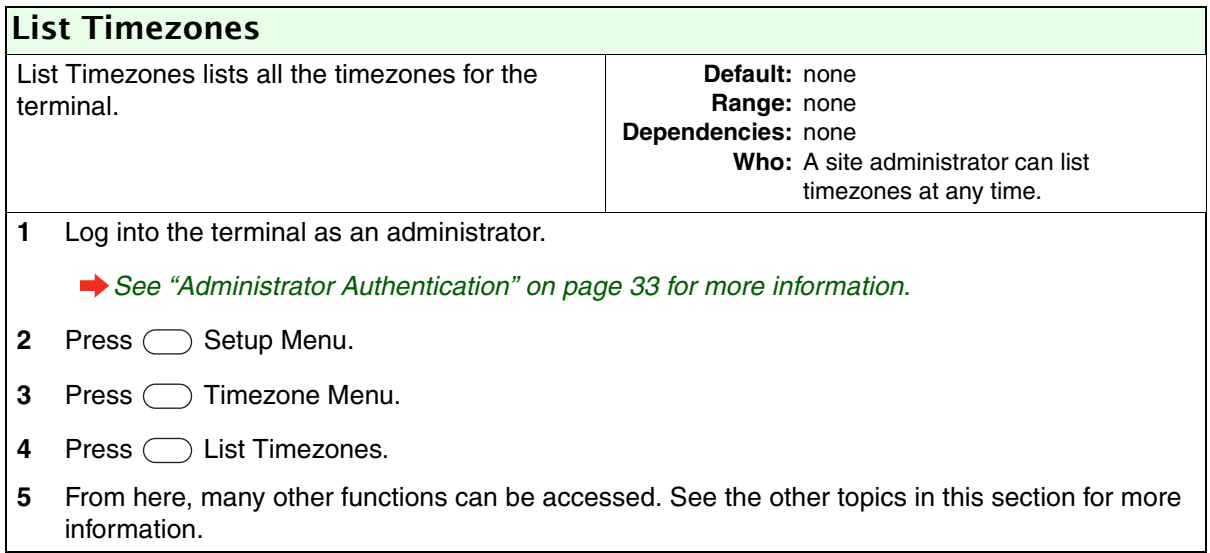

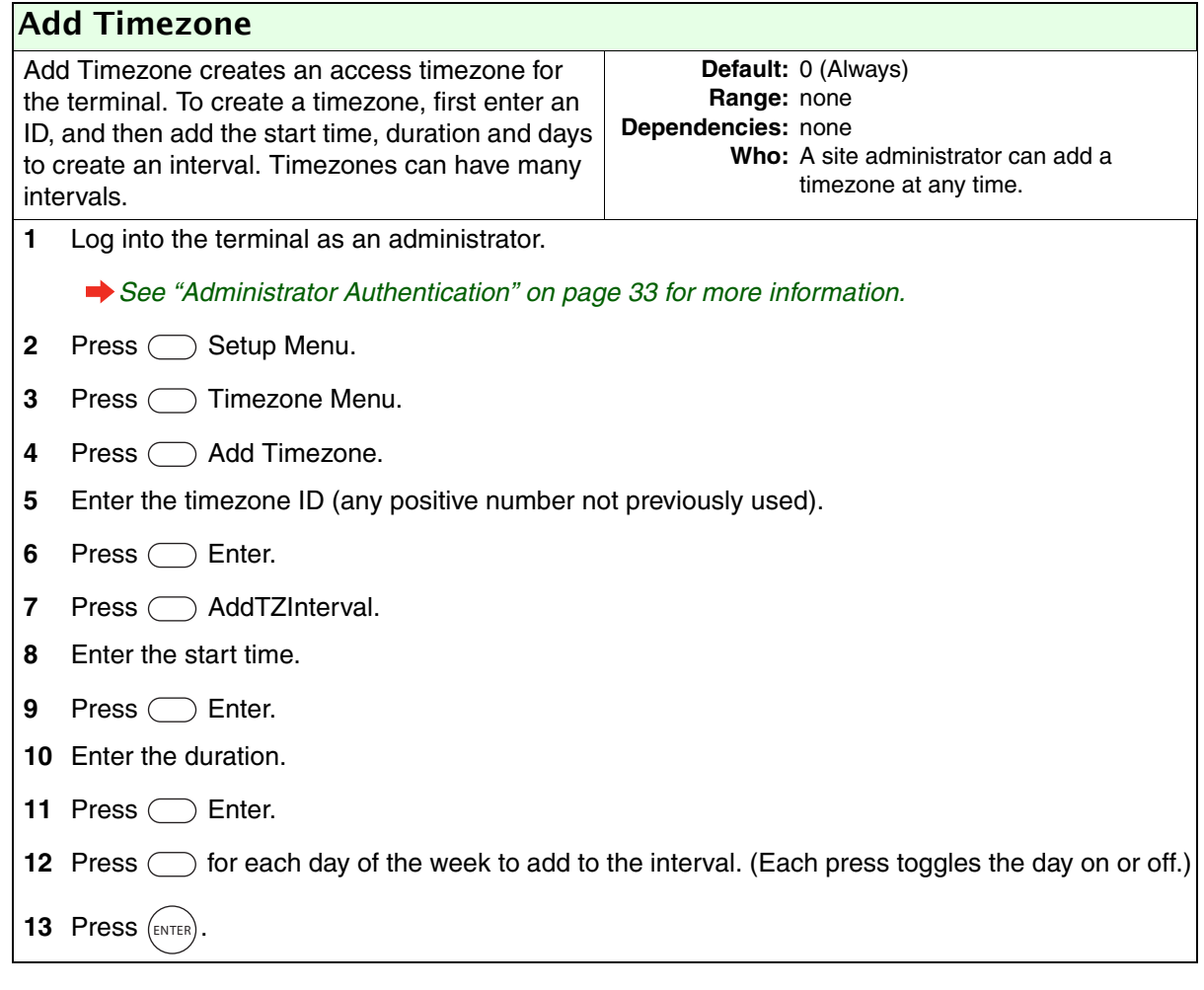

### Print Setup

The Print Setup menu is used to configure print settings. This information is only necessary when a printer is connected to the terminal.

*See ["Printer Setup \(Optional\)" on page 21](#page-28-0) for more information.*

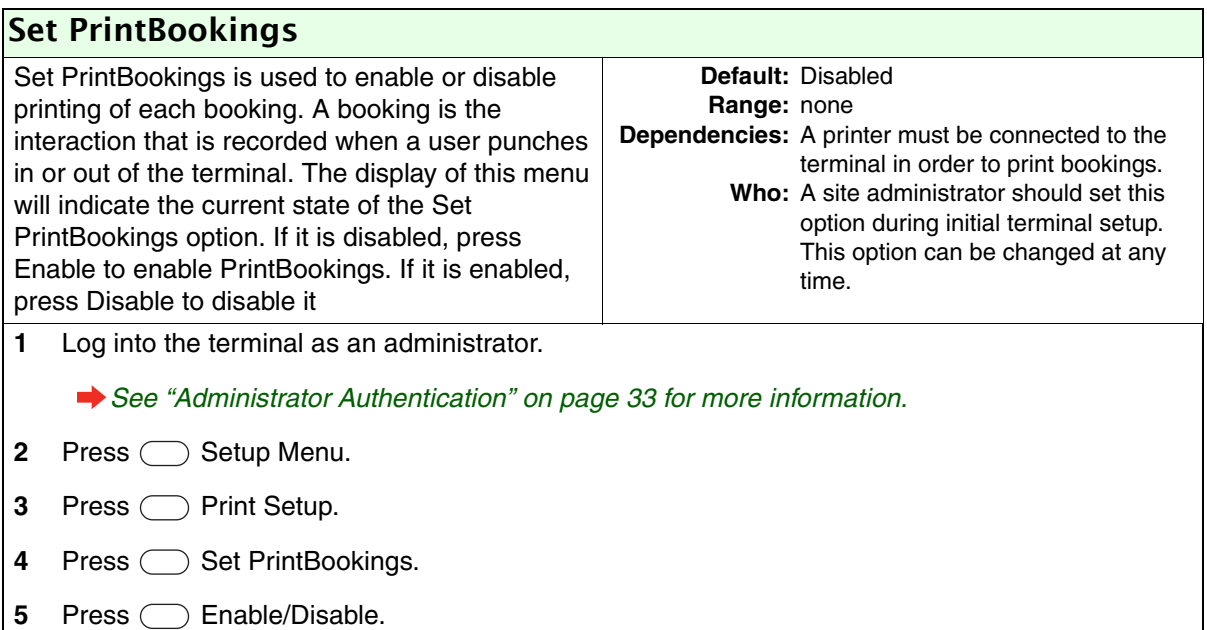

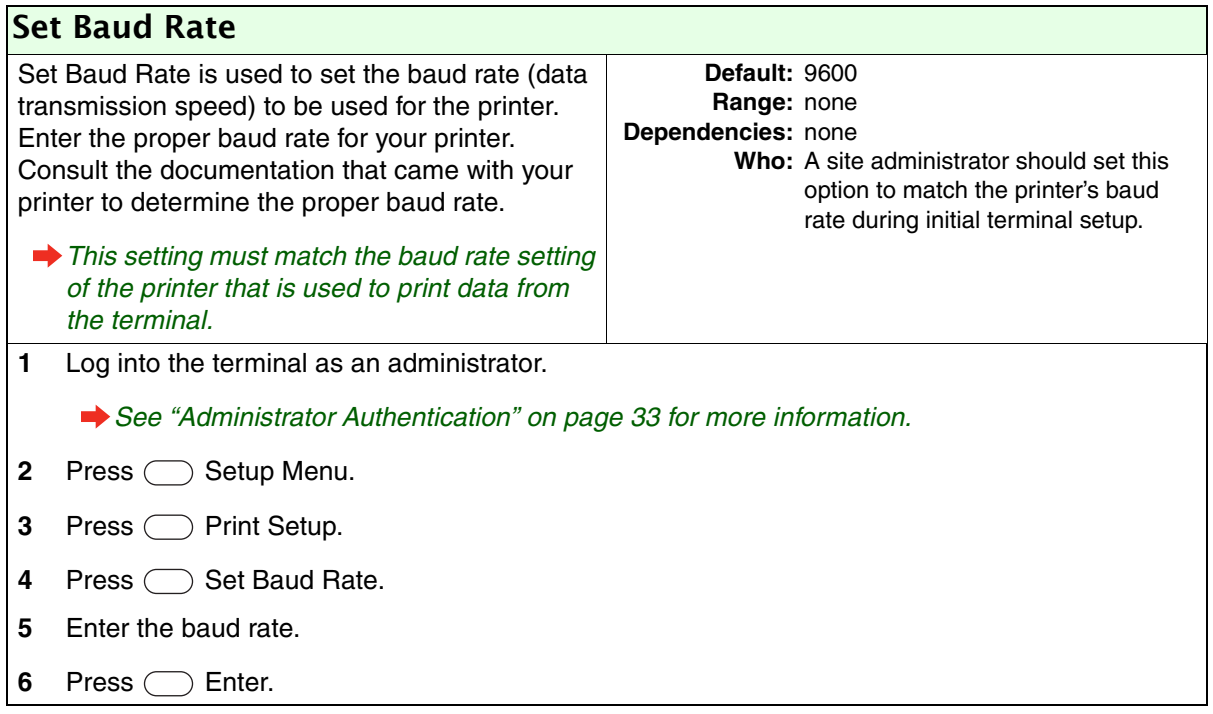

### General Setup

<span id="page-54-0"></span>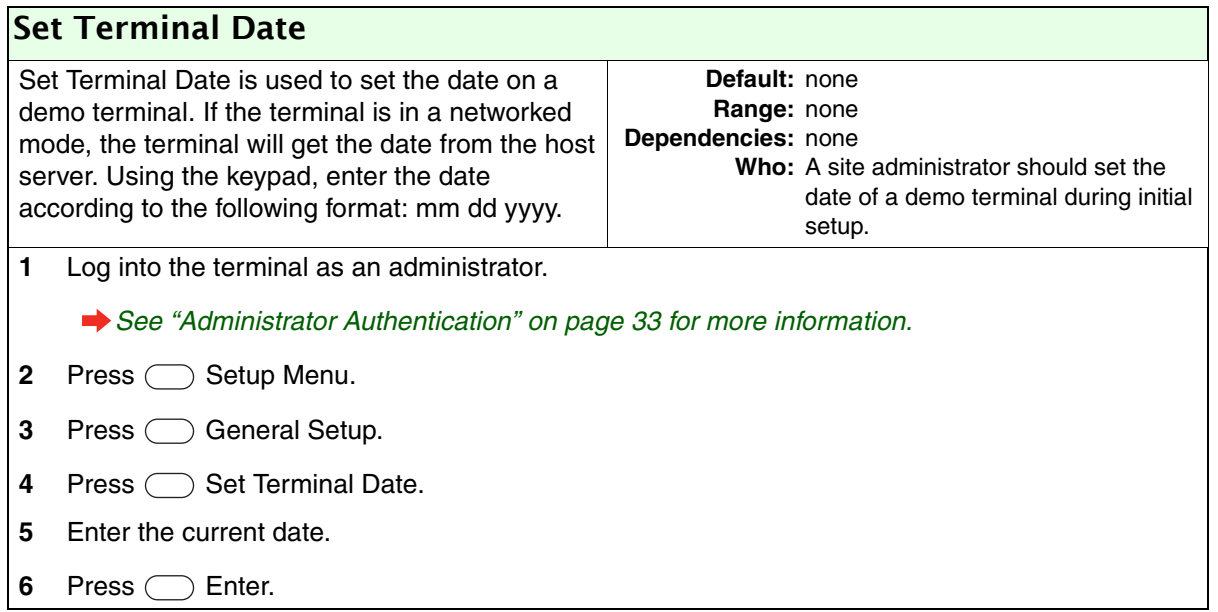

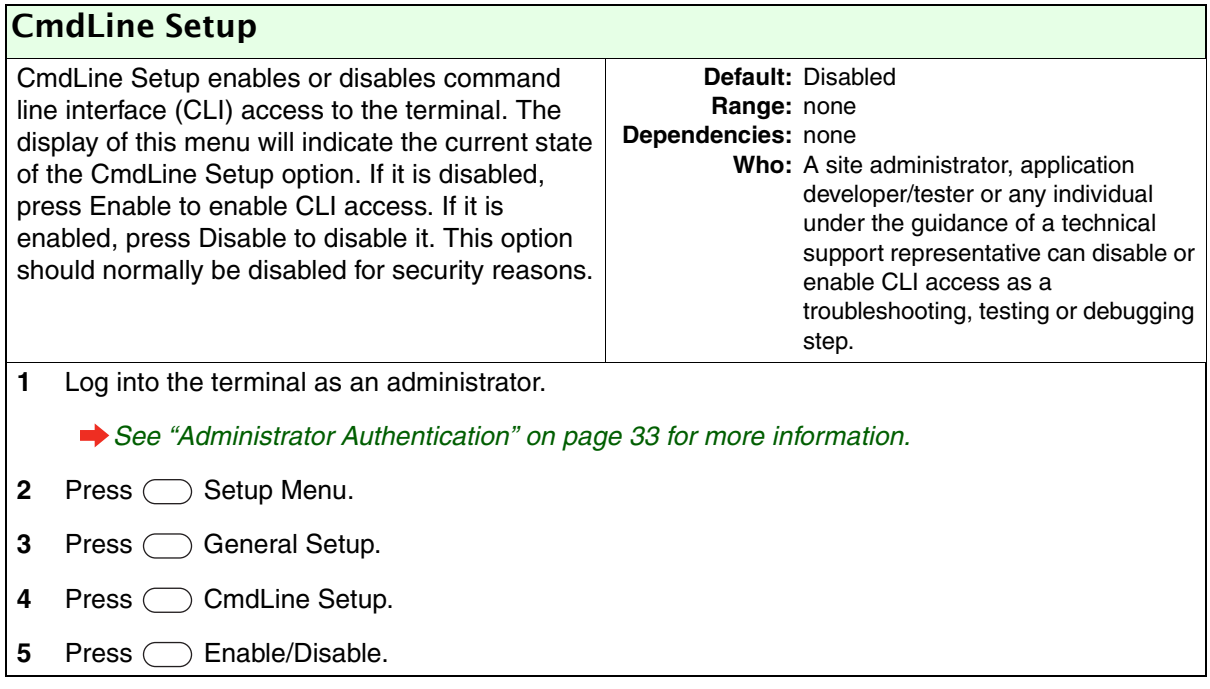

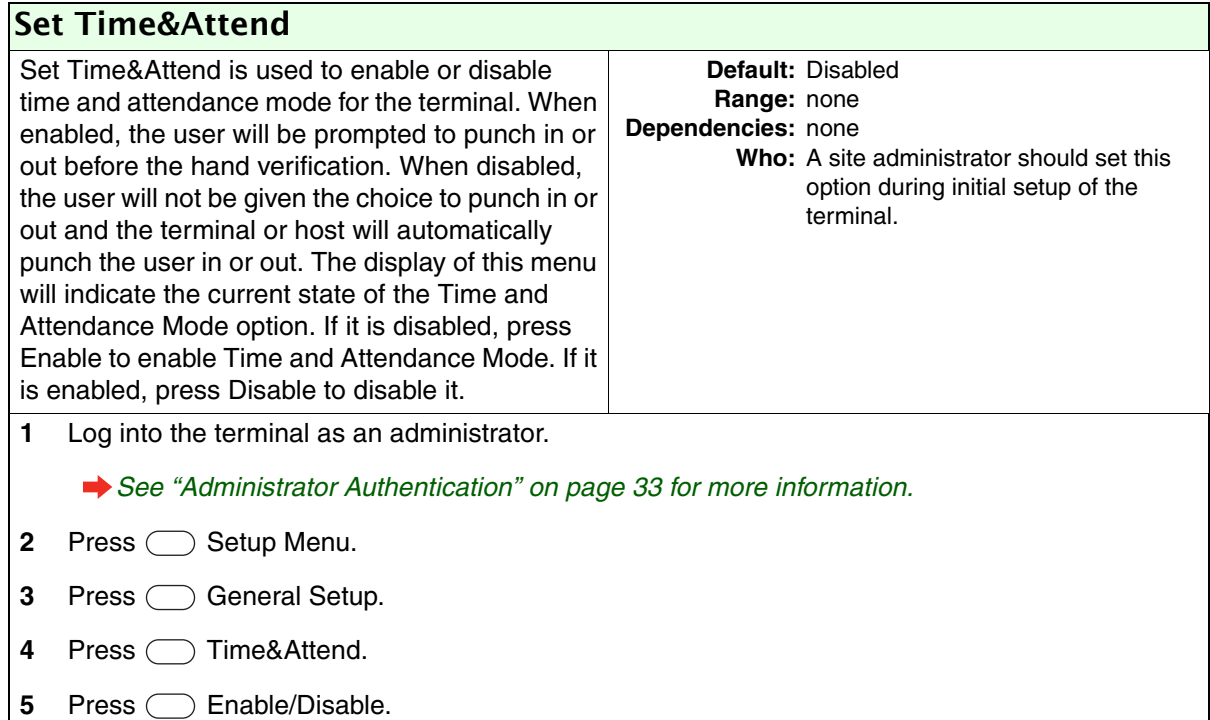

<span id="page-55-0"></span>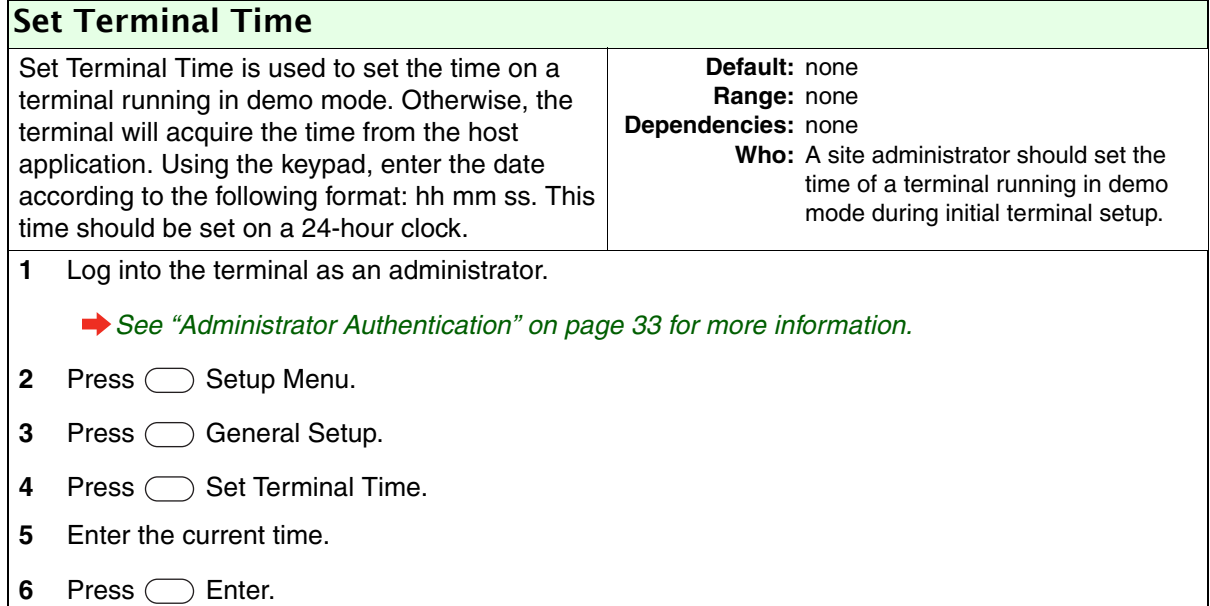

<span id="page-56-1"></span>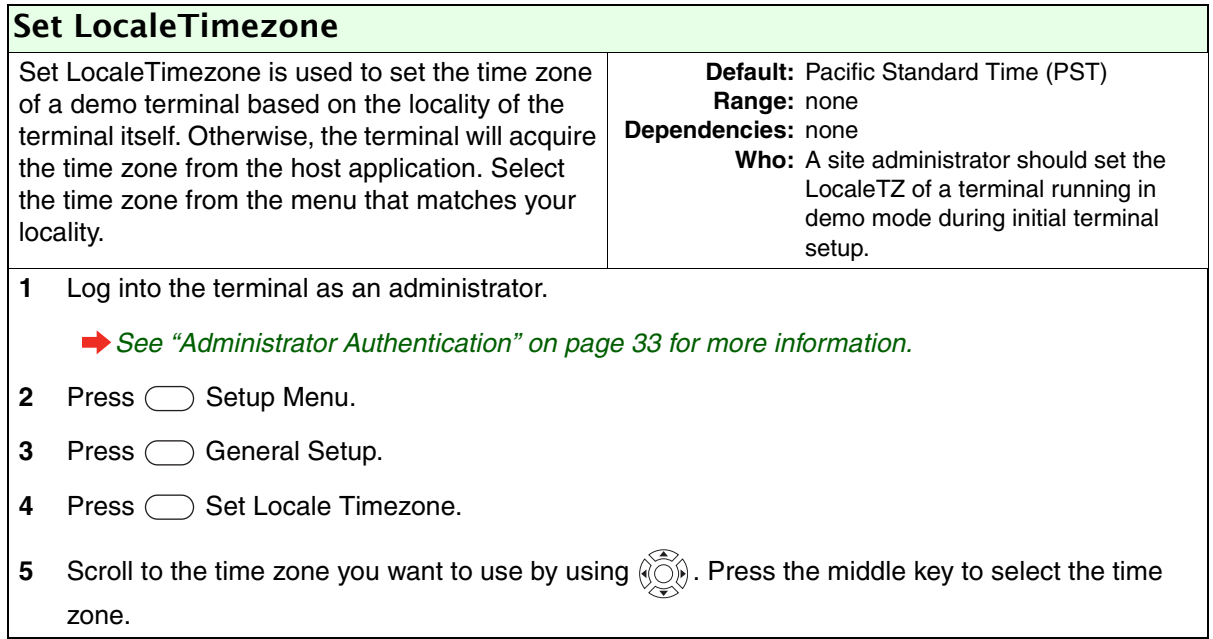

<span id="page-56-0"></span>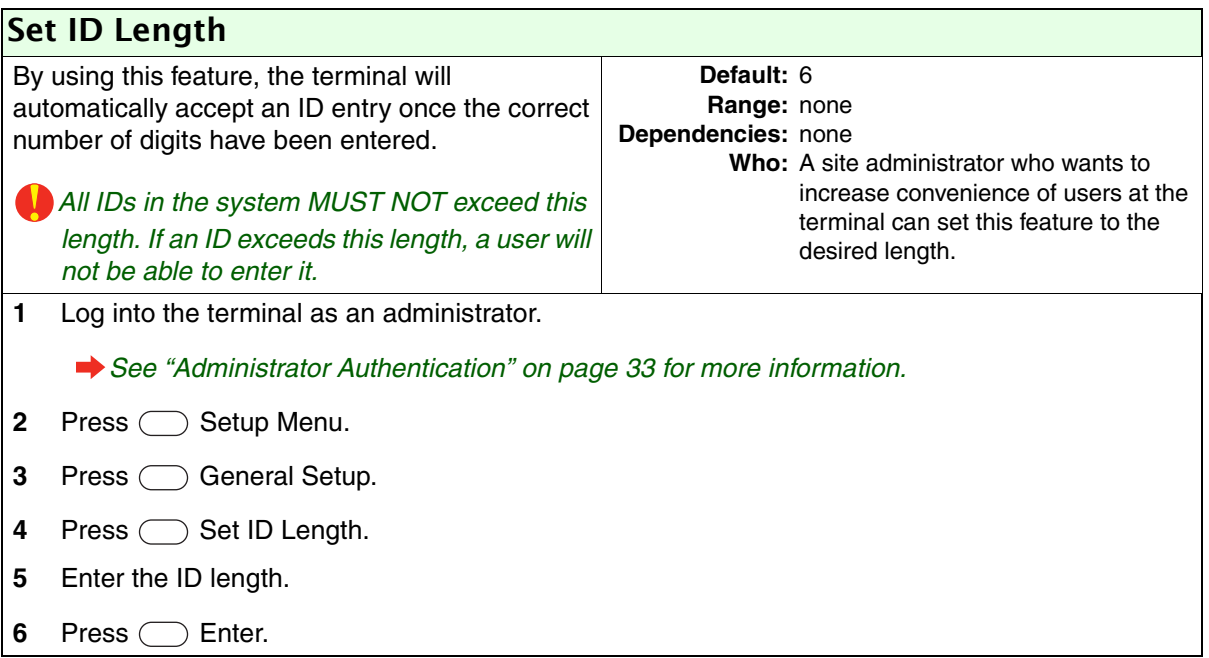

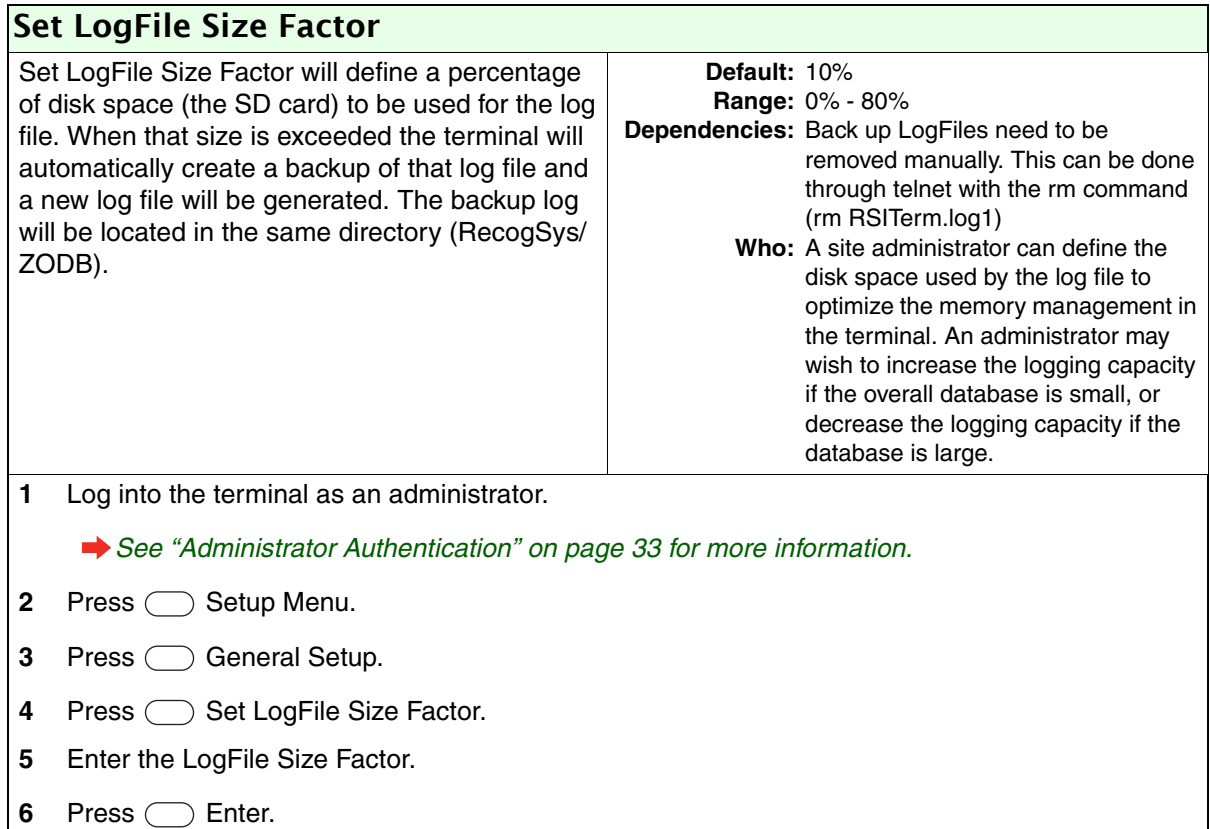

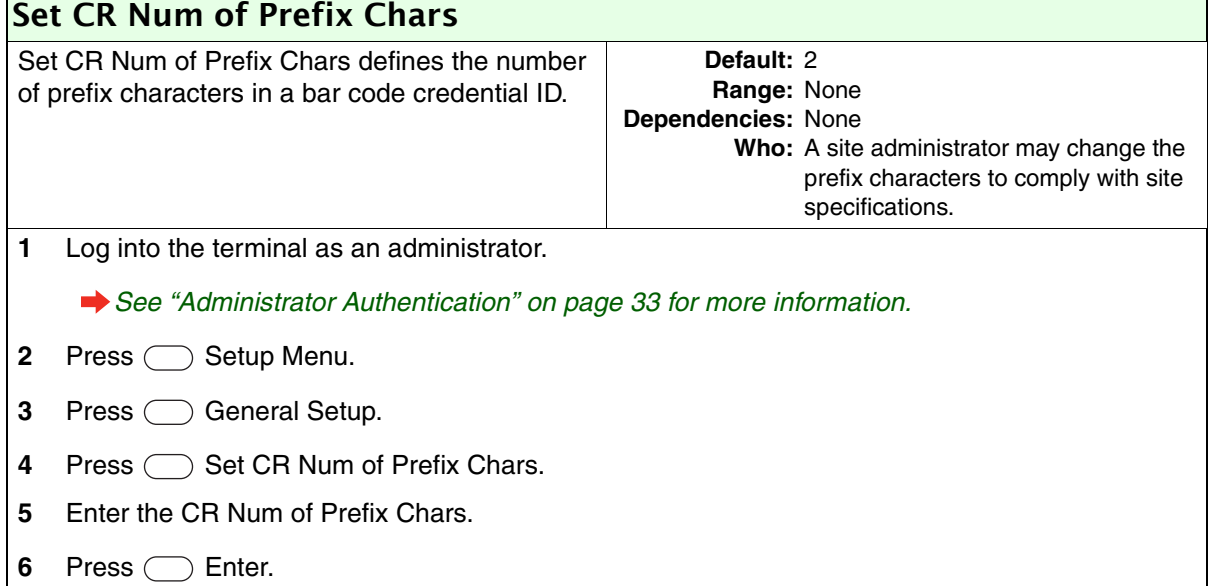

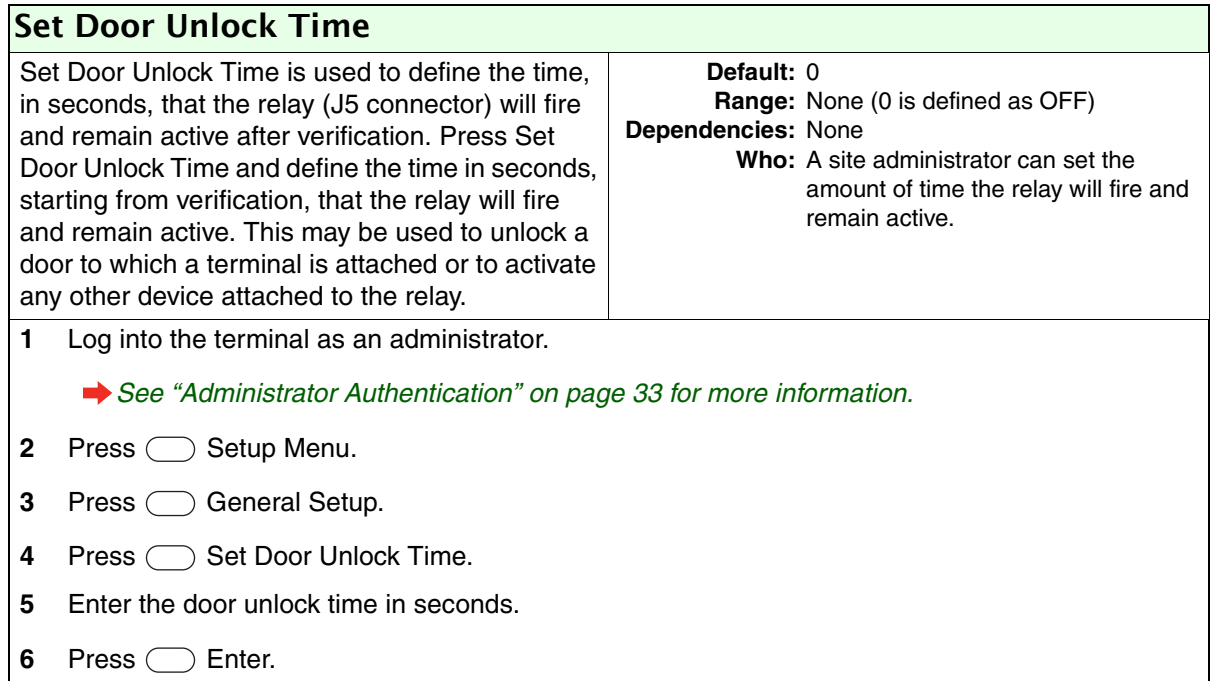

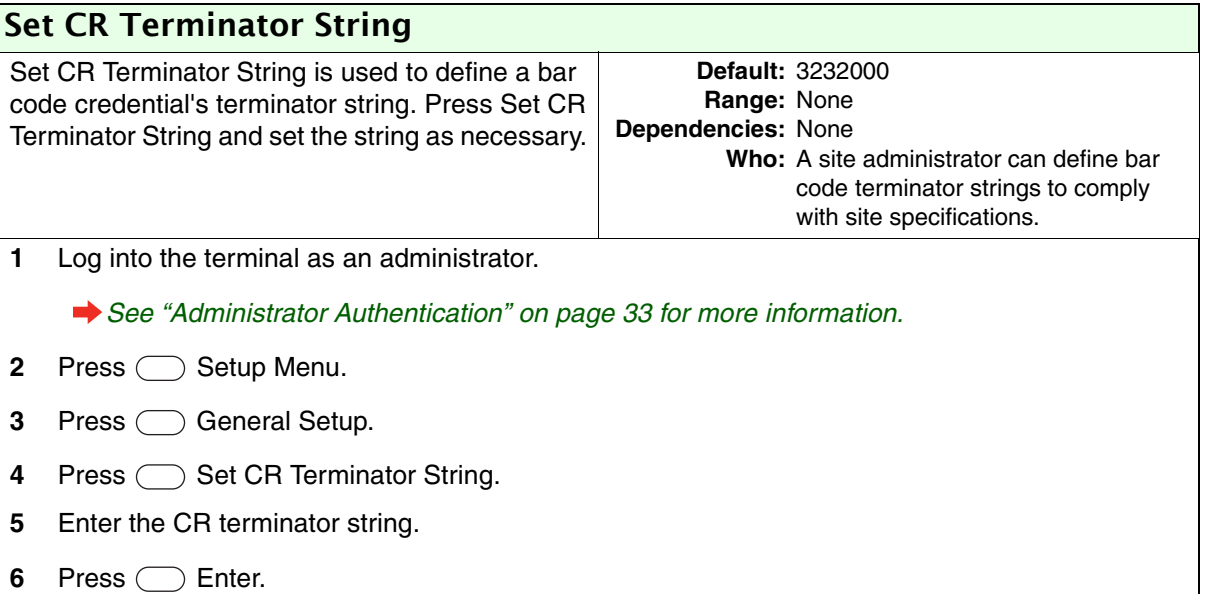

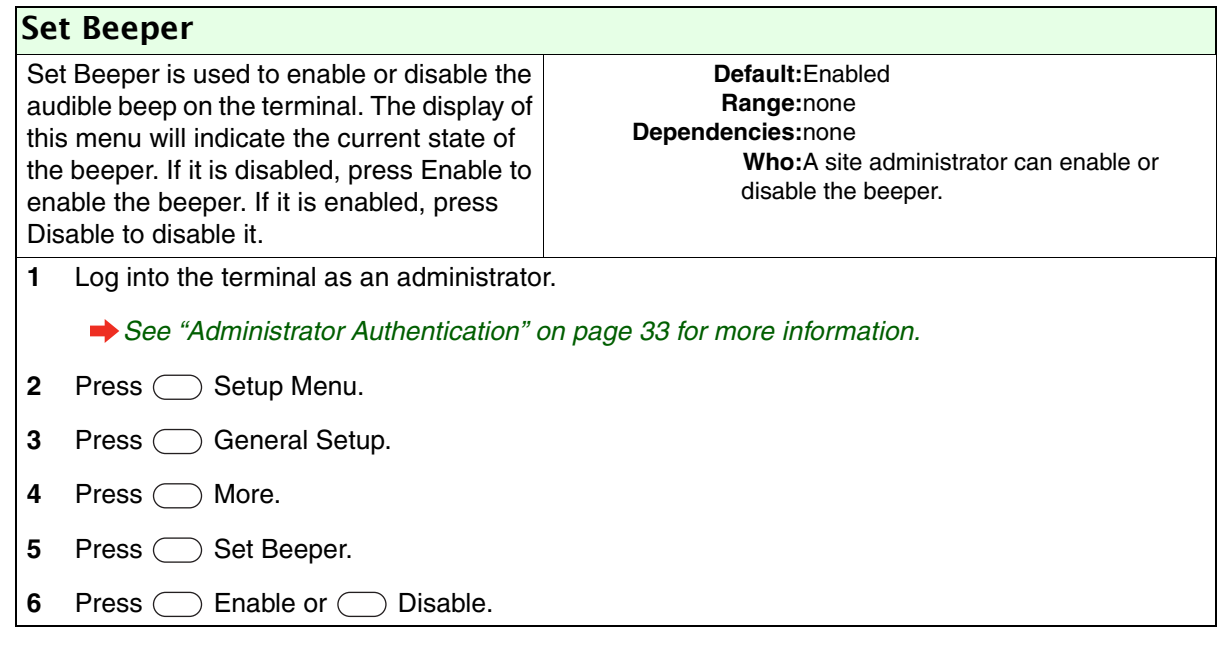

### Holiday Menu

Holidays are used to provide a break in a normal timezone.

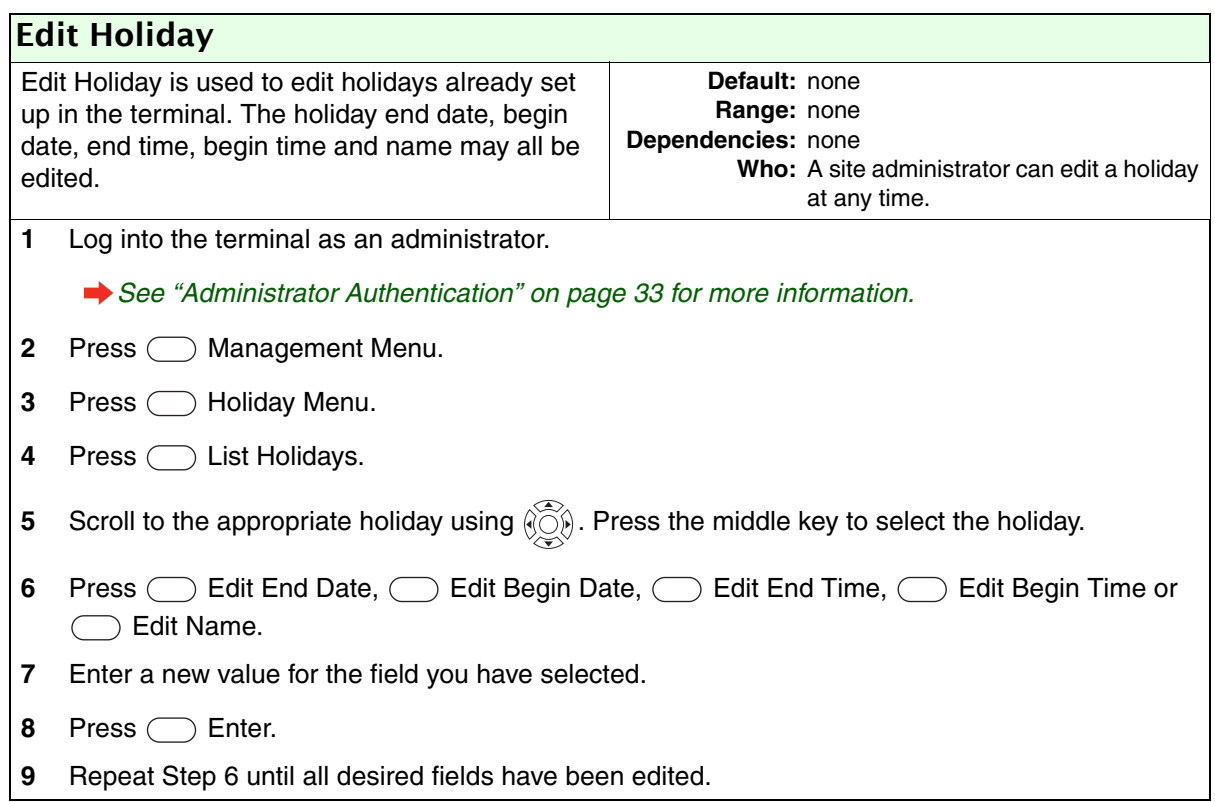

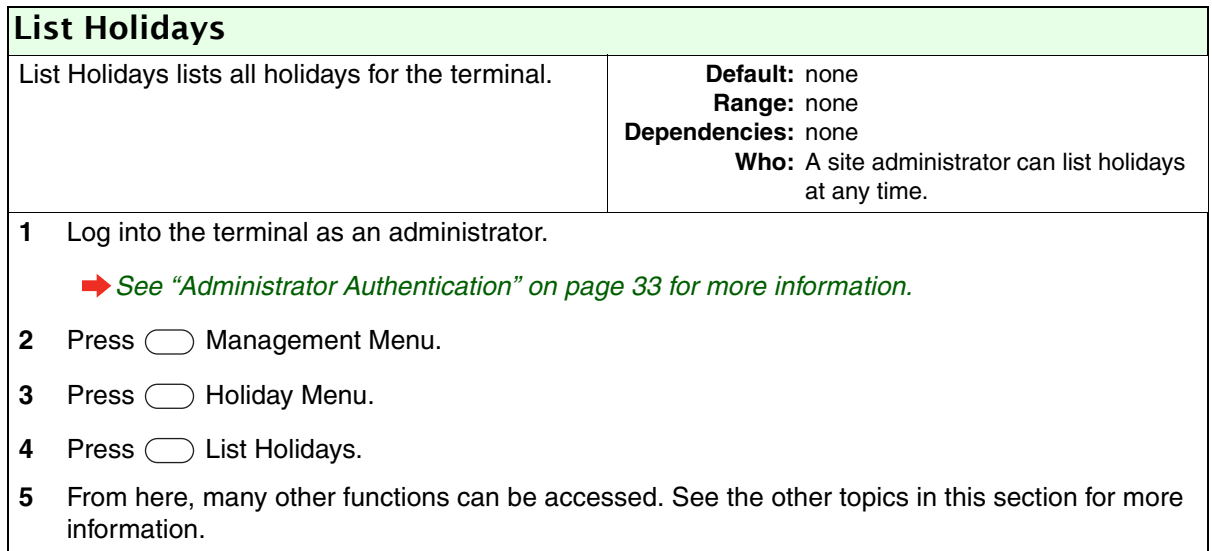

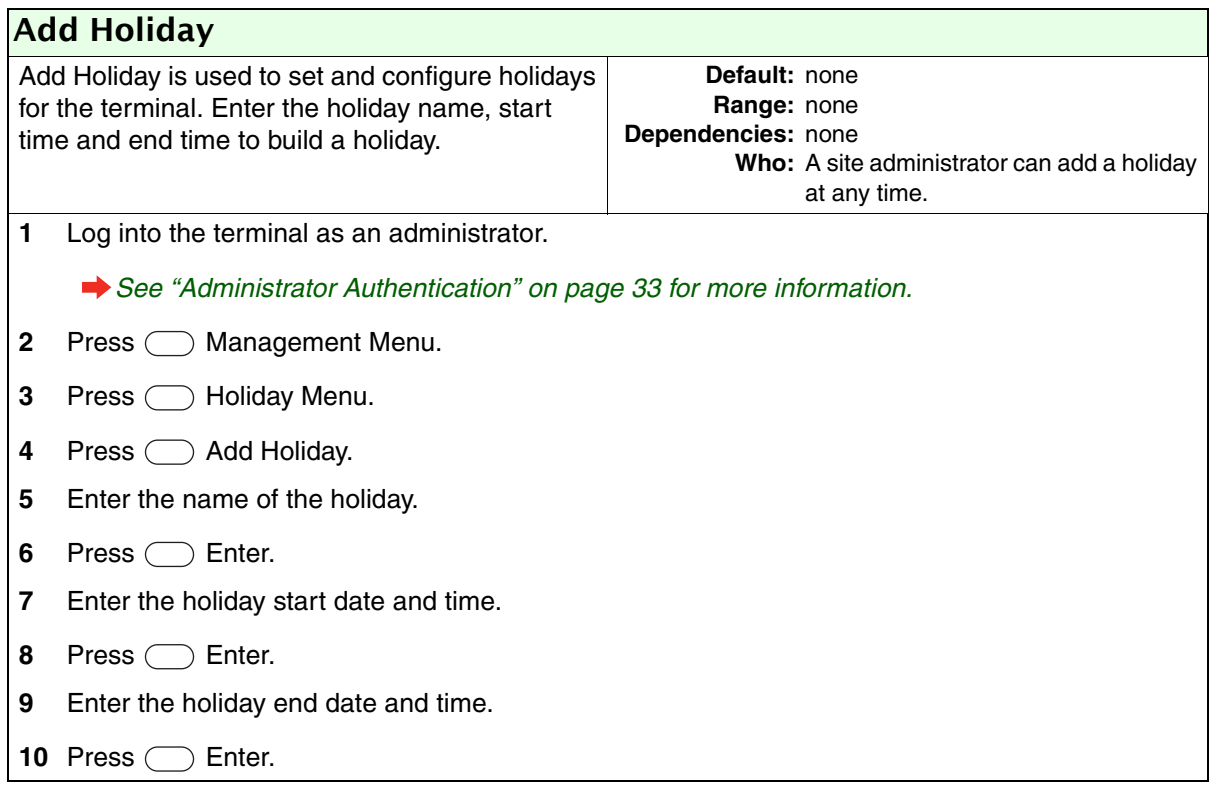

### Network Setup

The Network Setup menu is used to configure information that will be used by the terminal to communicate with the host application. This information is only necessary when the terminal is used in network mode.

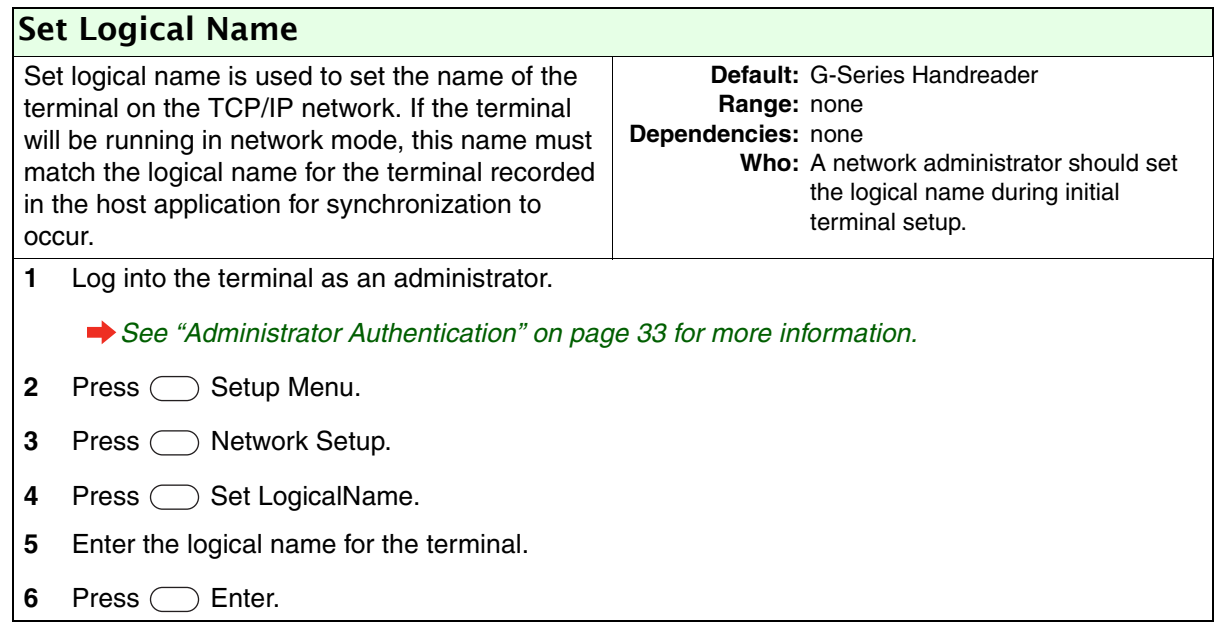

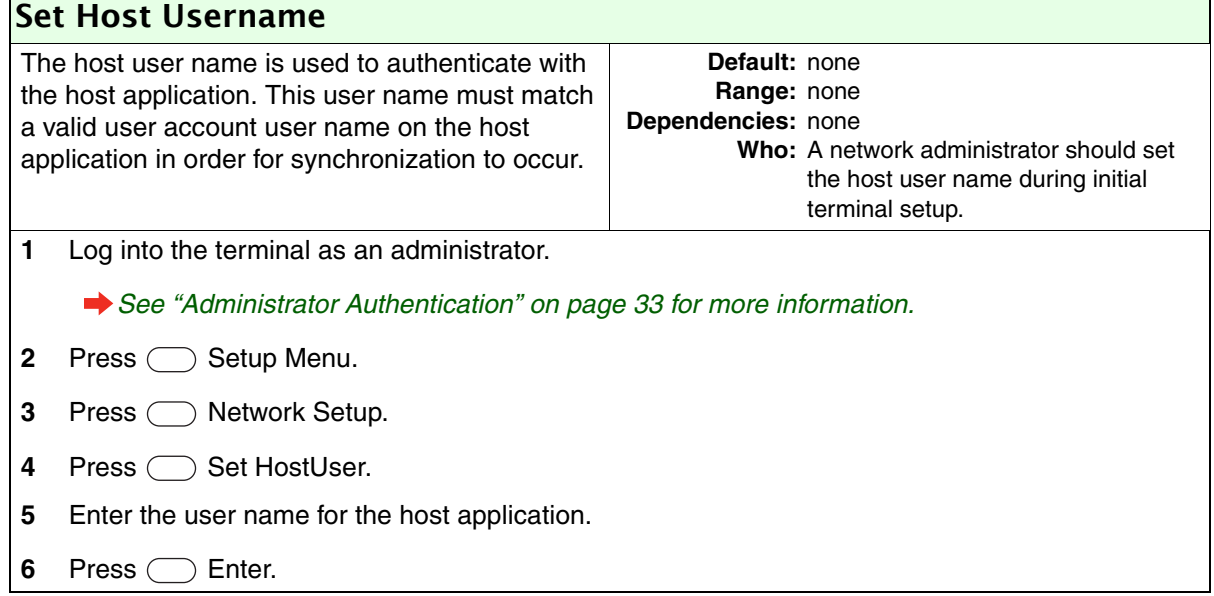

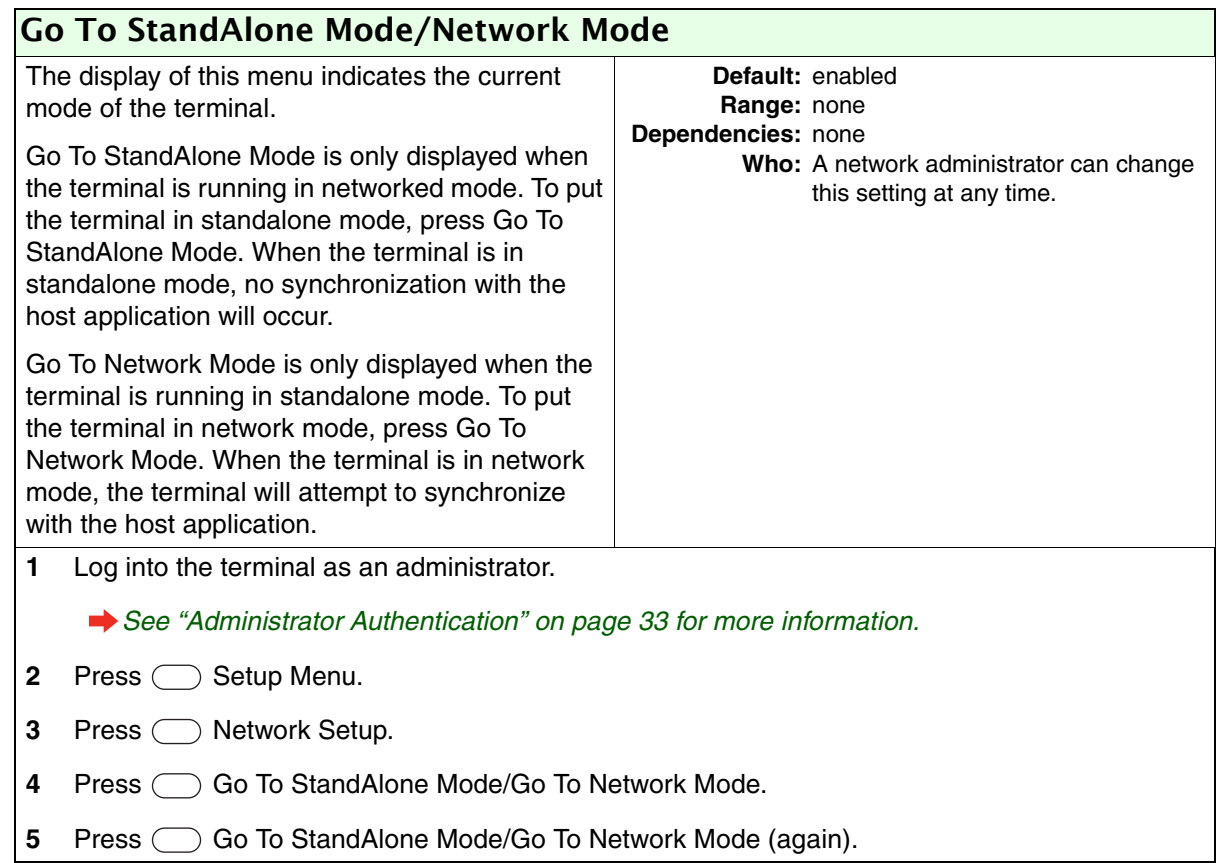

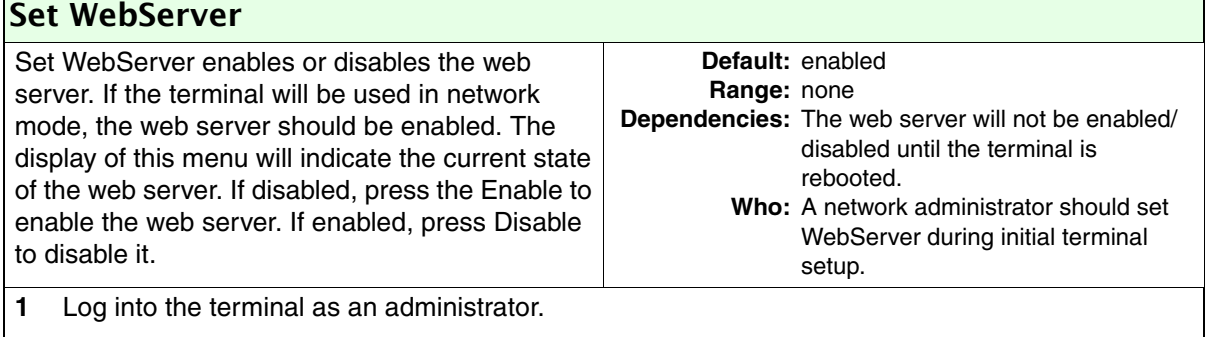

**→ See ["Administrator Authentication" on page 33](#page-40-1) for more information.** 

- **2** Press  $\bigcirc$  Setup Menu.
- **3** Press  $\bigcirc$  Network Setup.
- 4 Press 
Set WebServer.
- **5** Press  $\bigcirc$  Enable or  $\bigcirc$  Disable.
- **6** Reboot the terminal.

*See ["Rebooting the Terminal" on page 41](#page-48-0) for more information.*

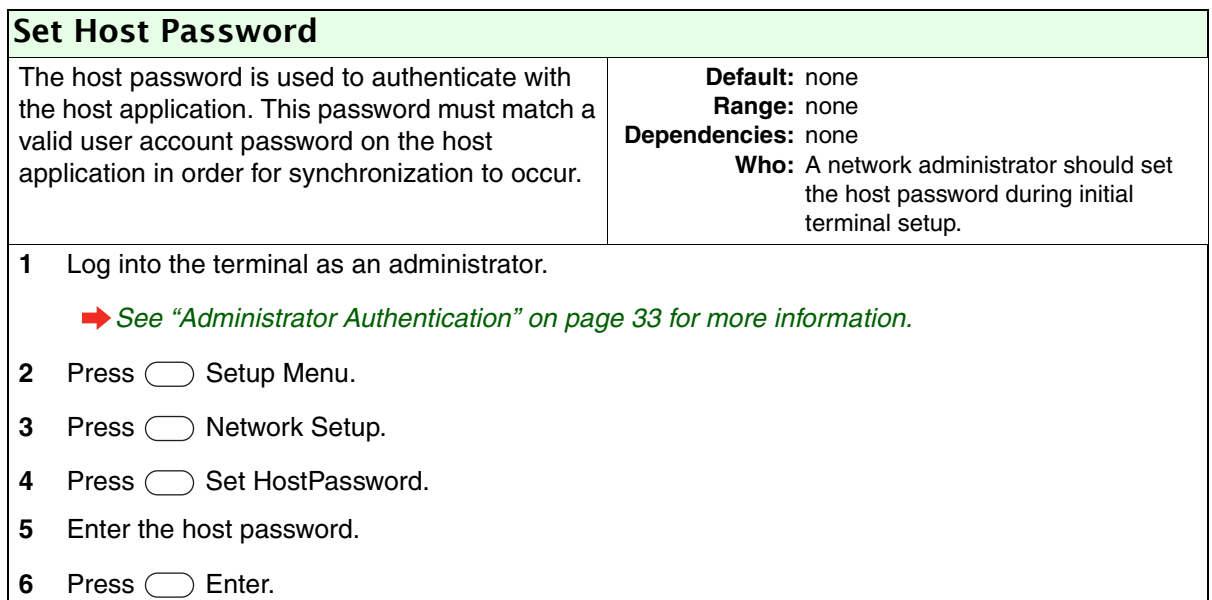

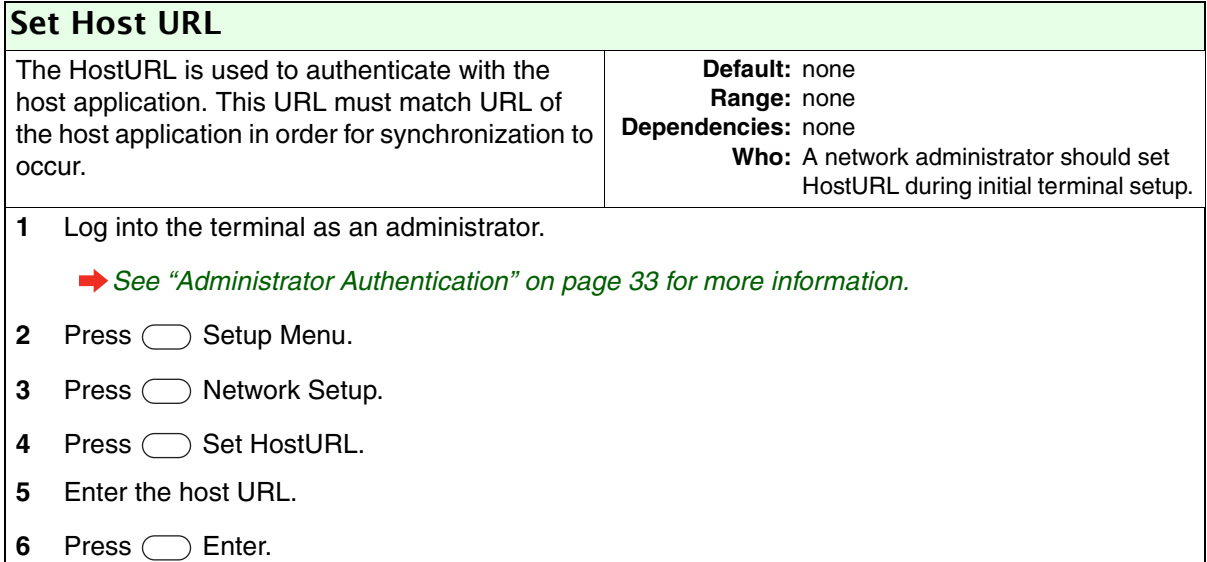

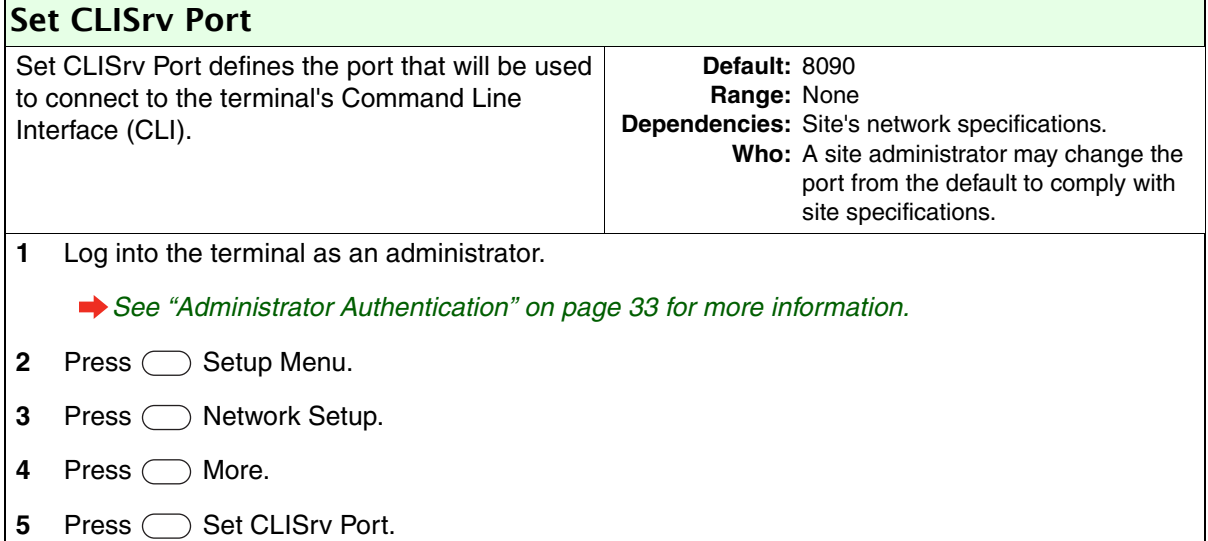

- **6** Enter the CLI server port.
- 7 Press C Enter.

#### **Set XMLRPCSvr Port**

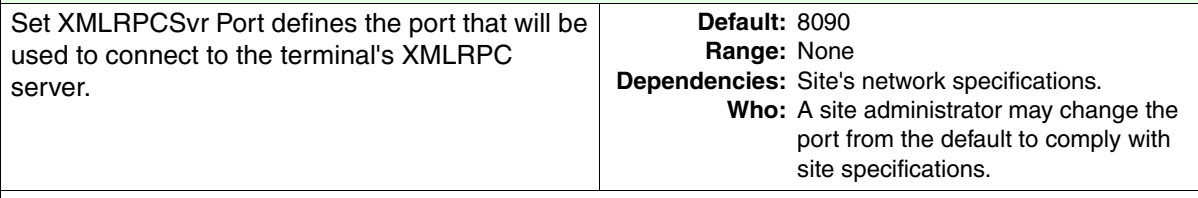

**1** Log into the terminal as an administrator.

- **2** Press  $\bigcirc$  Setup Menu.
- **3** Press  $\bigcirc$  Network Setup.
- 4 Press  $\bigcirc$  More.
- **5** Press  $\bigcirc$  Set XMLRPCSvr Port.
- **6** Enter the XMLRPC server port.
- **7** Press  $\bigcirc$  Enter.

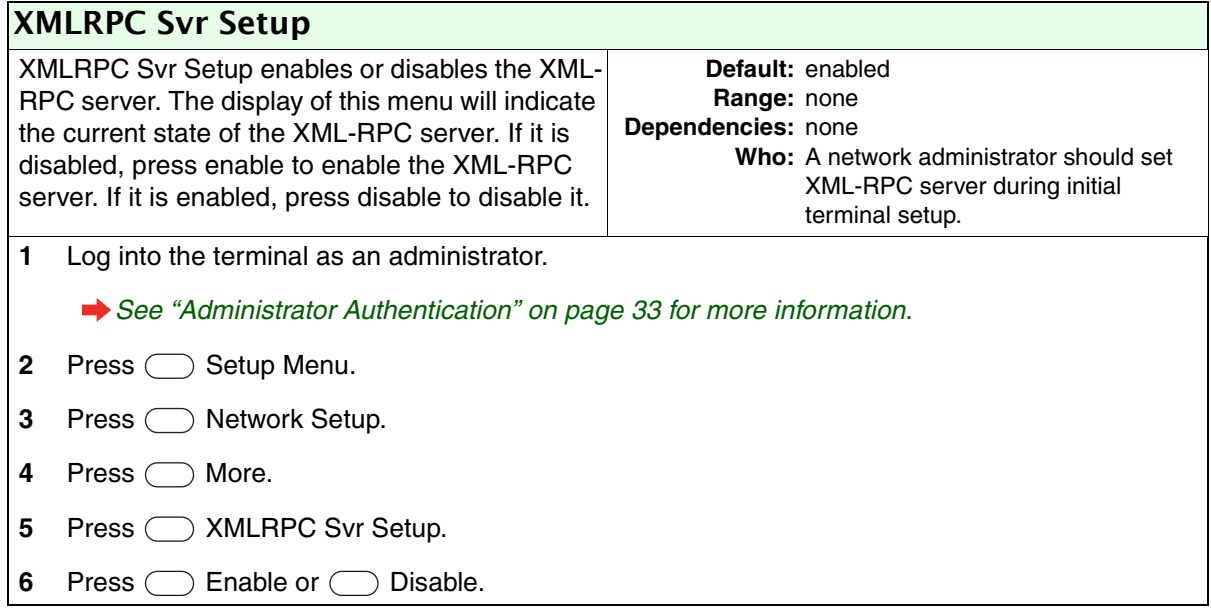

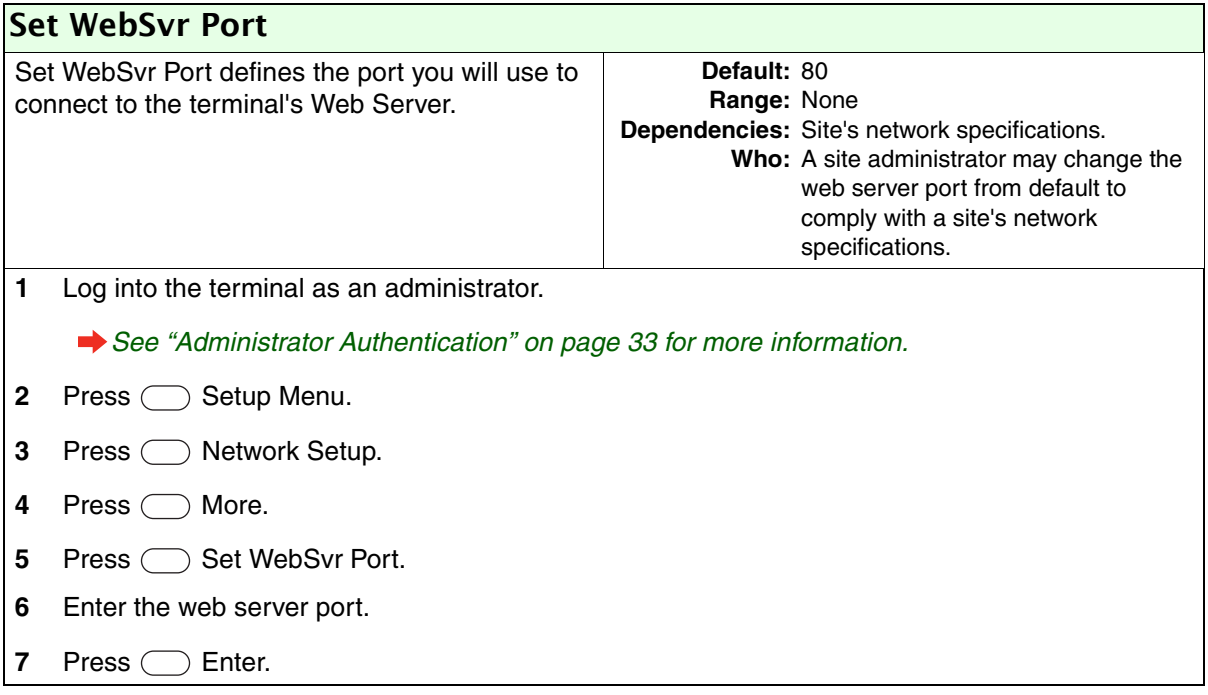

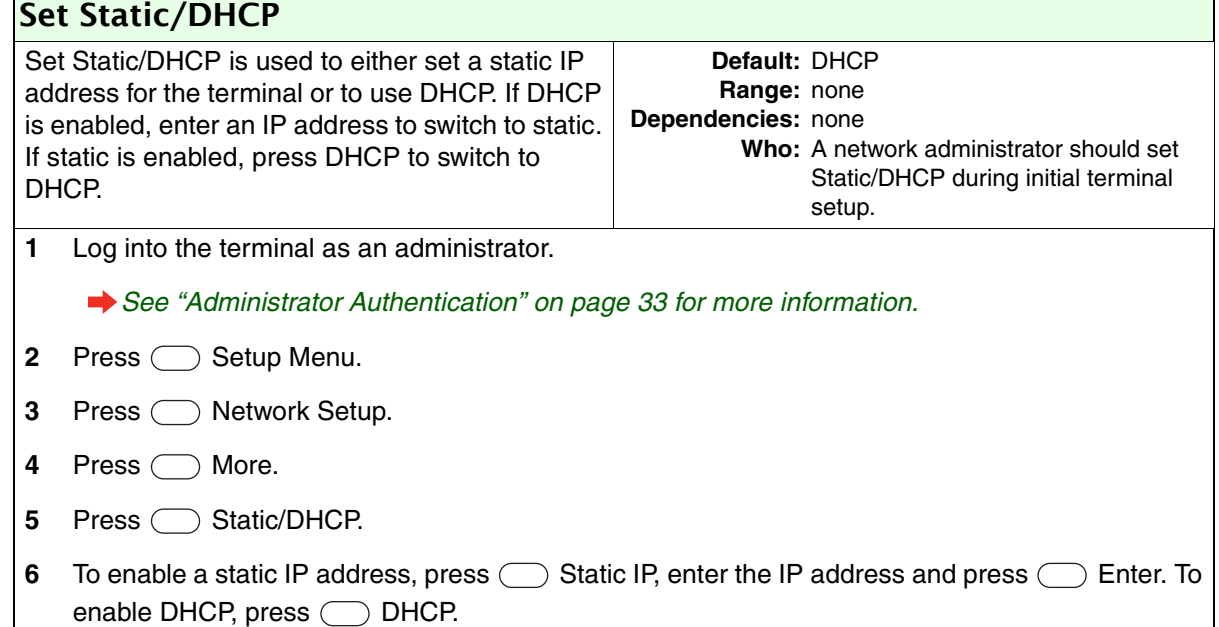

#### Set RealTimeInteraction

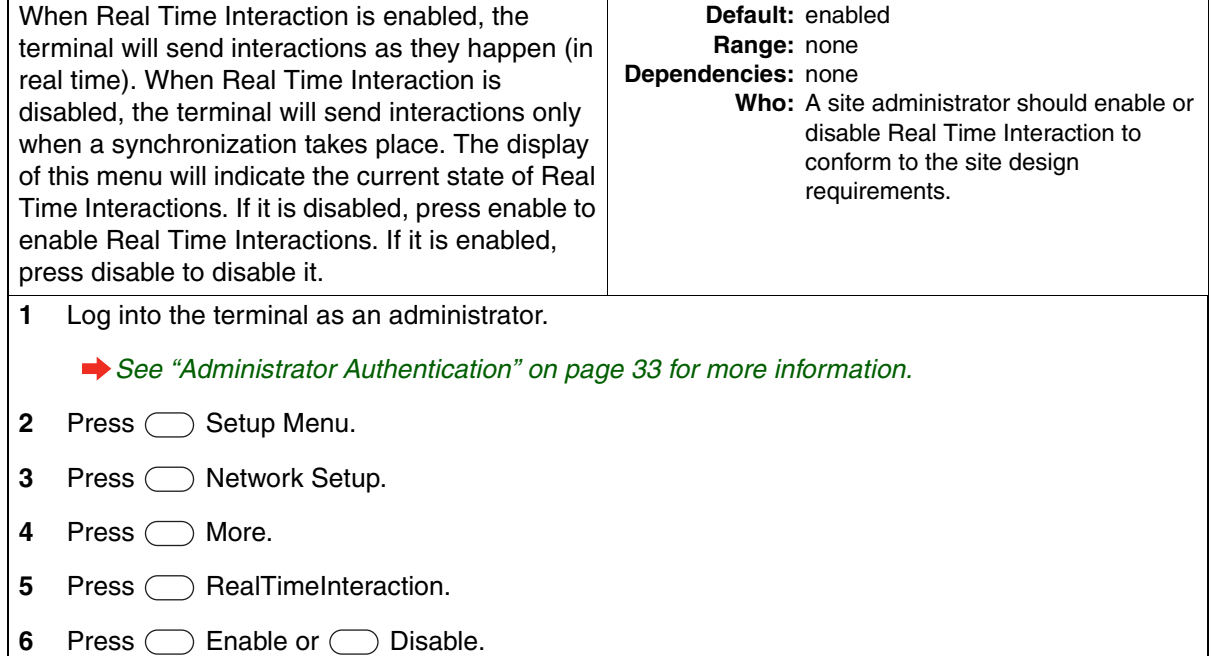

### Display Setup

The Display Setup menu is used to configure information that is displayed on the LCD screen.

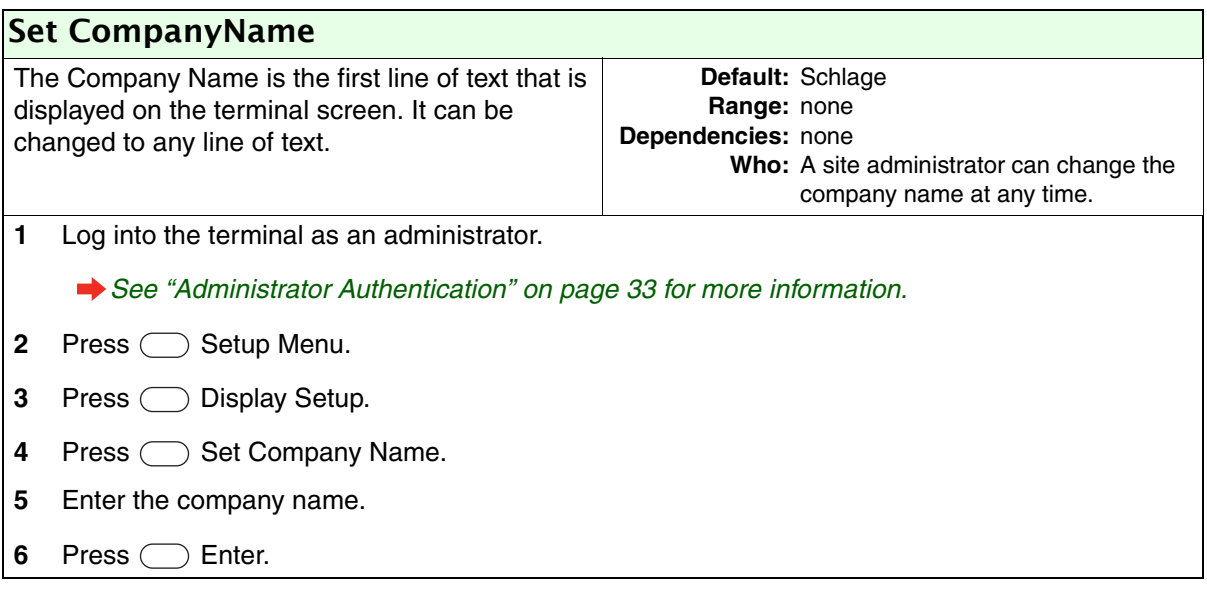

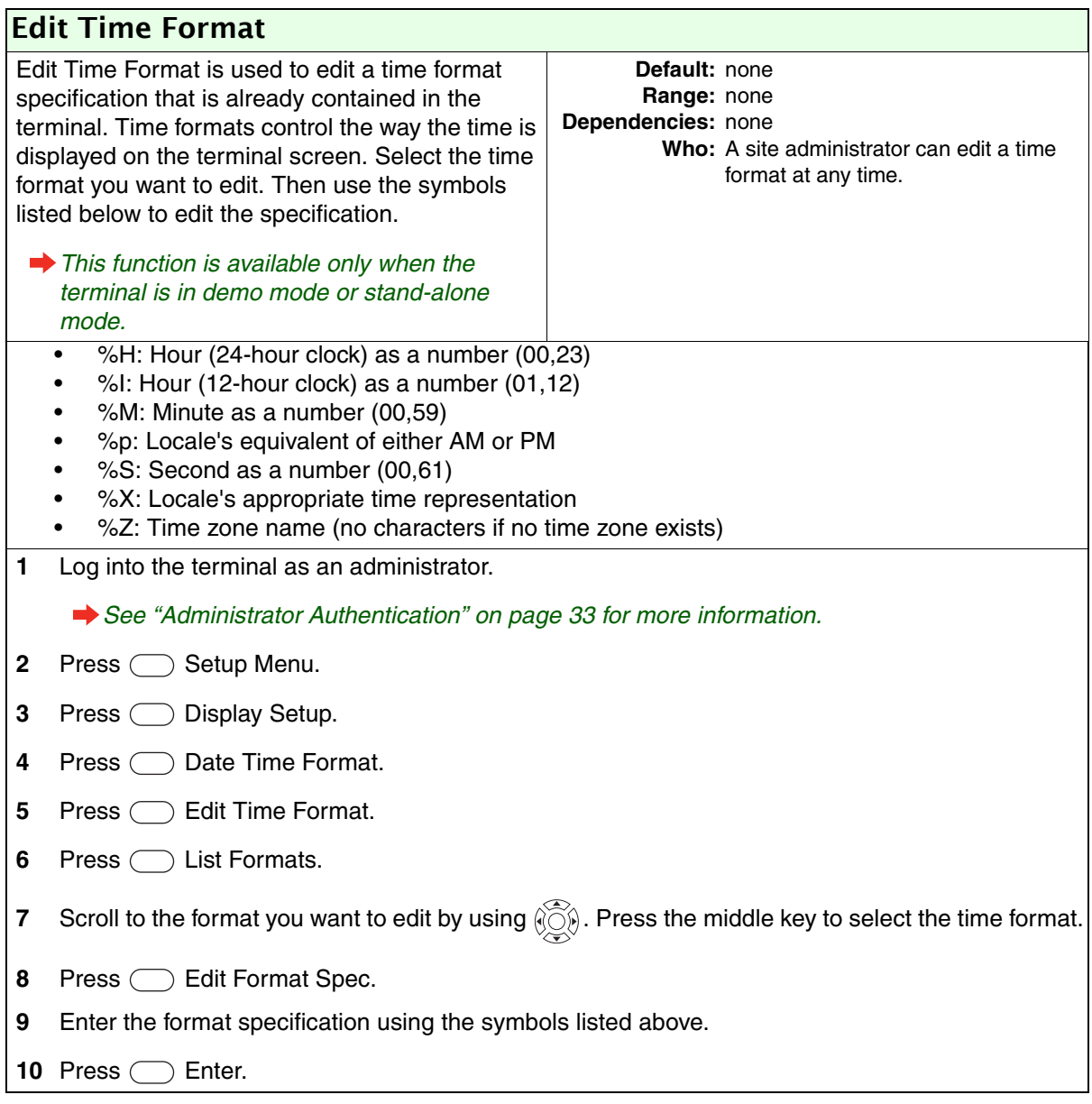

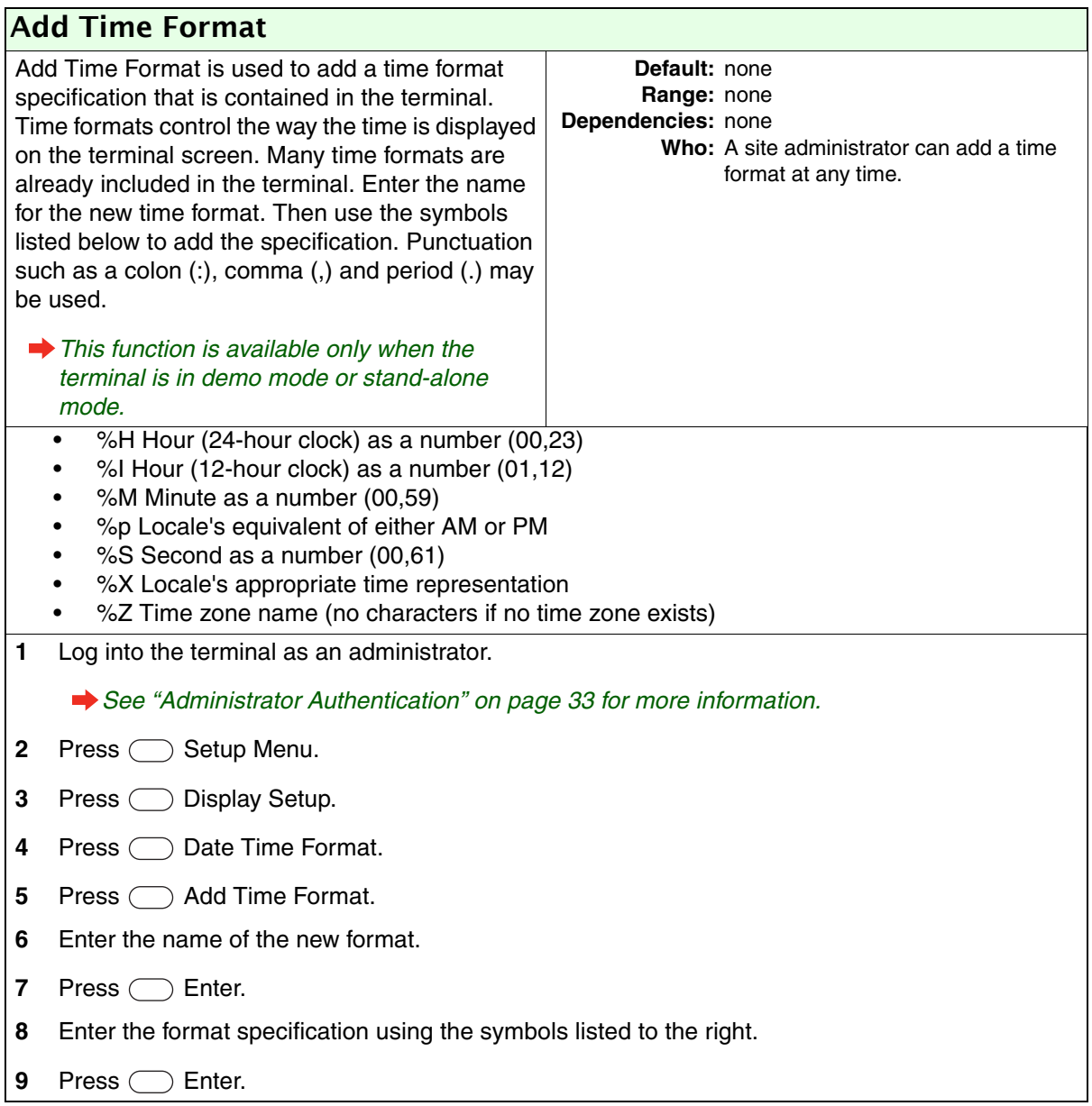

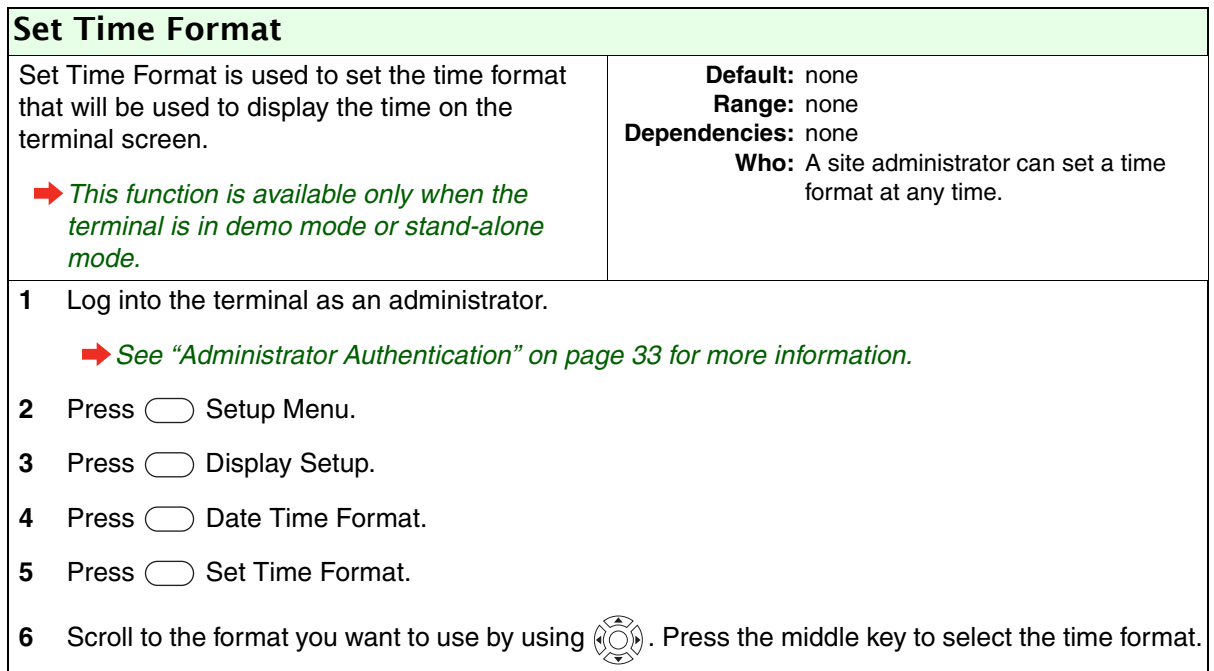
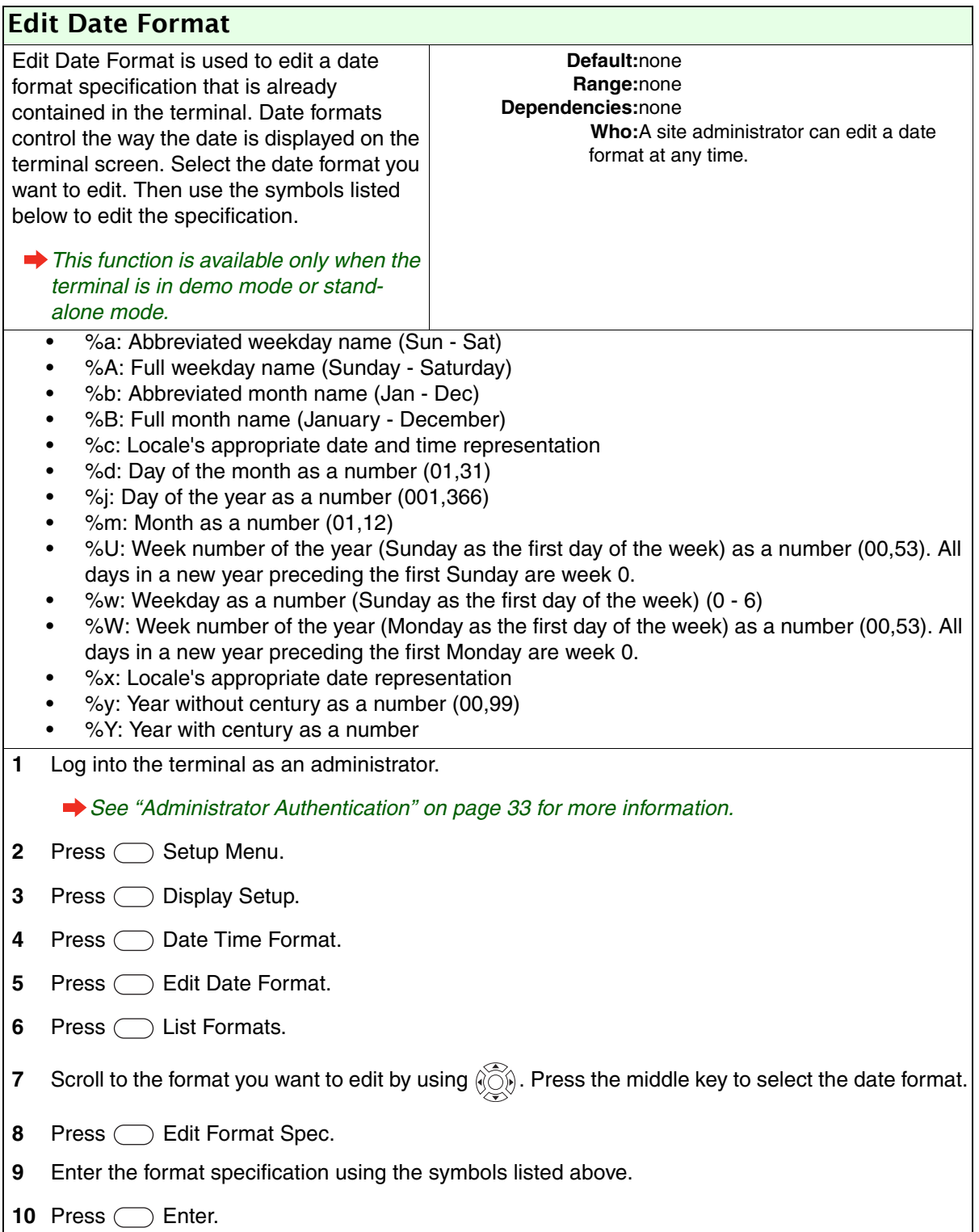

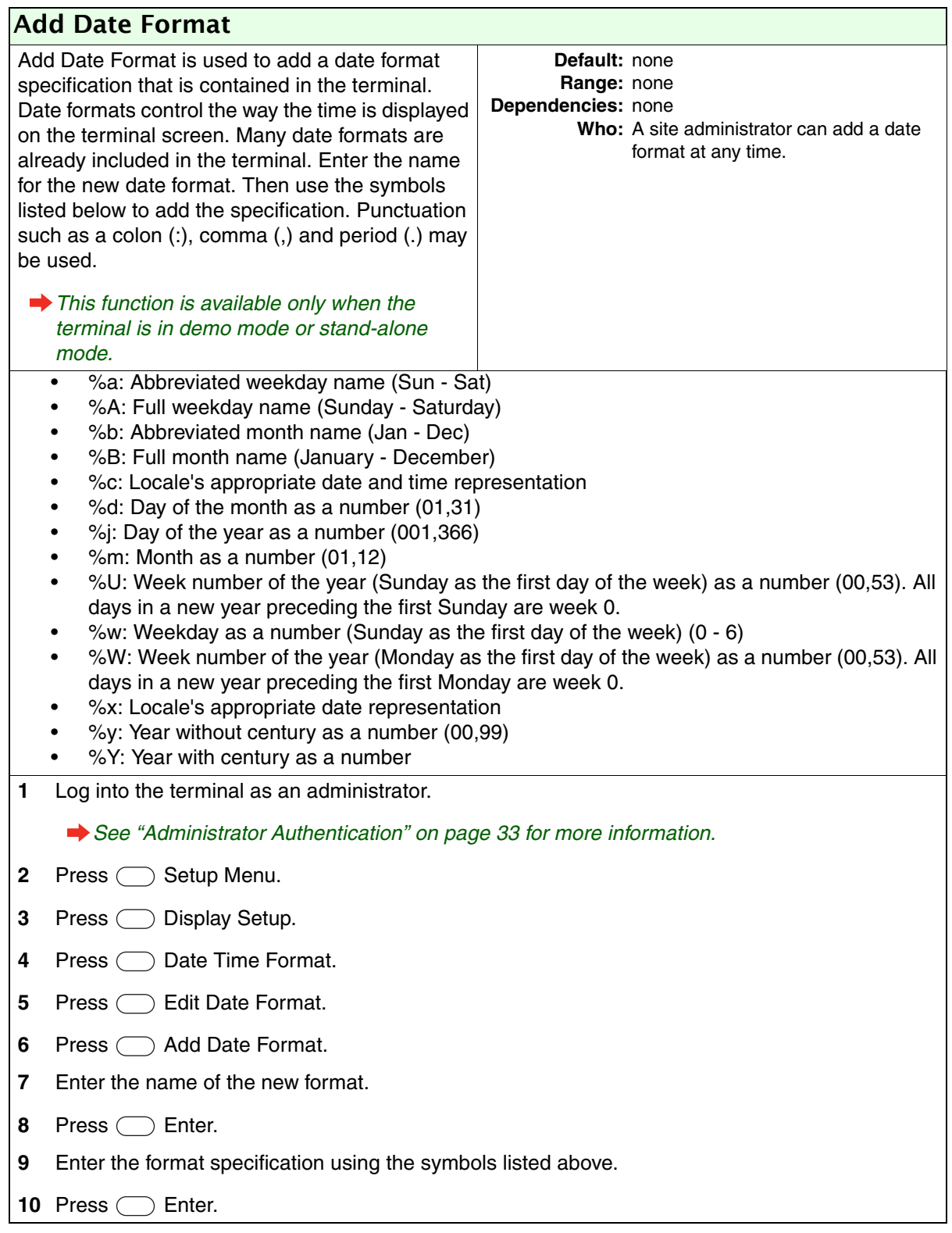

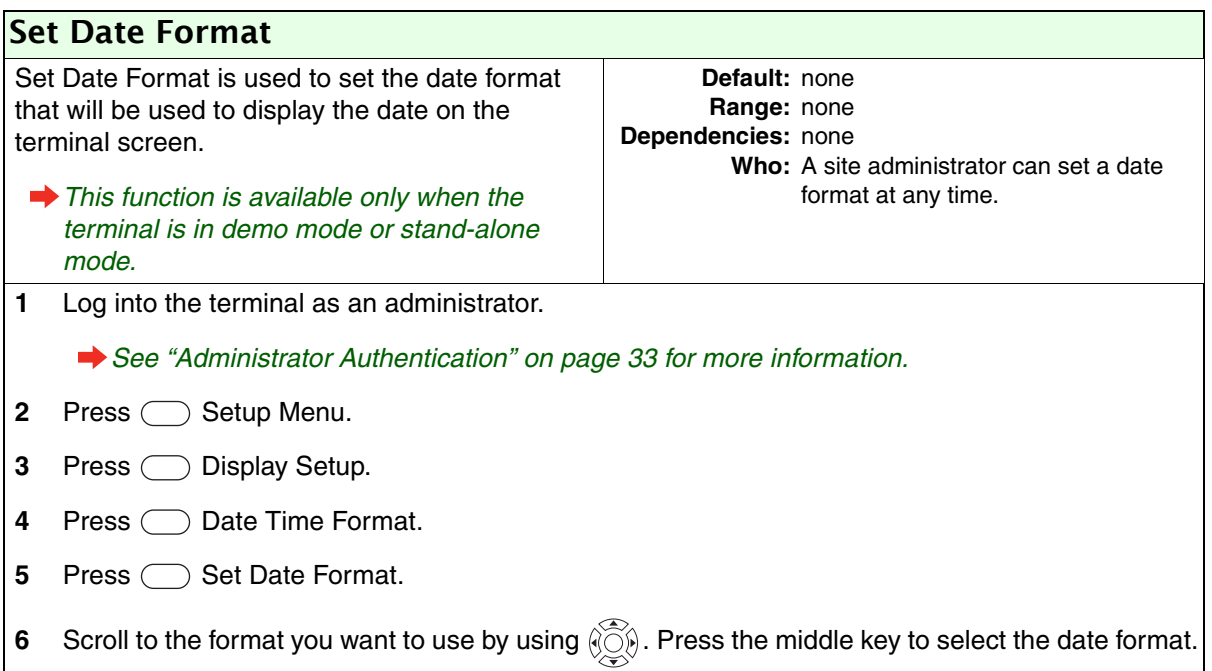

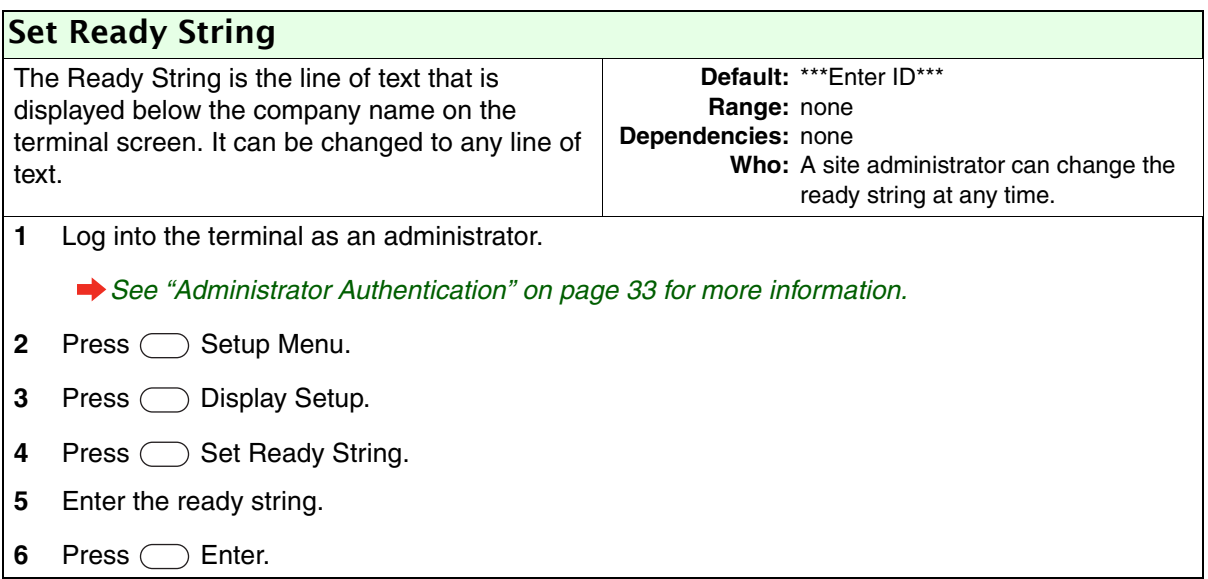

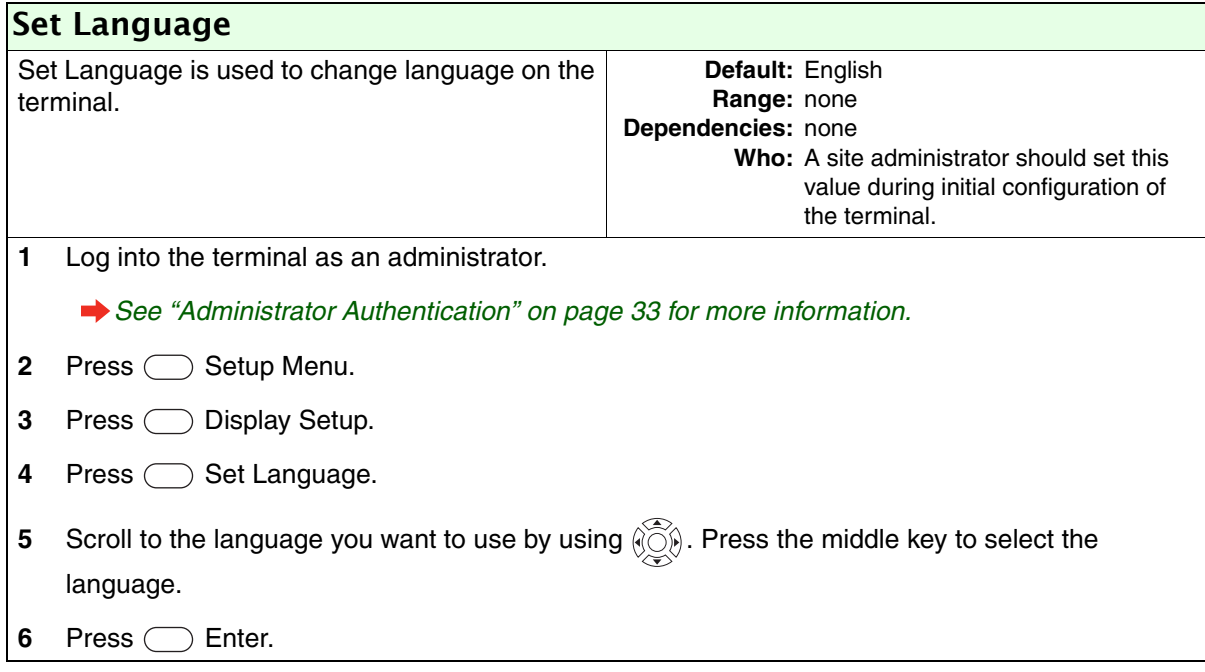

# Security Menu

## Clear Setup

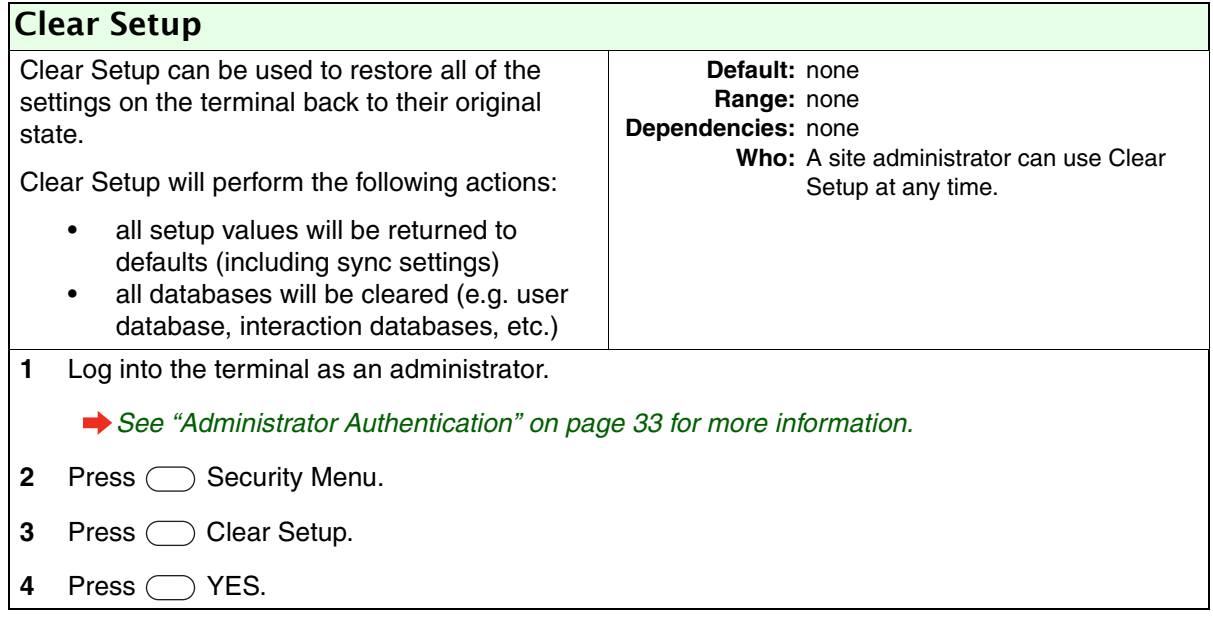

### Biometric Setup

The Biometric Setup Menu is used to configure the level of security at the terminal. Biometric security is determined by a combination of template resolution and the number of access tries.

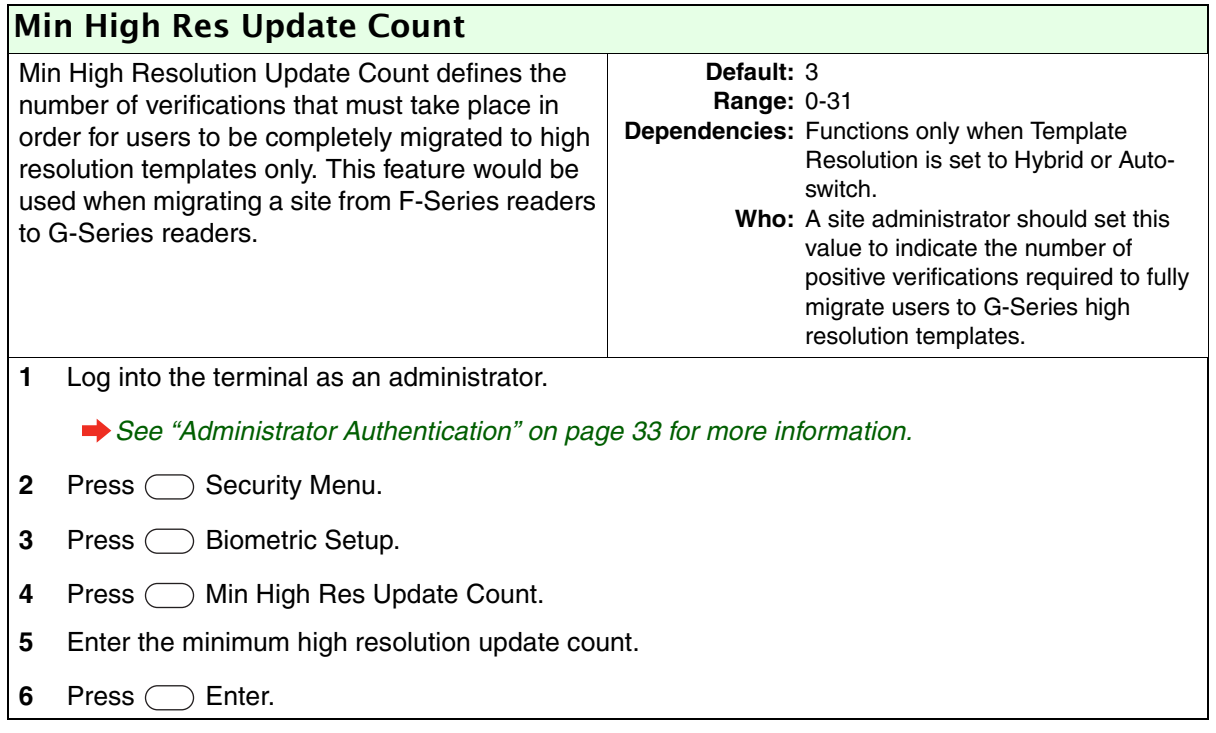

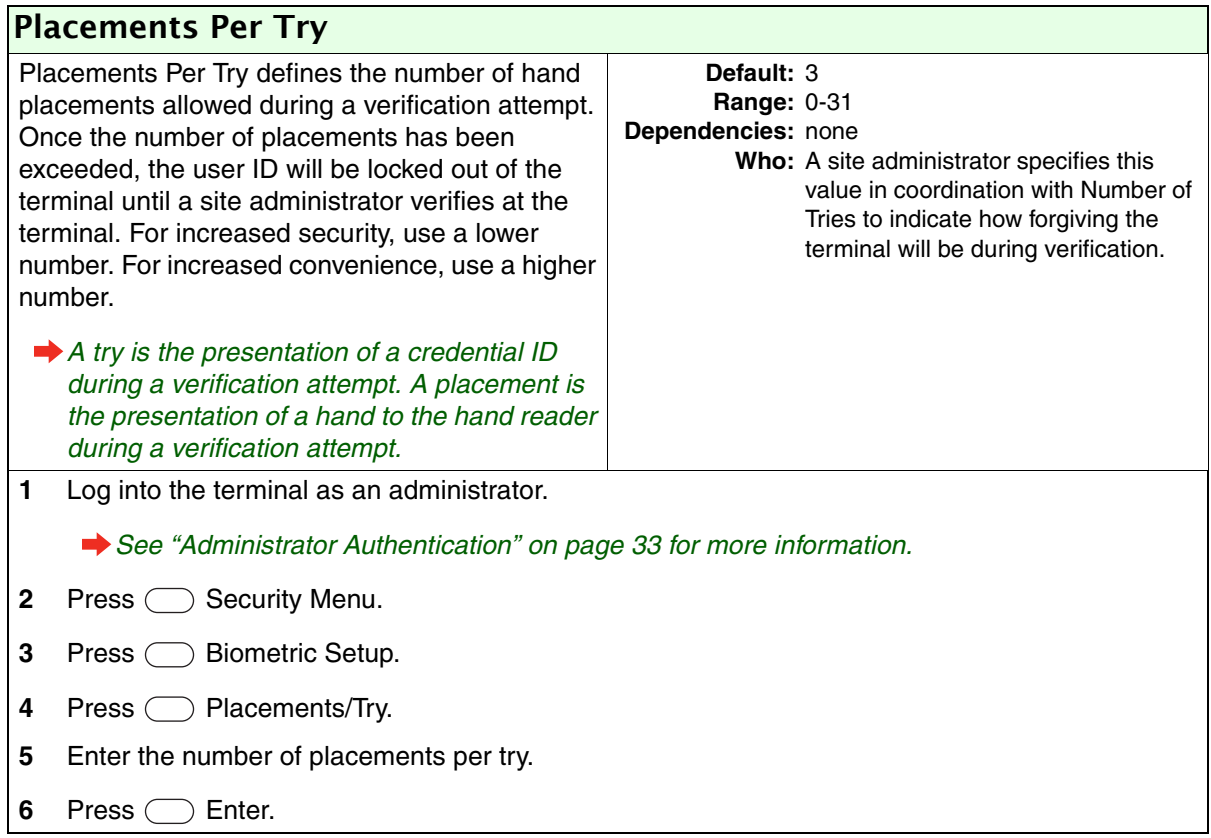

## Number of Tries

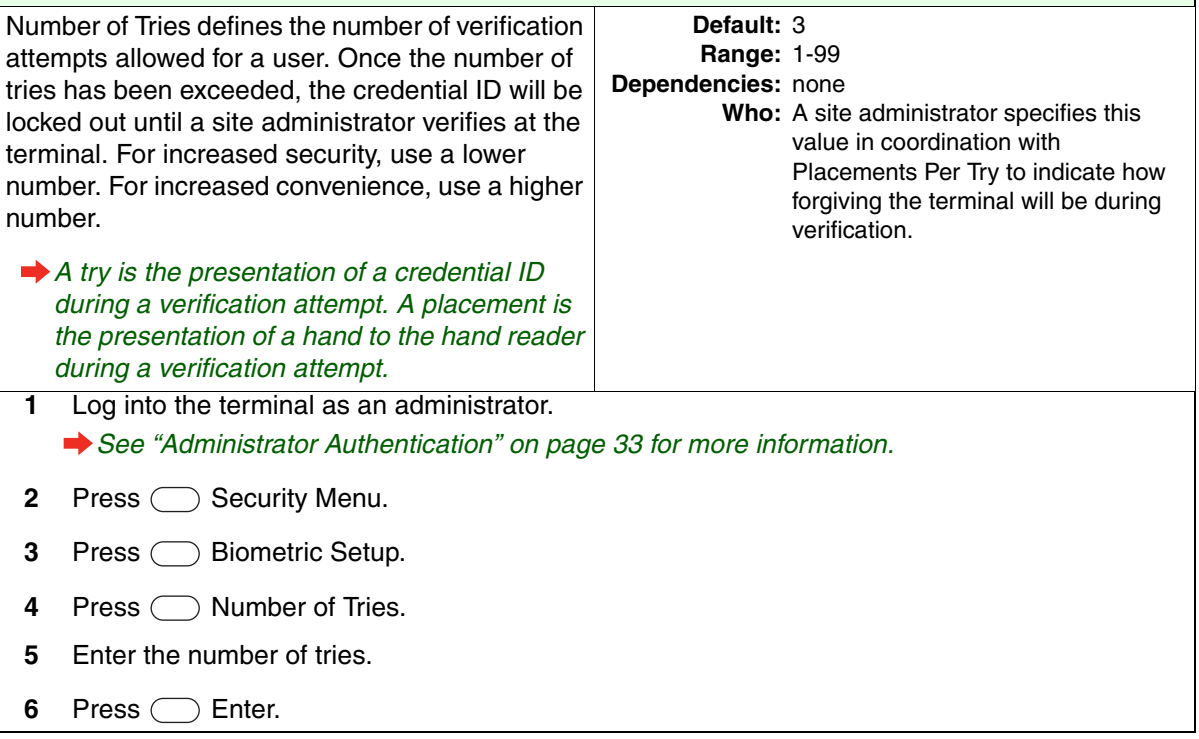

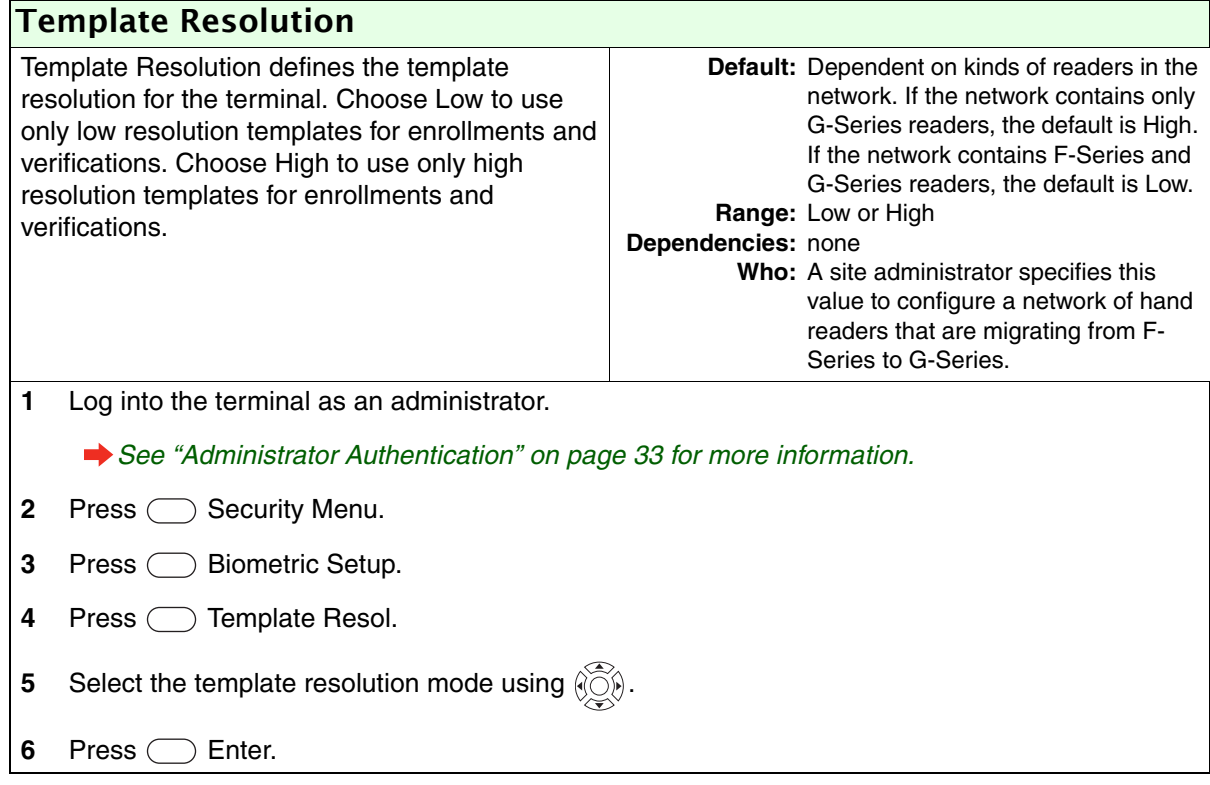

### Set Passwords

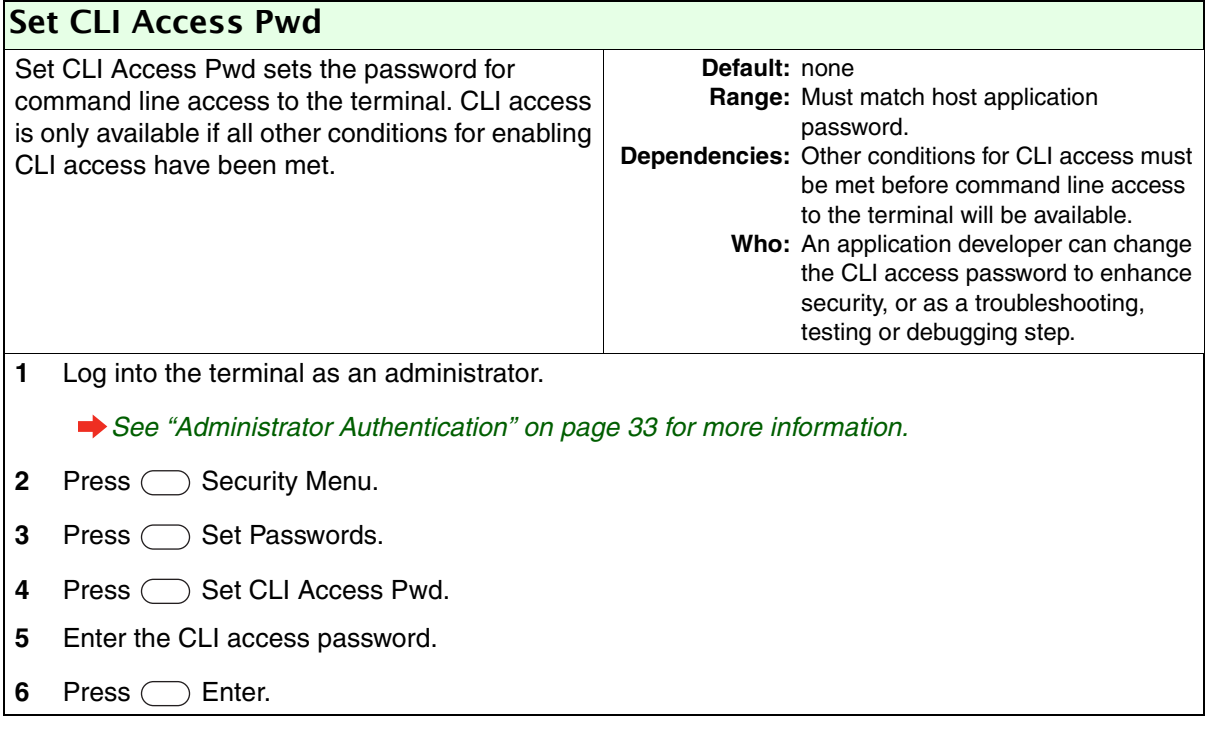

## Clear UserDB

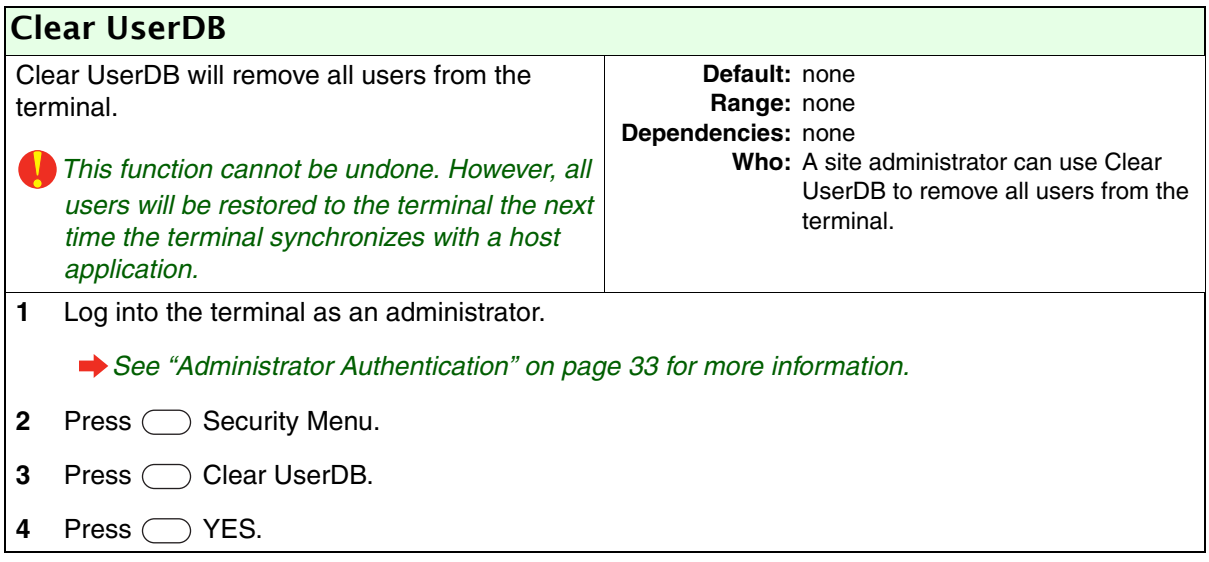

## Factory Settings

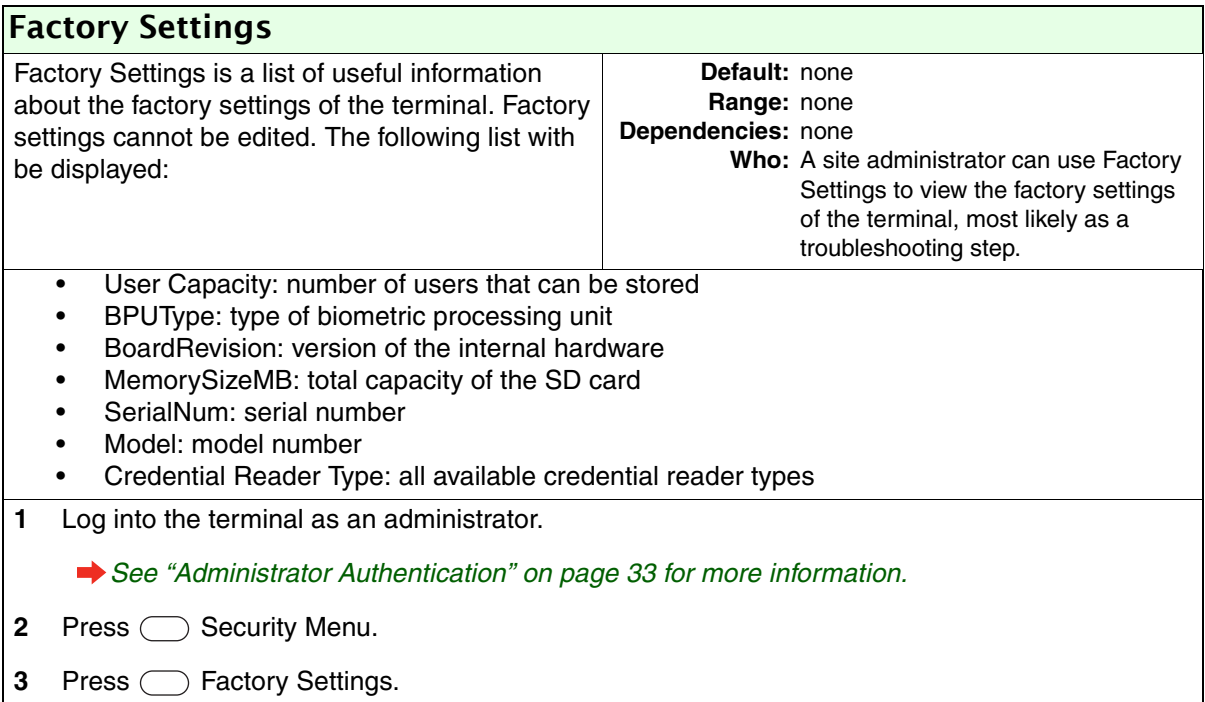

### Reject Threshold

At each verification attempt, the hand placement is compared to the user template. A score that reflects how closely the placement and the template match is assigned. The lower the score, the closer the match. The reject threshold defines the minimum score that must be attained for verification.

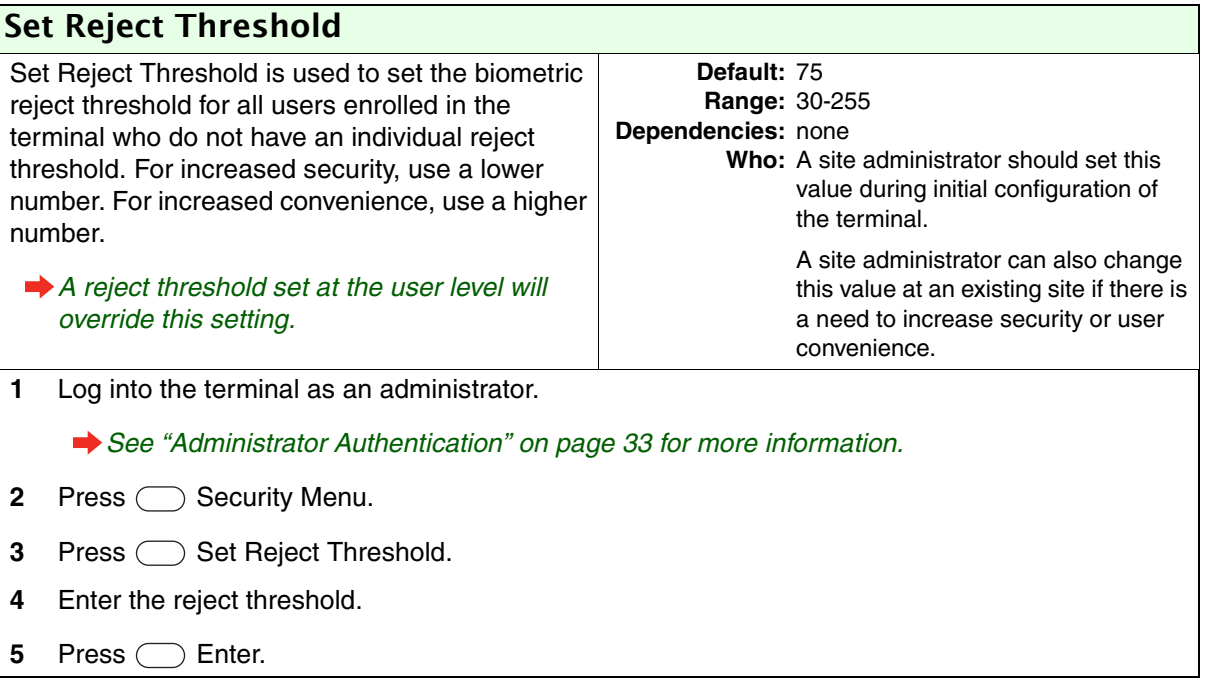

# User Management

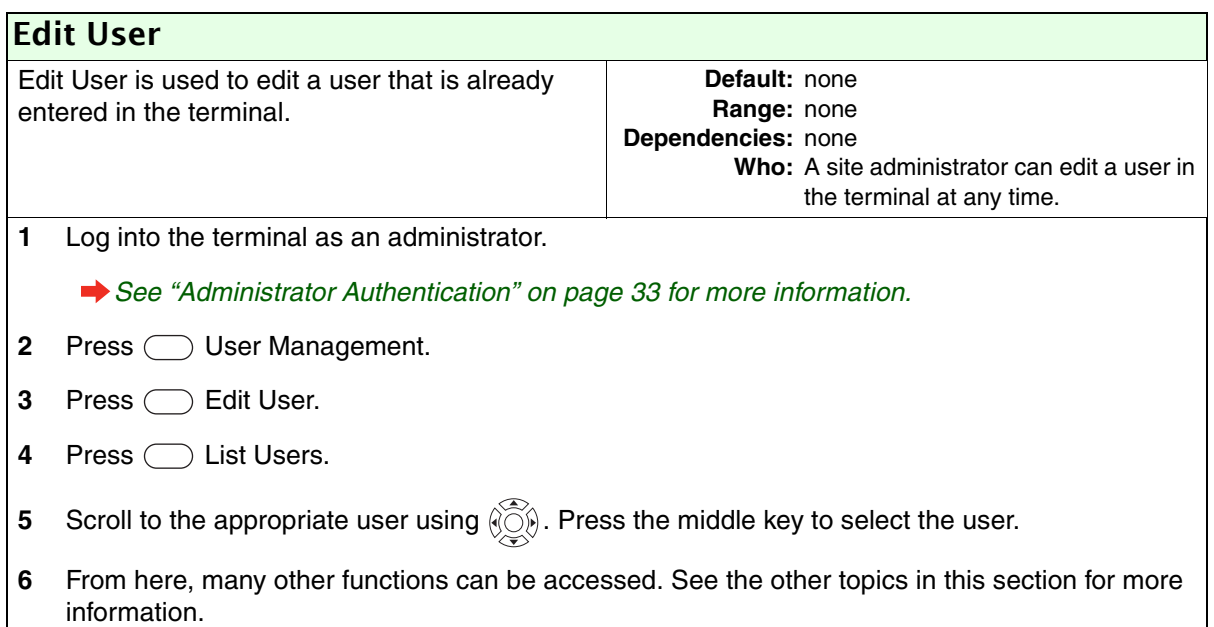

## List Users

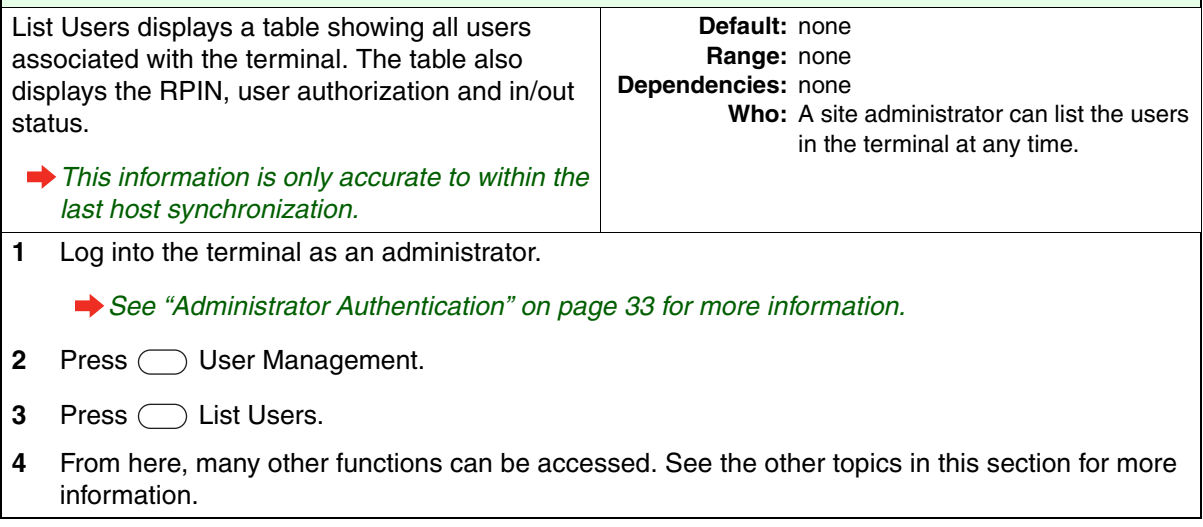

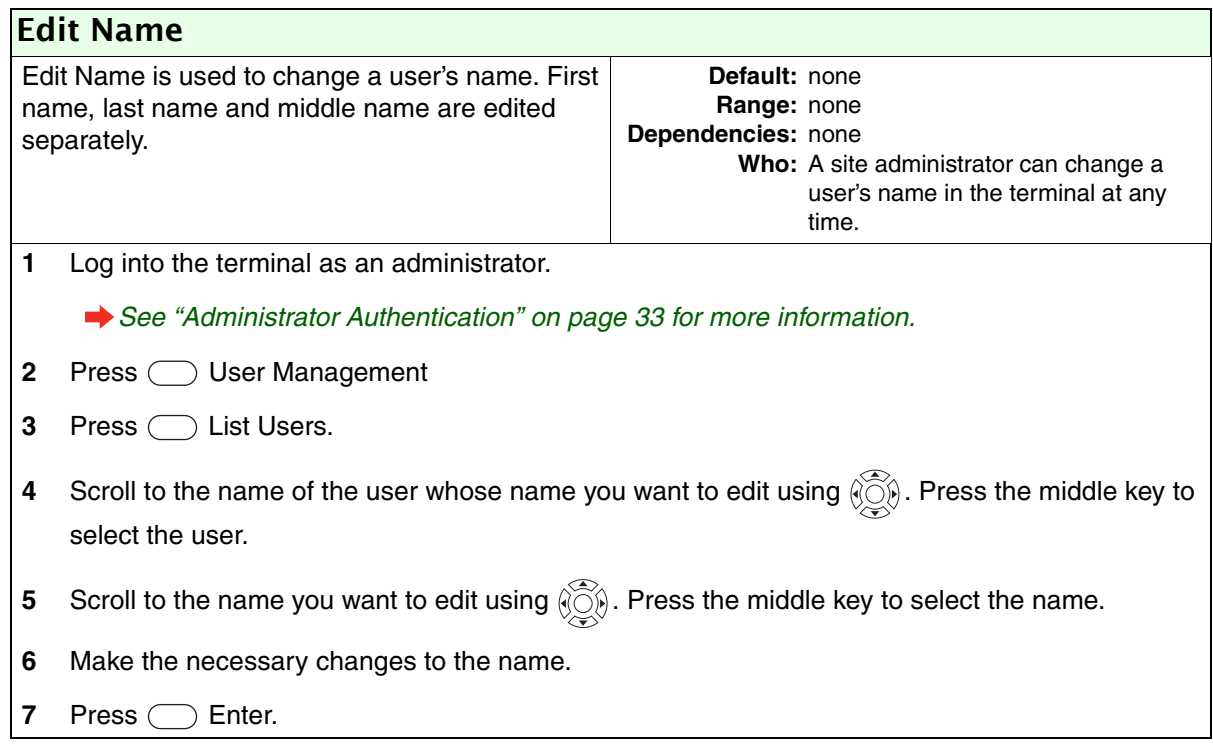

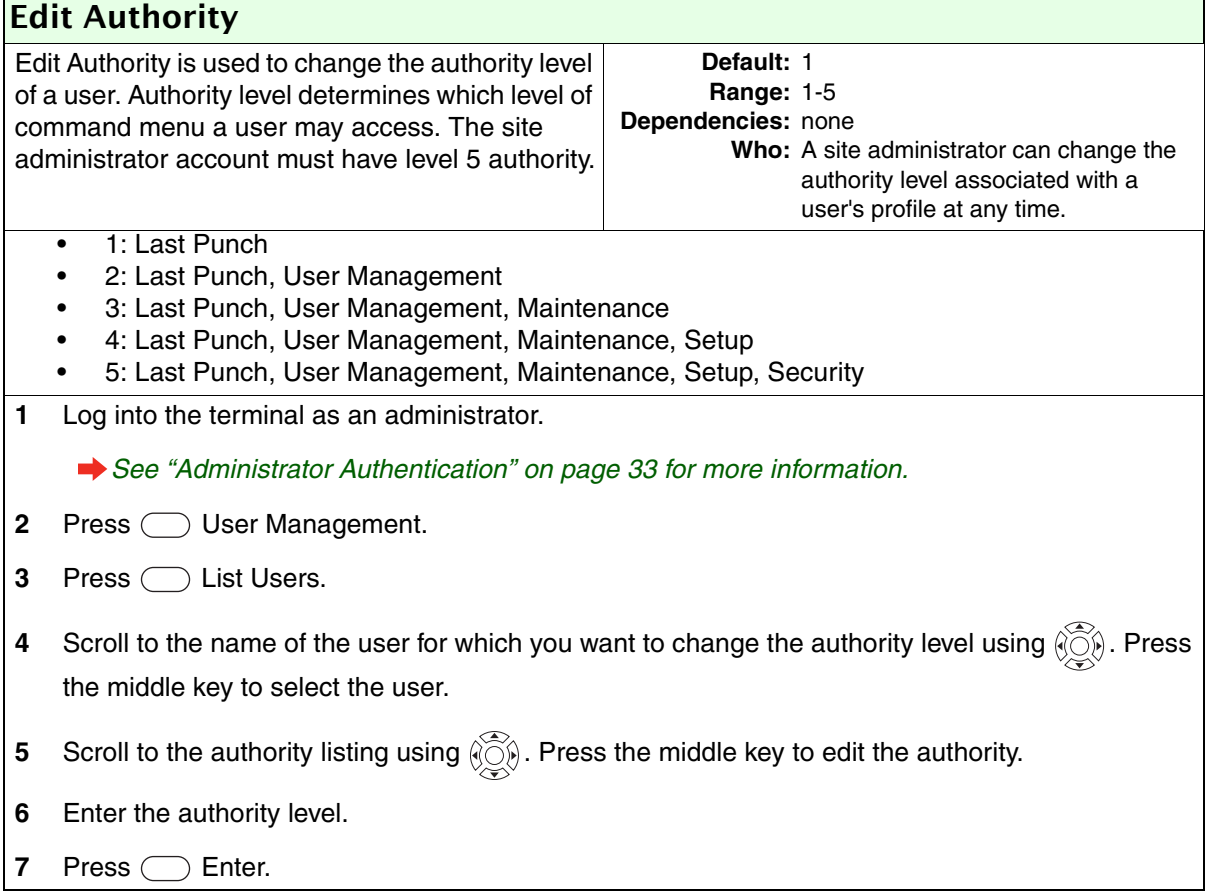

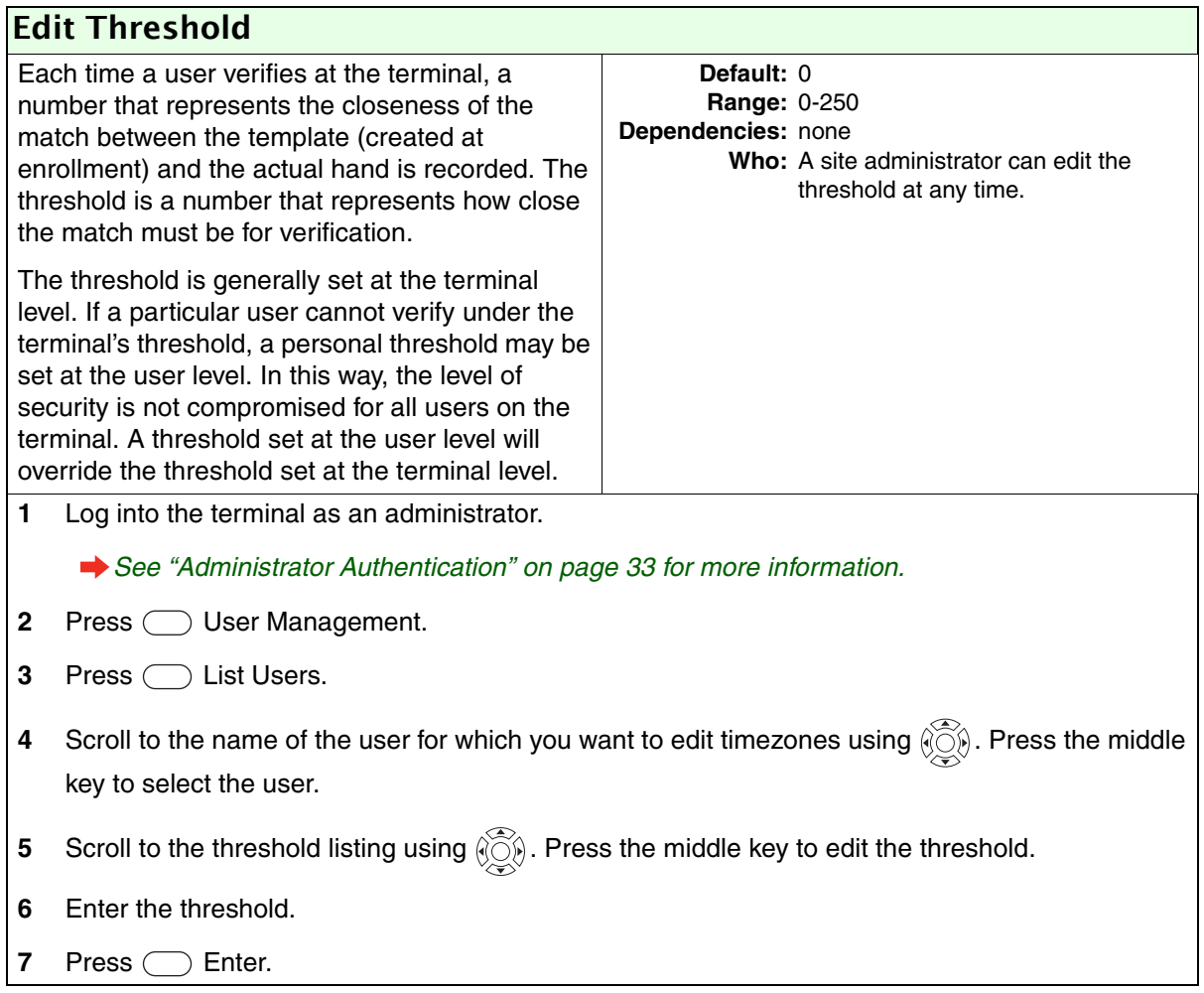

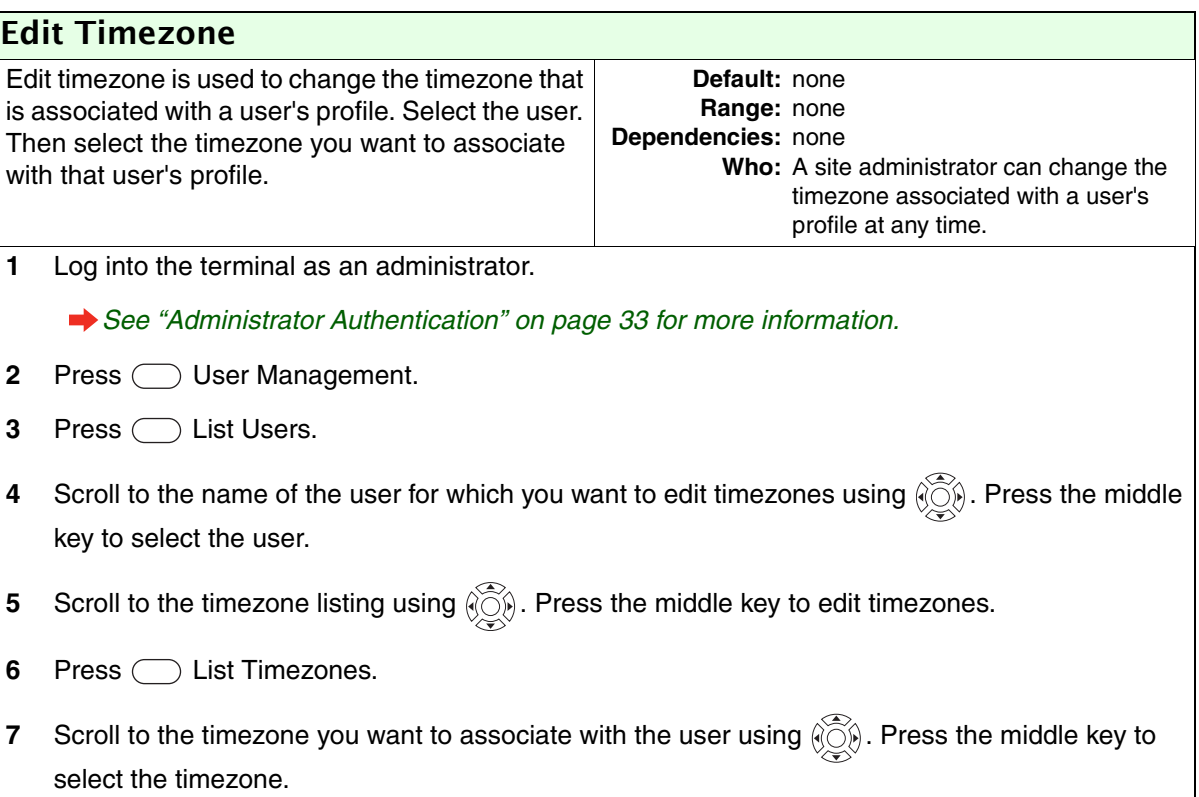

<span id="page-85-0"></span>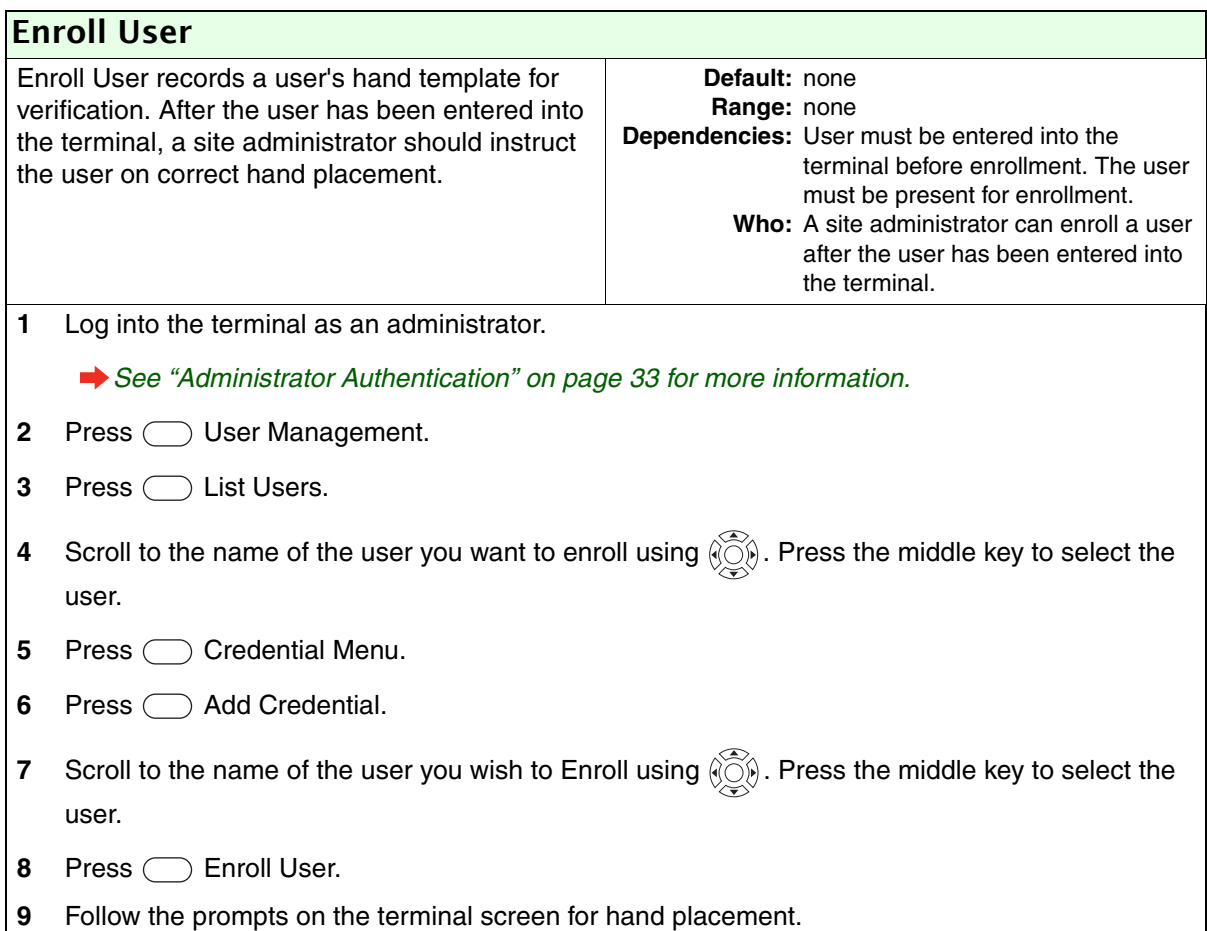

#### Last Booking

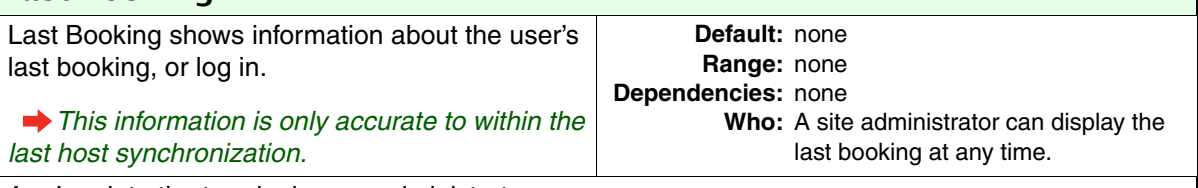

**1** Log into the terminal as an administrator.

*See ["Administrator Authentication" on page 33](#page-40-0) for more information.*

- **2** Press  $\bigcirc$  User Management.
- **3** Press  $\bigcirc$  List Users.
- **4** Scroll to the name of the user for which you want to view the last booking using  $\bigcirc \widetilde{\otimes} \emptyset$ . Press the middle key to select the user.
- **5** Press  $\bigcirc$  Last Booking.

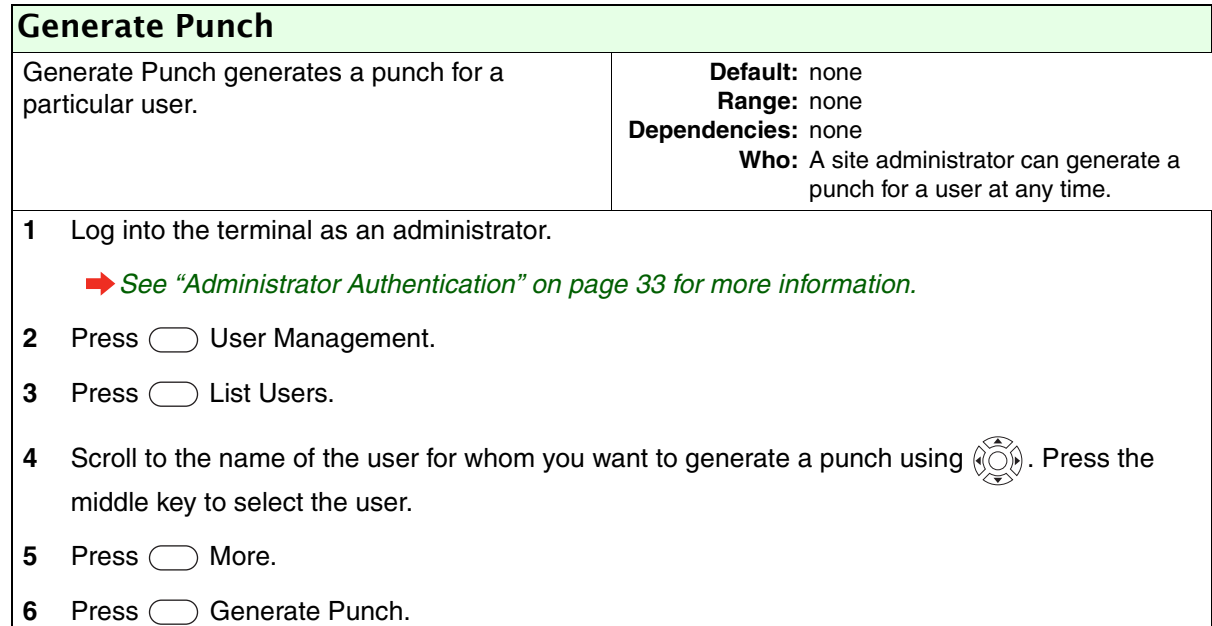

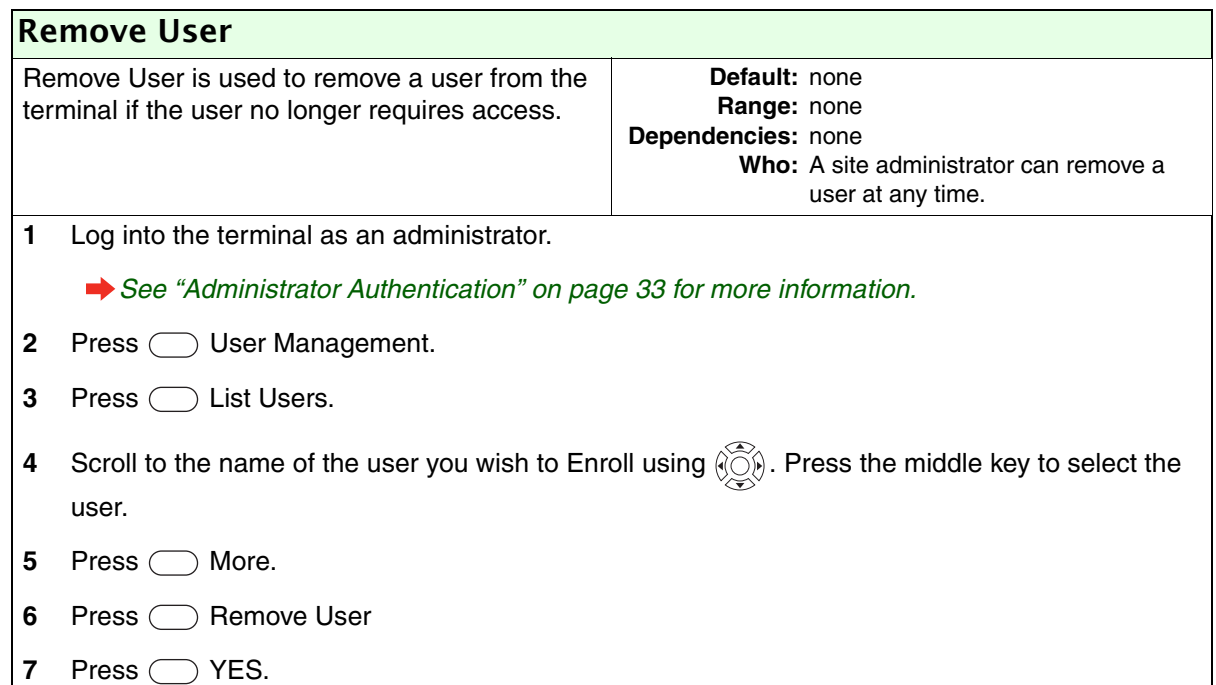

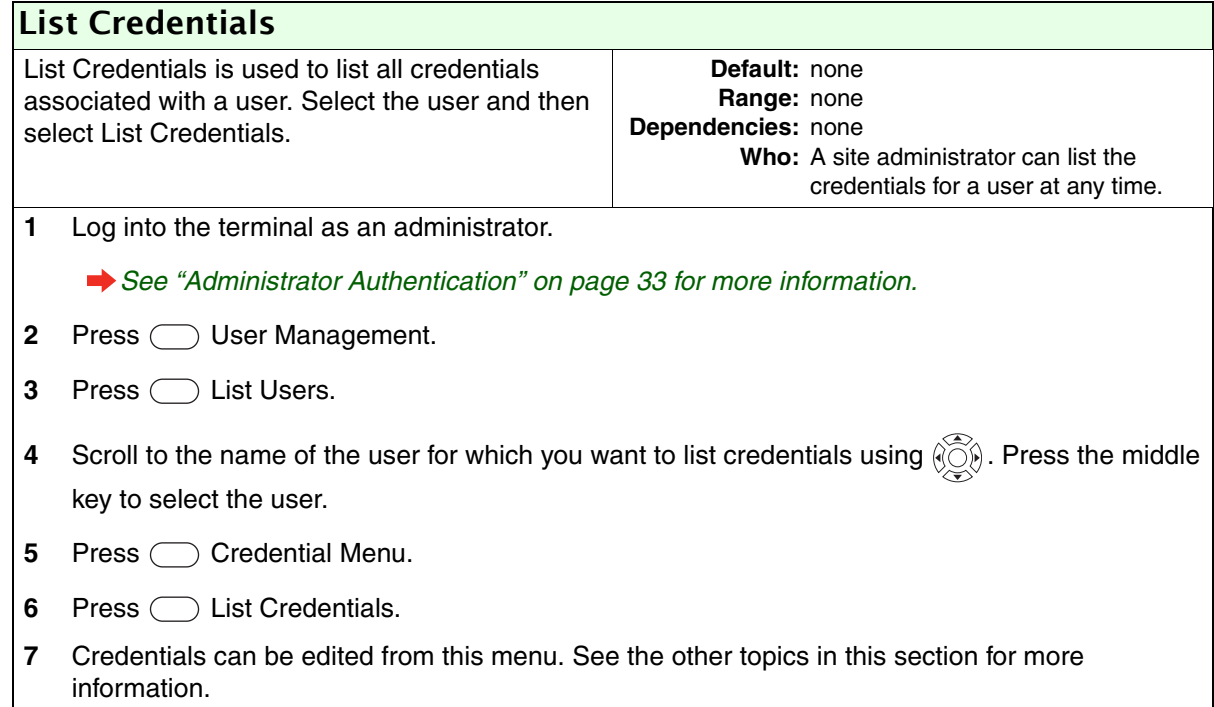

## Add Credential

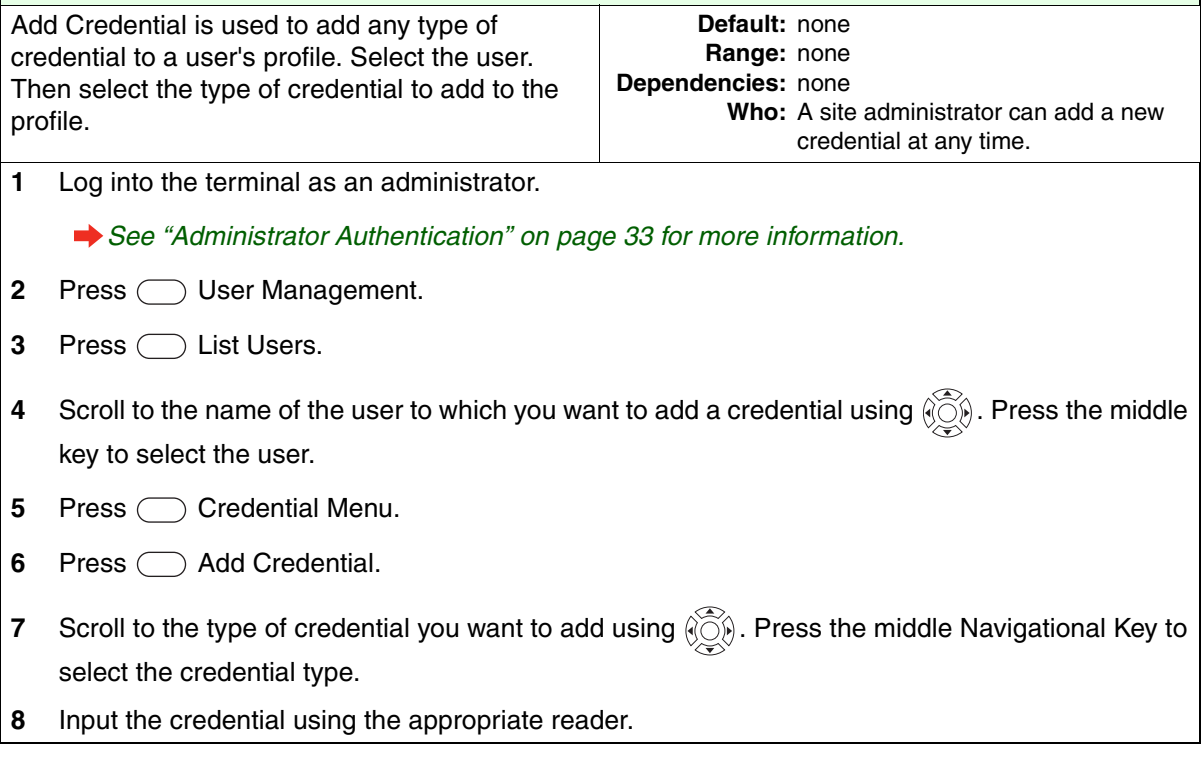

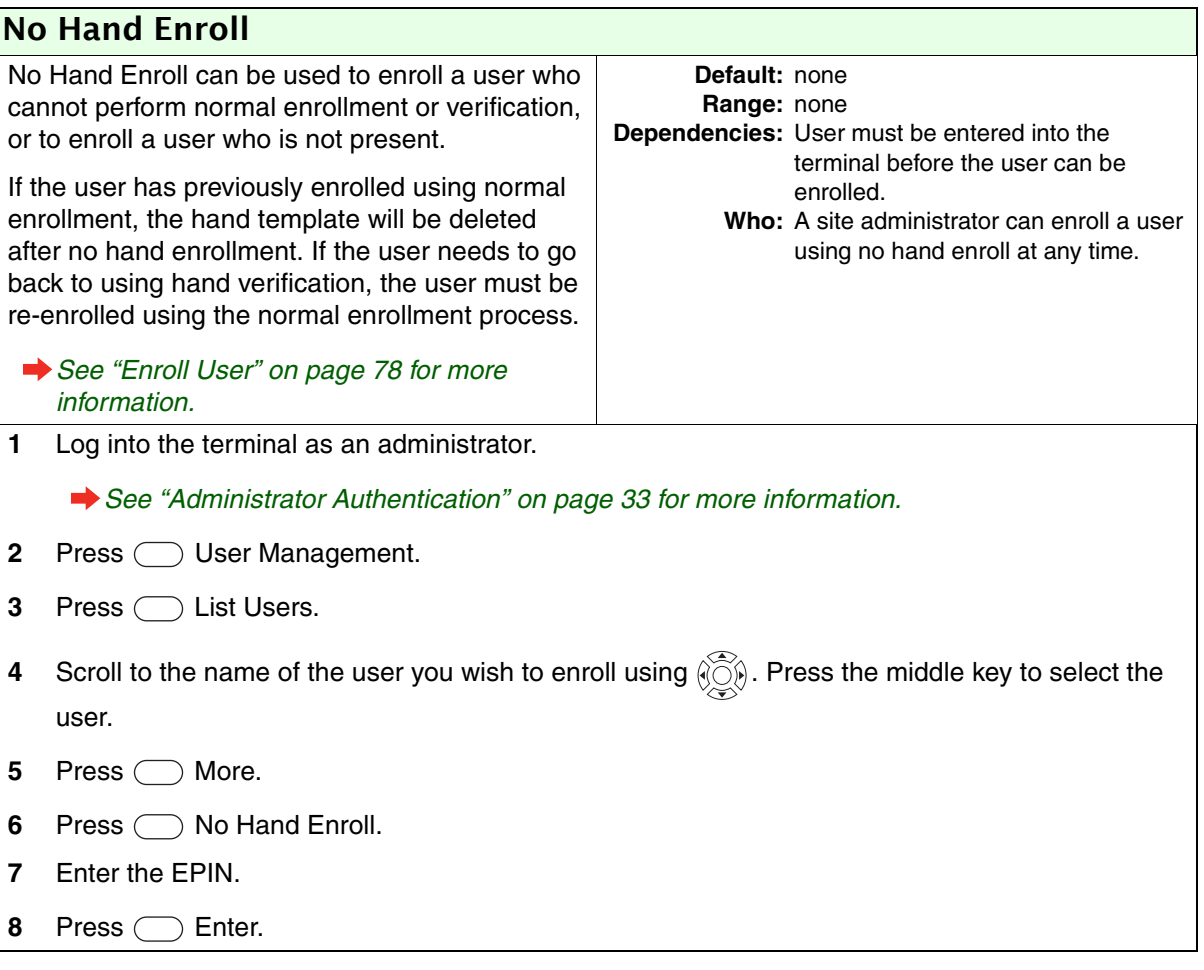

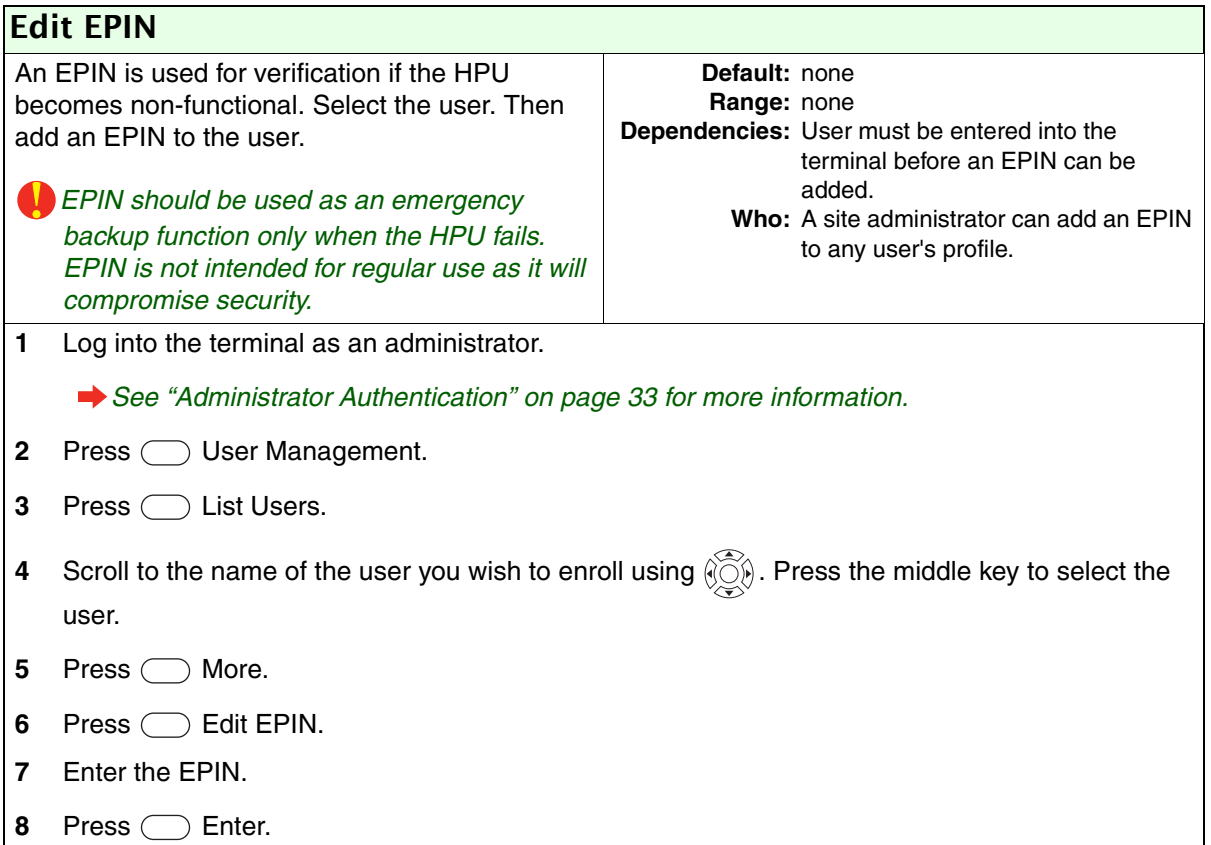

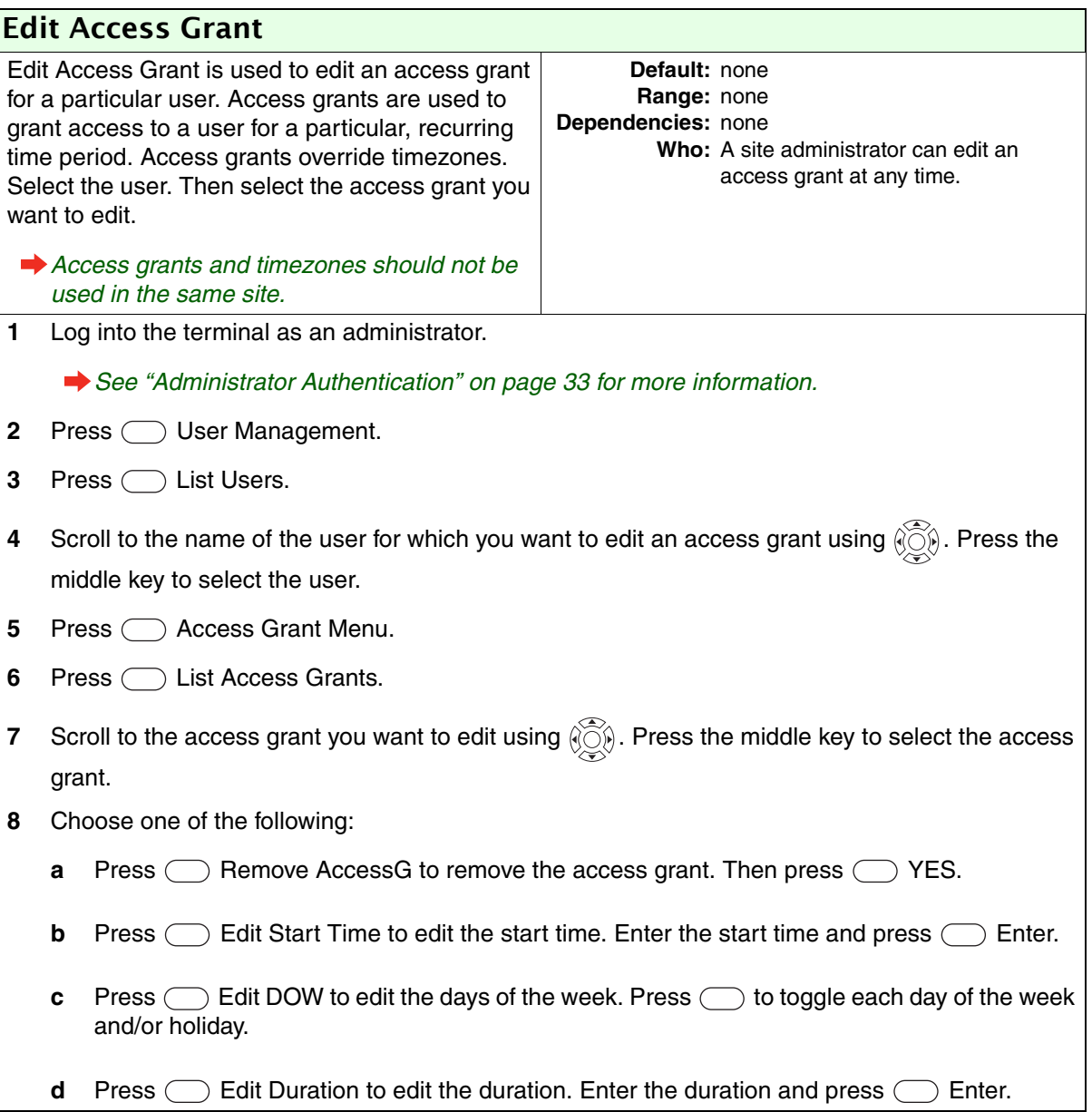

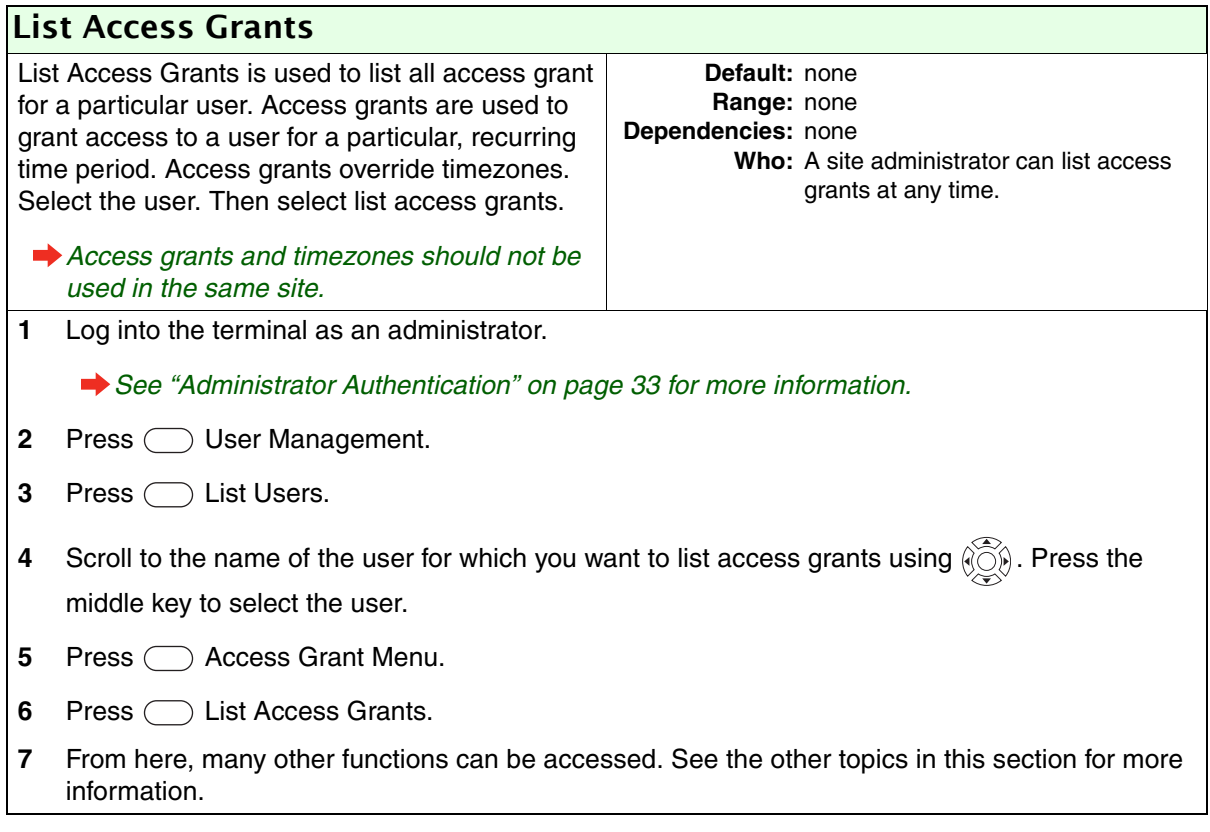

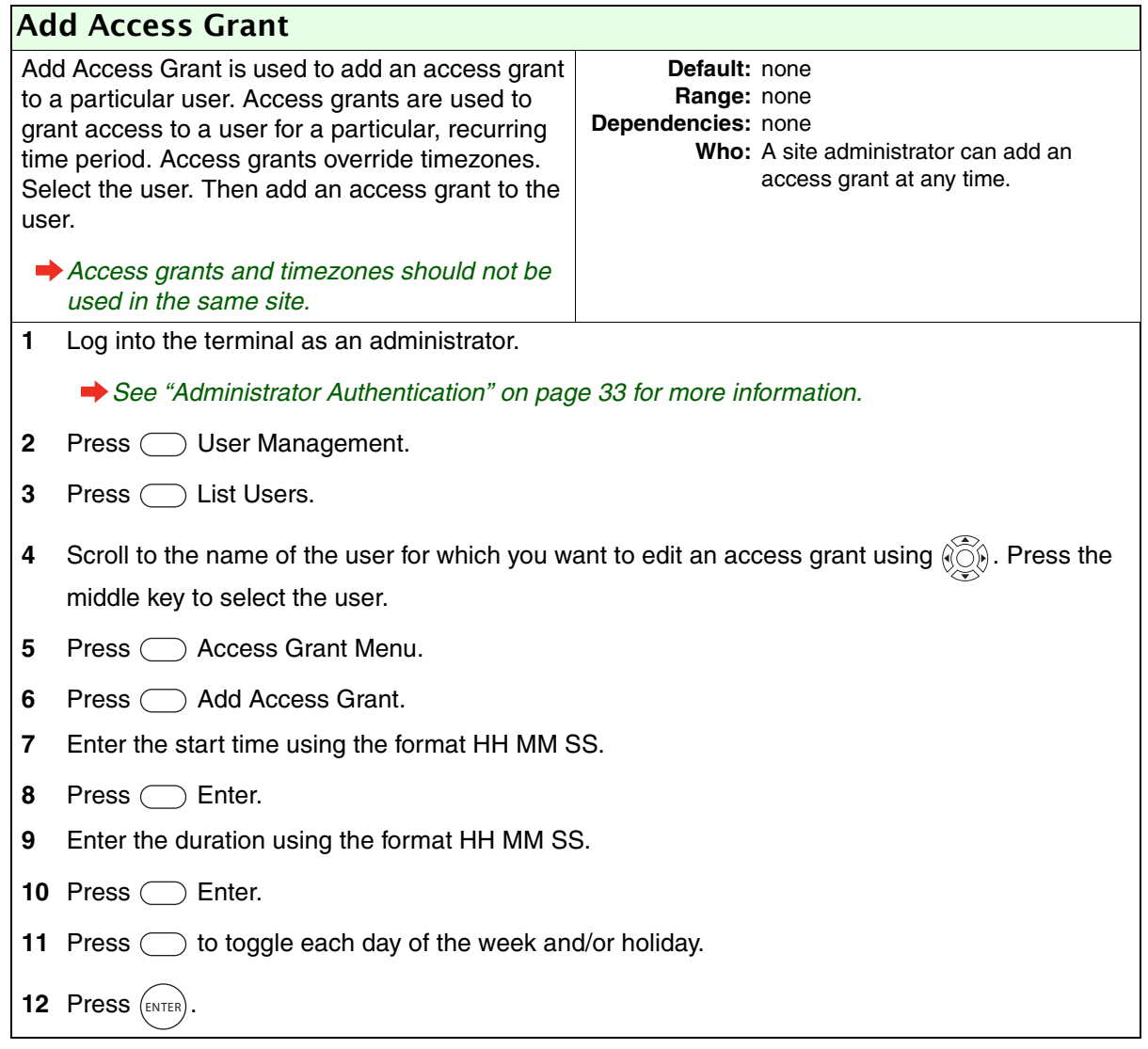

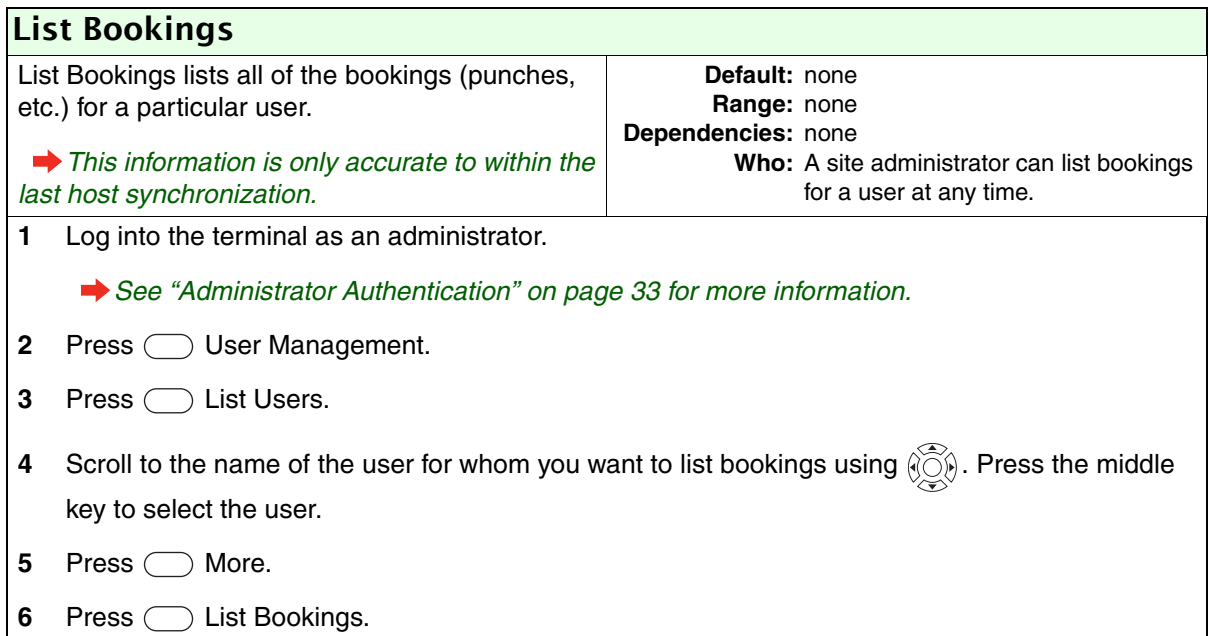

#### Add User

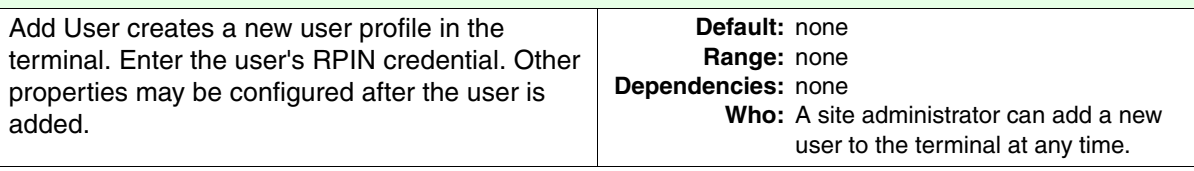

**1** Log into the terminal as an administrator.

**→** See ["Administrator Authentication" on page 33](#page-40-0) for more information.

- **2** Press  $\bigcirc$  User Management.
- **3** Press  $\bigcirc$  Add User.
- **4** Enter the RPIN.
- 5 Press C Enter.

*The terminal must check the host system at this point to ensure that the RPIN is not already in use. This process can sometimes take a long time. Wait until the next screen appears before pressing any other buttons.*

**6** User is entered at this point. To configure other properties for this user, see the other topics listed in this section.

# Maintenance Menu

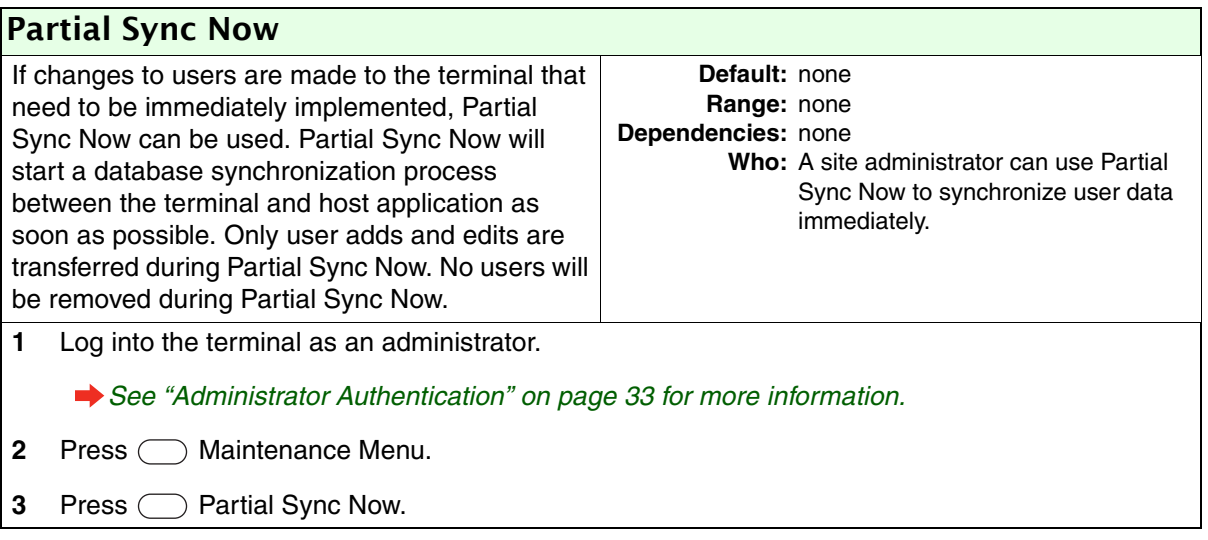

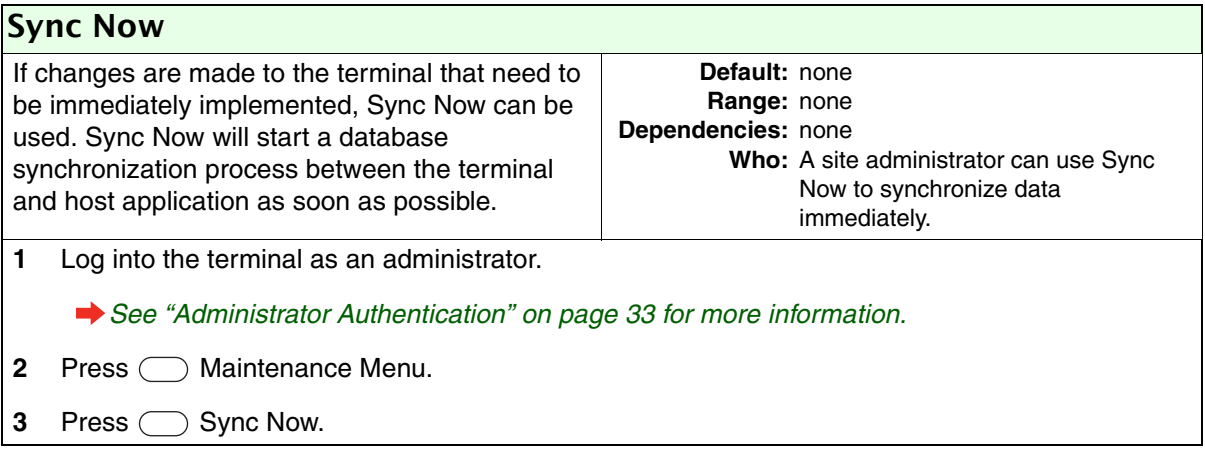

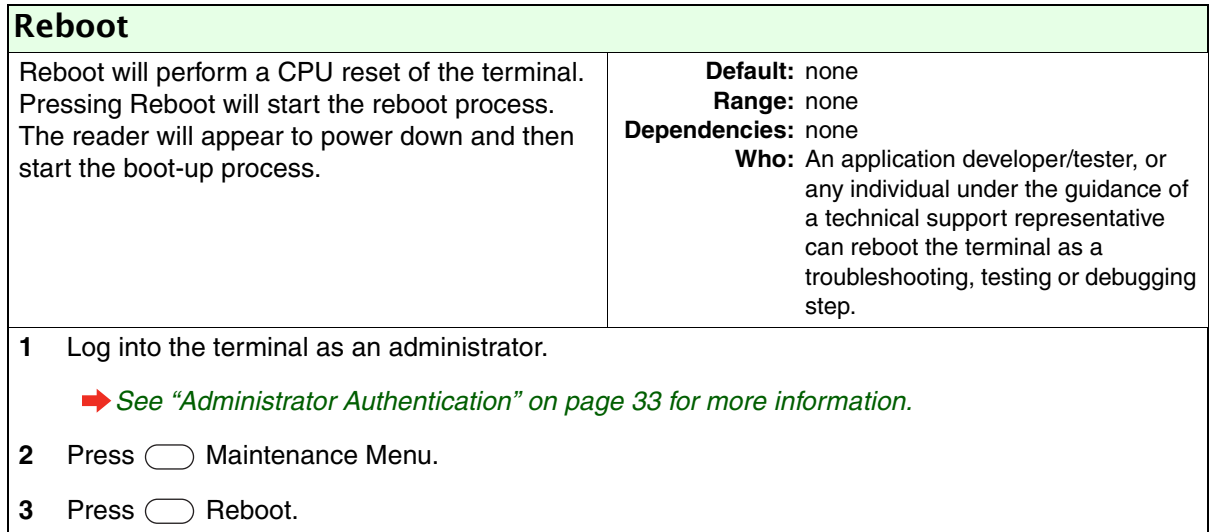

<span id="page-95-0"></span>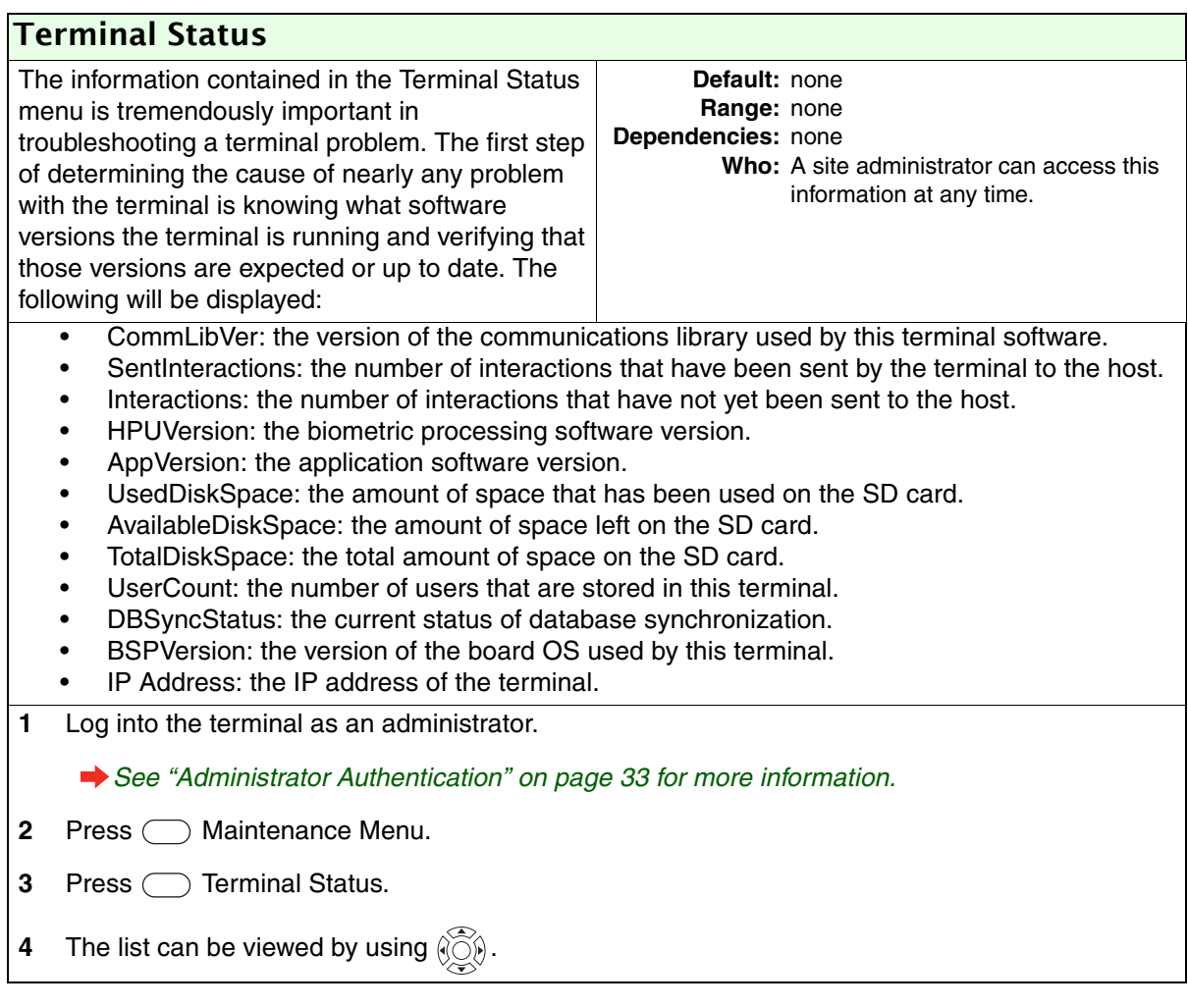

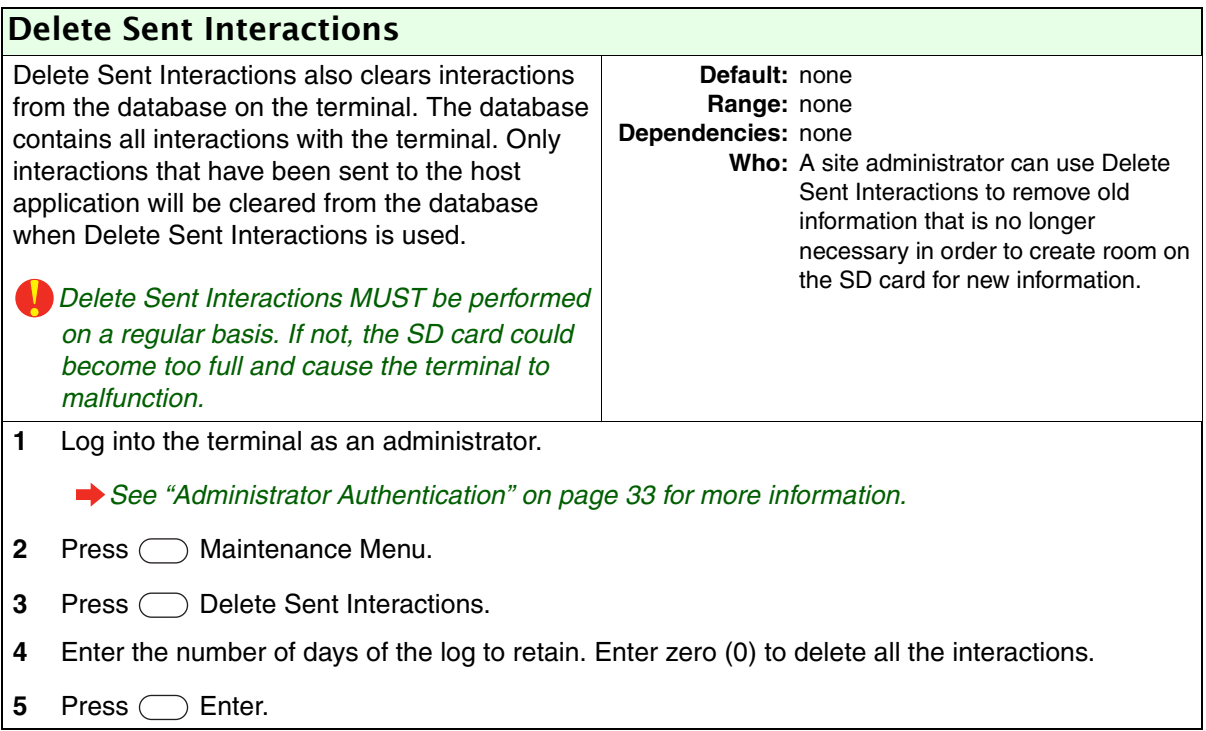

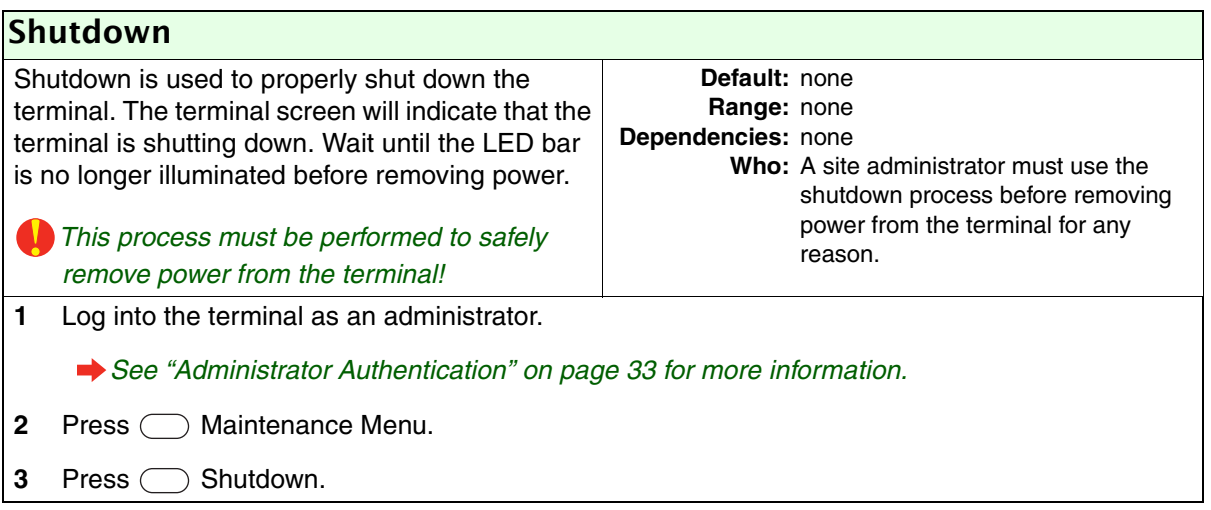

# Last Punch

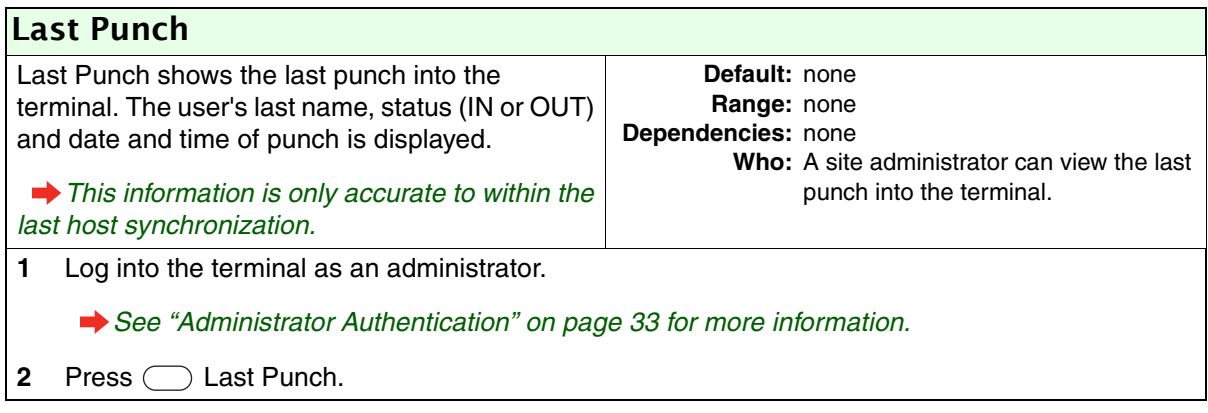

# Hand Geometry Reader Basics

The terminal is easy to use and non-threatening. However, most people have never used a biometric terminal. Training users on how the terminal works and how to use it will eliminate most fears and concerns before they occur. Inform the users of these facts:

- The terminal reads the shape of the hand, not the fingerprints or palm prints.
- It does not identify people. It confirms people's identity.
- It scans with an invisible light of the type used in TV remote controls.
- It does not transfer germs any more than a doorknob or money.
- It does not invade privacy; it guarantees it.
- The enrollment process requires three or more reads to collect enough information to create a template.

# Proper Hand Placement

For correct, consistent hand reads it is very important that your hand is placed on the platen in the same manner every time. The following rules apply for proper hand placement on the platen.

- **1** If you are wearing a ring, rotate the ring so the stone faces up in its normal position.
- **2** Slide your right hand onto the platen rather like an airplane landing at the airport.
- **3** Slide your hand forward until the web between your index and middle finger stops against the web pin.
- **4** Keep your hand flat. You should feel the surface of the platen on your palm and the underside of your fingers.
- **5** Close your fingers together until they touch the finger pins and watch the hand diagram on the terminal display. There are small LEDs on the hand diagram that correspond with the finger pins. Your thumb should be held wide to the side.
- **6** The LEDs turn off when you have properly placed your fingers. If an LED remains on, a finger is not in proper contact with a finger pin.

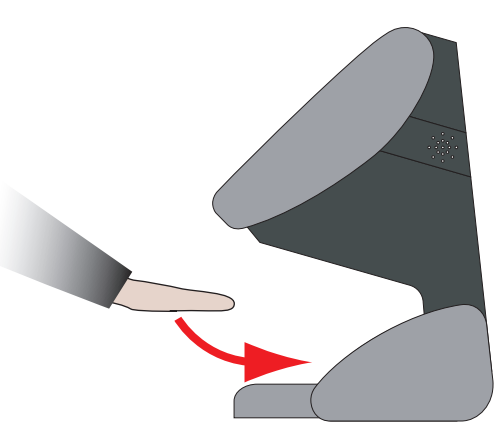

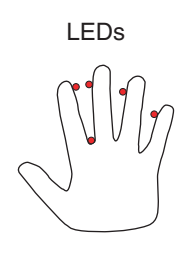

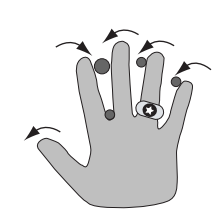

Terminal Face | Hand Placement on Platen

# Read Score

When a user verifies his/her hand, a score of the verification quality is generated. The score is displayed on the terminal's display after a successful verification.

The score can be found in the interaction data for the verification. This information is viewable in the Host Application.

The score number on the display reflects how accurately the user's hand is placed on the platen. Scores that vary greatly between low and high numbers are indicative of inconsistent hand placement. Scores above 50 are indicative of improper hand placement or of a drastic change in the physical appearance of the hand.

When this occurs, emphasize the importance of sliding the hand onto the platen and keeping the hand flat. Re-training and practice should lower a user's score. It might be necessary to assign an individual user reject threshold if the user has a mild disability. Re-enrollment might be necessary to create a new user template.

# Messages Displayed During Verification

Various messages can appear on the terminal's display during hand verification. If you enter your ID number, but do not place your hand on the platen, the terminal will time-out in about 25 seconds. You

can immediately end this time-out by pressing  $\rm _{\tiny{\text{ENTER}}}$  .

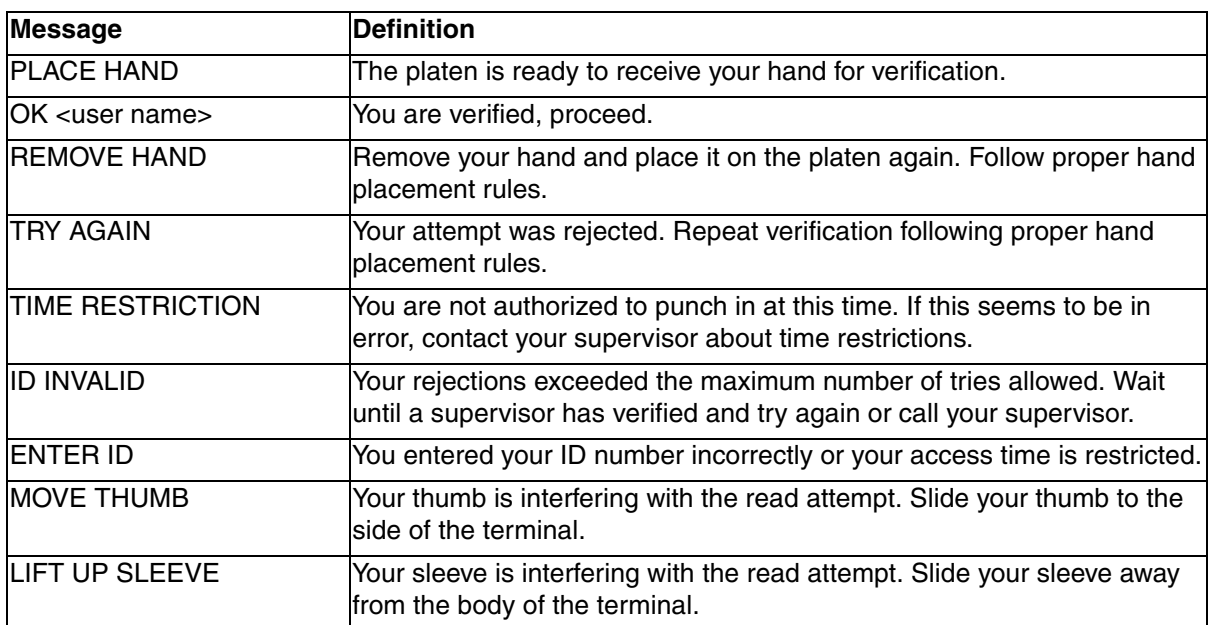

*Table 7.1: Messages Displayed During Verification*

# LED Bar Indications

#### Idle

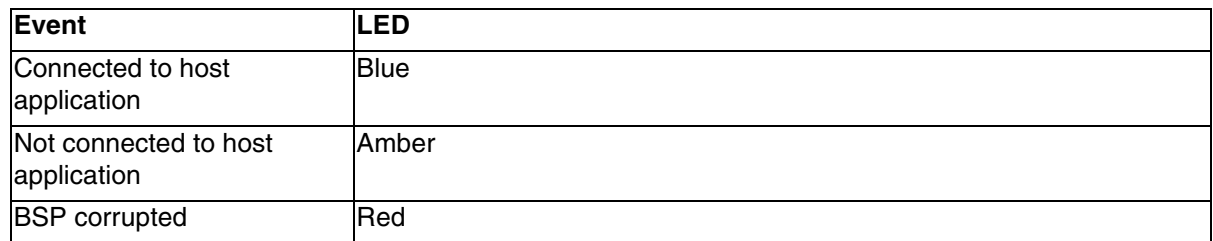

*Table 7.2: LED Bar Indications When the Terminal is Idle*

## During Verification

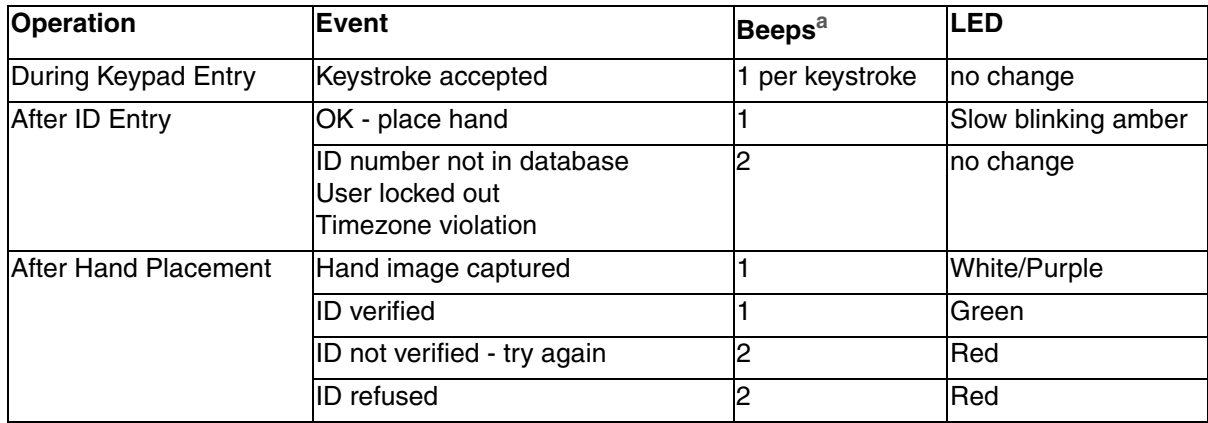

*Table 7.3: LED Bar Indications During Verification*

a.Beeper will only sound if beeper is enabled. See Set Beeper for more information.

### During Enrollment

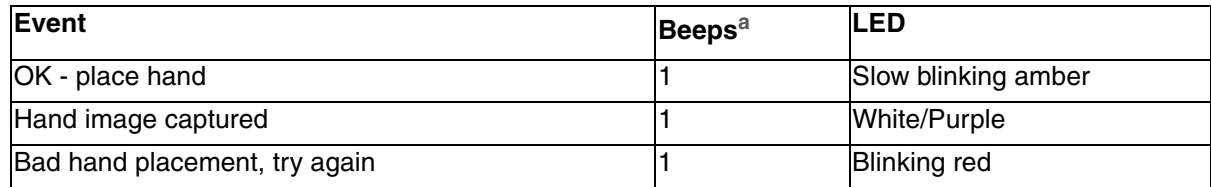

*Table 7.4: LED Bar Indications During Enrollment*

a.Beeper will only sound if beeper is enabled. See Set Beeper for more information.

# Cleaning the Terminal

Inspect and clean the terminal regularly to maintain optimum performance. Clean the platen, side mirror, reflector, and the window above the platen using a clean cloth dampened with ordinary, nonabrasive window cleaner. Start at the rear corners of the platen and work your way forward.

*DO NOT SPRAY CLEANING FLUID DIRECTLY INTO OR ON THE TERMINAL.*

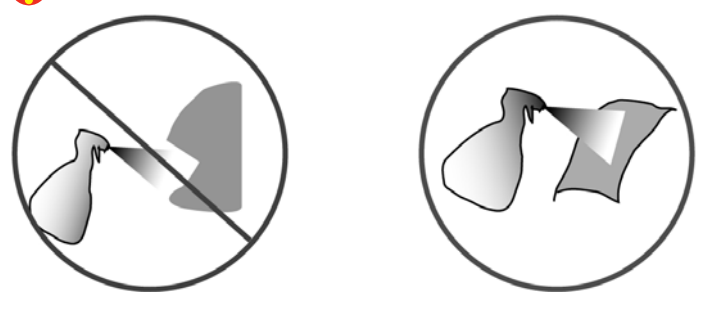

 *There are NO user serviceable parts inside the terminal.*

# Viewing Terminal Status

#### Via the Terminal

The simplest step to take for any problem is simply viewing the terminal status. It is useful to see the last network activity in which the terminal was involved. If you call technical support you will be asked to provide this information, since it lists all of the software versions running in the terminal. It is a list containing software versions, user database information, network information, and sync status.

To access the terminal status screen, please see ["Terminal Status" on page 88](#page-95-0).

#### Via a Web Browser

- *Note: the administrator must have an EPIN in their user record in order to use the terminal's web browser.*
- **1** From a computer on the same network as the terminal, open a web browser.
- **2** Enter the IP address of the terminal in the address bar of the web browser, and press Enter or click Go. The welcome screen should appear.
- **3** Log in with the ID and EPIN of an administrator.
- **4** Click the Terminal Status button. The same information that appears in the Terminal Status command menu is listed here.

## Telnet

Telnet will likely be the single most useful maintenance and diagnostic tool you will use with the GT-400 Terminal. It provides a command line-style interface to the actual terminal, identical to the DOS prompt in Windows. "Do a telnet and check the log file" is the most commonly used phrase when troubleshooting a terminal.

## Choosing a Telnet Client

#### *The DOS prompt will not function as a telnet client to connect to your terminal.*

HyperTerminal comes with Windows, and can be used to create a telnet connection to your terminal. It is not recommended because it has limited viewing and saving capabilities.

We recommend the telnet client PuTTY (pronounced "PUH-tee"). It has robust saving capabilities and configuration options. It can be downloaded, for free, at the following address:

http://www.versiontracker.com/dyn/moreinfo/win/16985

The PuTTY developer's site is located at the following address:

http://www.chiark.greenend.org.uk/~sgtatham/putty/

### Logging in and out

- **1** Enter the IP address of your terminal into your telnet client.
- **2** Click **OK**. A window should appear with **accord login:** on it.
- **3** Enter the login name, which is **root** (it is case-sensitive).
- **4** Enter the password, which is **1520rsi** by default (it is also case-sensitive).
	- *All directories, commands and files in Linux are case-sensitive. Pay very close attention to case when entering text because the difference between checking the status and deleting the entire file system can be an upper-case letter. Also, bear in mind that you are in potentially dangerous territory here. Linux is not as forgiving as other operating systems when it comes to making changes; if you delete a file, it is deleted forever; there is no undo or Recycle Bin. However, as long as you have a host connection, you can simply reboot, and the host server will give back everything you deleted when it synchronizes.*
- **5** If the login is successful, you should see a **~#** prompt. This is the Linux shell prompt.
- **6** To logout of the telnet session, type **exit** and press enter from anywhere in the shell.

### Using PuTTY

- **1** Enter the IP address for the terminal.
	- **→ See ["Terminal Status" on page 88](#page-95-0) for** *information on obtaining the terminal's IP address.*
- **2** Enter the telnet port number, 23.
- **3** Click the **Telnet** radio button.
- **4** Enter a title for the new profile.
- **5** Click **Save** to save the profile. If you have created a profile for this terminal in the past, you can select the profile from the list and click **Load**.
- **6** Click **Telnet**.
- **7** Uncheck the box labeled **Return key sends Telnet New Line instead of ^M**.
- **8** Click **Session**.
- **9** Save the profile again by clicking **Save** before opening the telnet session by clicking **Open**.
- **10** Once the telnet session is open, you can enter commands into the telnet window as described in other sections.
- **11** If you want to log your telnet session, click Logging.

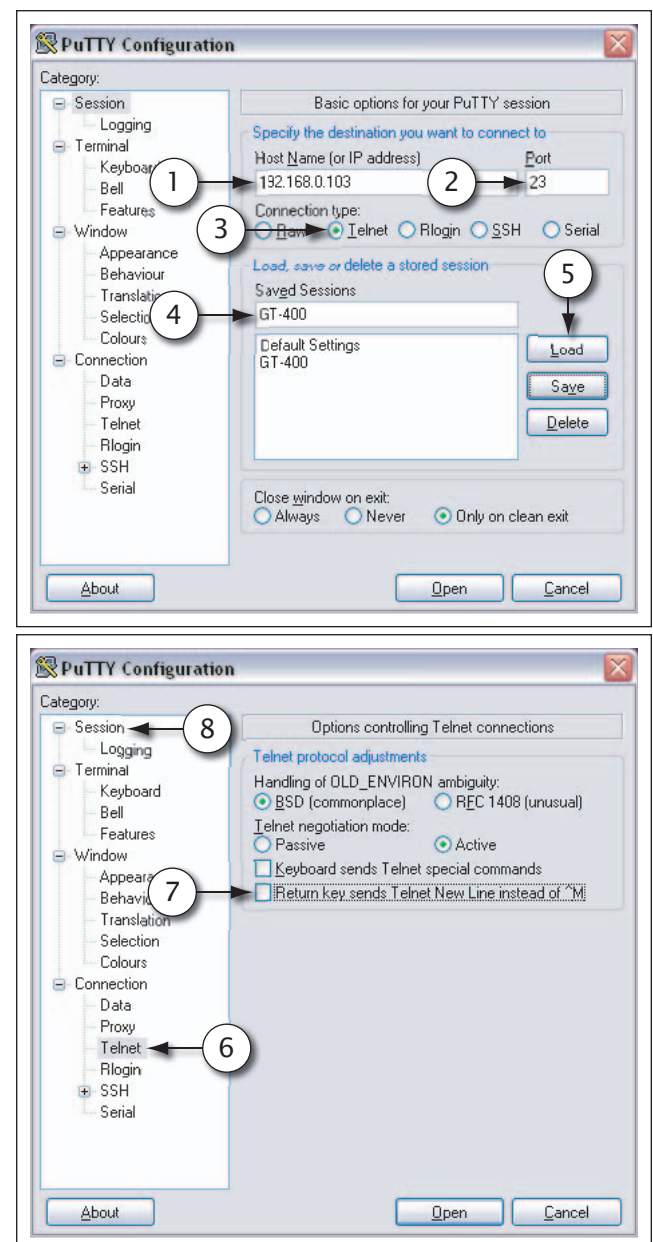

#### Changing the password

Since all terminals come with a default telnet password **1520rsi**, you may wish to change it for security. The command is simple:

- **1** At the prompt, type **passwd root**. This tells the shell you wish to change the password for the user root. The change password dialog will appear.
- **2** Enter the new password. Be sure to conform to the requirements.
- **3** Enter the password again. The password is now changed.

#### Navigating the file system

Once you're at the prompt, you are communicating with the terminal at a command-line level. Think of it like the DOS prompt in Windows. With DOS you may navigate the hard drive of your computer. With telnet you may navigate the SD card of the GT-400. There are commands you can use to navigate the directories, view files and start or stop programs. Some of the most useful commands will be listed below (such as cd, tail, cat, and ps) and they are safe to experiment with as often as you want (as long as you are sensitive to the case).

#### Changing Directories with cd

The command **cd** is used to move from directory to directory. For example, if you type **cd RecogSys** at the first prompt, you will be moved to the RecogSys directory.

- *The main directory is called* **root***, so if you are ever asked to "cd to root", simply type* **cd** *anywhere and you will be taken to the main directory.*
- *One of the most useful features in Linux is filename/directory auto-fill. Change directories to RecogSys, except instead of typing all of RecogSys out, simply type in the R and press the Tab key on the keyboard. It's very convenient when you need to move to, say, RecogSys/Src/ Python/RSITerm: rather than typing out the full path, you can type "cd R+Tab, S+Tab, P+Tab, RSIT+Tab". If there are multiple directories that start with the same letter, you'll need to fill in enough letters to tell the shell what you want to auto-fill.*

#### Viewing Terminal Processes with ps

The ps command is used to view a list of all the processes running in the terminal. If you've ever used the Task Manager in Windows, viewing the Processes tab is basically the same thing. If you do a 'ps' on an active terminal, you'll see a number of "python2.4 RSITerm.pyc" listings. These are all of the active processes (or threads) of the terminal application. If you don't see any "python2.4…" processes running, it means your terminal application has stopped.

To use the command, type **ps** at the prompt and press Enter.

#### Rebooting the terminal via telnet

When you are having trouble with your PC, often the first thing to do to clear the issue is to reboot it the same is mostly true for the GT-400. And just as you wouldn't yank the power cable out of your PC to restart it, you shouldn't power cycle the GT-400 before trying to reboot it gracefully. If you are unable to reboot through the command menus or the host server command, you can reboot it through the telnet session.

#### The command is **restart**.

After you've entered this command, the terminal may take up to a minute to shut itself down.

#### Shutting down the terminal via telnet

If you would rather shutdown the terminal as opposed to rebooting it, the command is **shutdown**.

### Shutting down the application via telnet

When you shutdown the terminal with the poweroff argument, you are telling the terminal to completely power down completely. However, if you run that same script, but give it the nop argument, you are telling the terminal to shutdown only the application, but leave Linux running. For our purposes, keeping Linux running is really only useful if you want to start the application in verbose mode, which we'll cover in the next section.

The command is **closeapp**.

This will shutdown the application and return you to the Linux shell prompt.

#### Starting the application in verbose mode

After you've run the shutdown script with the nop argument, you can start the application again. If you start it in verbose mode, you'll see a lot of messages during the start-up that should help you diagnose what is going on.

*When you're ready to take the terminal live again, you should reboot it. Avoid leaving a terminal on your live site running in verbose mode, because will put unnecessary strain on your terminal.*

The command is **vstartapp**.

#### Accessing a Demo Terminal Through Telnet

*These instructions ONLY apply to a terminal that has never been connected to a network.*

- **1** Using a cross-over cable, connect a computer to the terminal.
- **2** Access the Internet Protocol (TCP/IP) settings for your computer.
	- **→** See the documentation for your operating system for more information, or contact your system *administrator for help.*
- **3** Set the IP address to 192.168.1.112.
	- *Your computer will not communicate with a network after changing this setting.You will need to write down your computer's TCP/IP settings and change them back when you are finished working with the terminal if you need to connect to a network.*
- **4** Open a telnet session to 192.168.1.110, or the IP address of your terminal, using a telnet client of your choice (a command prompt will not work properly).
	- *If the terminal has never been on a network, the IP address will be 192.168.1.110. If the terminal has been on a network, the IP address may be different. If you cannot determine your terminal's IP address, see ["Returning the Terminal to Factory Settings" on page 101](#page-108-0) to reset your terminal.*
- **5** At the **accord1 Login:** prompt, type **root**. At the **password:** prompt, type **1520rsi**.

You are now accessing the root directory of the terminal.

### The Terminal Log File

This log file resides in the terminal and provides a very clear picture as to what's going on in the terminal. If you are experiencing any kind of issue, your first step should be to check the terminal's log file. This usually points out the last task the terminal was working on before it encountered the problem.

You can view the log file from your telnet session.

- **1 cd** to **RecogSys/ZODB** (**cd RecogSys/ZODB**).
- **2** Type **ls** (as in list) to see the list of files in this directory. The log file is named **RSITerm.log**.

### Viewing the log file with cat

There are a few ways to view the log file. If the log file is small, the quickest way may be to use the cat command:

At the prompt, type **entirelog** and press **Enter**.

This provides the entire log file, which may exceed your window or buffer setting. However, the last line or last few lines are usually the most important. If you see a sync that didn't complete, or an exception error message, you have likely found the source or your problem.

### Viewing the last few lines of the log file with tail

The tail command can be used to look at just the last few lines of the log file.

The command is **recentlog**.

This will show the last 50 lines of the log file by default.

#### Saving the log file to your computer

If you want to see the entire file, or if your technical support representative requests it, you can easily save it to a file using PuTTY.

- **1** Before you start the telnet session, go to the Logging menu in the PuTTY setup window.
- **2** Select the radio button **Log all output to a file**.
- **3** In the text field box below, enter the name you want the log file to have, and click **Browse** to select the desired save location.

*We recommend naming the log file by the terminal's name, the date and time that the log file was saved, and save it to your desktop.*

- **4** Go back to the **Session** category, and click **Save**.
	- *This will create a log file for every telnet session you make to this terminal. Be careful not to over-write the log file (meaning if you close the session and create a new one, the log file from the previous session will be over-written). Before you start another telnet session, either move the log file or turn off logging in that session.*
### <span id="page-108-0"></span>Returning the Terminal to Factory Settings

If you have been using a terminal in demo mode and want to convert it to network mode, you must first delete the database and log files on the terminal. This can be done either through telnet or through the terminal interface.

#### Through Telnet

**1** Access the terminal through telnet.

*See ["Accessing a Demo Terminal Through Telnet" on page 99](#page-106-0) for more information.*

- **2** Type **cd RecogSys/ZODB** and press Enter.
- **3** Type **rm \*** and press Enter.

#### Through the Terminal Interface

- **1** Clear the terminal setup.
	- *See ["Clear Setup" on page 68](#page-75-0) for more information.*
- **2** Clear the user database.
	- *See ["Clear UserDB" on page 72](#page-79-0) for more information.*
- **3** Reboot the terminal.
	- *See ["Reboot" on page 87](#page-94-0) for more information.*

## The Terminal Command Line Interface (CLI)

The command line interface (CLI) is a program that runs within a telnet session. It allows you to explore the actual database: users, interactions, etc. If your log is not giving you very much information, you could choose to explore the terminal through the CLI to see if you can determine what the problem is.

There is integrated help within the CLI, which you can access by typing **h** at the prompt. The most useful basic activities are viewing interactions that have been sent to the host server, and viewing the total interaction list. If, for example, you are looking for a user's punch record, and there is no record of it in the host, you should be able to see if it actually happened by checking the interaction records through the CLI.

*As in all of telnet, the CLI is a place where care must be taken when entering commands.*

#### Logging in and out

**B** Be sure to exit this client properly at all times. If you do not exit properly, it will still be running when *you leave telnet, and you won't be able to get into it again without rebooting the terminal.*

#### Starting the CLI

- **1 cd** to **RecogSys/Src/Python/RSITerm**
- **2** Type **python2.4 RSICLIClient.pyc** and press Enter. The login prompt should appear.
- **3** At the prompt, enter **1520**. You should now be presented with the CLI prompt

#### Exiting the CLI

**1** Type **close** at the prompt. Wait to be returned to the telnet prompt.

#### Viewing help

The CLI comes with contextual help, which you can view by entering **h** at the prompt.

#### Saving the output to a text file on your computer

You can save output from the CLI session the same way you'd save output from the telnet session; in fact, it's all in the same session, so simply enable logging for the telnet session and all CLI output will be saved there.

## Retrieving Sent/Unsent Interactions from Terminal

When host terminal connection is present, all interactions performed at terminal will be pushed to host at real time and saved in host database. If host terminal connection is not present, interactions generated in terminal will be saved in terminal and to be pushed to host whenever host terminal connection is resumed.

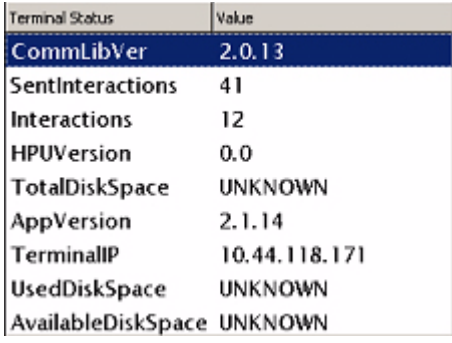

*Figure 8.1— Terminal Status view that shows Sent and Unsent interactions*

In most cases, terminal interactions will make their way to host and be saved in host database. In case for some reason you are not able to retrieve interactions from host, you can retrieve them from terminal using RSICLIClient.

To retrieve Sent and/or Unsent interactions from terminal, you can start an RSICLIClient by following the steps listed below:

**1** Open a telnet session to terminal.

*See ["Logging in and out" on page 96](#page-103-0).*

- **2** Change the working directory to **/RecogSys/Src/Python/RSITerm**
- **3** Start the CLI Client by typing in the following at the prompt:

```
Python RSICLIClient.pyc 127.0.0.1 8090
```
- **4** When prompted for password, enter **1520**
- **5** You will see the **Ready >** prompt if you successfully started the CLI Client.
- **6** Enter the following to list the sent interactions in the terminal, in XML format:

**Ready >sia**

**7** Enter the following to list the unsent interactions in the terminal, in XML format:

**Ready >ia**

**8** Save the output of "ia" and "sia" commands into a file and write an XML parser to parse the interactions and retrieve the information as necessary.

# Summary

To summarize, the most common steps used to troubleshoot a terminal are:

- Telnet (to view the terminal's log file and check processes).
- Terminal Status (either through the command menus or the terminal's web server)<br>• CLI (to view specific database information records on the terminal)
- CLI (to view specific database information records on the terminal)

Lastly, keep in mind that rebooting the terminal is a perfectly acceptable way of troubleshooting a problem. Just be sure to do it through the terminal command menus, or telnet - do NOT power cycle the terminal to reboot it. Also, keep in mind that rebooting may only be a temporary resolution; if the problem continues to arise, accessing at the log file and trying to understand what the terminal is doing at the time of failure will be critical in resolving the problem.

## <span id="page-112-1"></span>Terminal Time-Out

• The terminal will go back one screen level after ten (10) seconds of inactivity. The terminal will return to the default screen after thirty (30) seconds of inactivity. If you have been performing a function and fail to press a key for thirty (30) seconds, you will need to log in as an administrator again and start over.

## <span id="page-112-0"></span>Entering Text

• When you are using the Keypad to enter text, such as a last name, press  $\left(\rightarrow_{\text{AUPHA}})$  to switch to

```
alpha mode. Press (\cos) to switch to capital letters. If you need to enter the same letter twice,
```
wait a few seconds to proceed to the next letter, or use the navigation keys  $\hat{\phi}$  to proceed to the next letter.

- The navigation keys  $\langle \hat{z} \rangle$  can be used to move between characters in alpha-numeric entry fields.
- Press  $(\leftarrow)$  and  $(\text{energy})$  from any command menu to return to the default screen.

## Navigating a Long List

The terminal can sometimes contain long lists of items, such as time formats or users. There are some shortcuts that are useful for navigating through these lists.

- Press  $(\sqrt{5})$  and  $(\bar{0})$  to skip to the top of the list.
- Press  $(\overline{f_N})$  and  $\overline{M_N}$  to skip to the end of the list.
- Press ( $F_N$ ) and  $\widetilde{\phi}(\widetilde{\phi})$  to page down.
- Press (  $FN$  ) and  $\widetilde{\langle O \rangle}$  to page up.

## Create an EPIN for the Site Administrator

You should create an EPIN for the site administrator. If the biometric camera encounters a failure, the site administrator will be able to access the command menus through use of the EPIN.

# Index

#### *A*

Accessing [Command Menus 33](#page-40-0) Add [Credential 36,](#page-43-0) [80](#page-87-0) [Date Format 66](#page-73-0) [Holiday 54](#page-61-0) [Time Format 63](#page-70-0) [Timezone 45](#page-52-0) [User 86](#page-93-0) [Attaching the Wall Plate 16](#page-23-0) Authority [Edit 36,](#page-43-1) [75](#page-82-0)

#### *B*

[Back Board Connections 19](#page-26-0) [Basic Operations 31](#page-38-0) [Biometric Setup 69](#page-76-0) [Biometrics 1](#page-8-0) Bookings [List 86](#page-93-1)

#### *C*

Cleaning [Terminal 94](#page-101-0) Clear [UserDB 72](#page-79-0) [Clear Setup 68](#page-75-0) CLI Access Pwd [Set 71](#page-78-0) [Command Menus 2](#page-9-0) [Accessing 33](#page-40-0) CompanyName [Set 61](#page-68-0) **Configuration** [Terminal 8](#page-15-0) **Configuring** [Demo Mode 28](#page-35-0) [Network Mode 25](#page-32-0) [Terminal 21](#page-28-0) **Create** [ID Numbering System 34](#page-41-0) [Site Administrator Account 29](#page-36-0) [User from terminal 35](#page-42-0) **Credential** [Add 36,](#page-43-0) [80](#page-87-0) [List 80](#page-87-1)

#### *D*

Database [Synchronization 2](#page-9-1) Date [Set 39](#page-46-0) Date Format [Add 66](#page-73-0) [Edit 65](#page-72-0) [Set 67](#page-74-0) [Delete Sent Interactions 89](#page-96-0) Demo Mode [Configuration 28](#page-35-0) Demo Terminal [Accessing through telnet 99](#page-106-1)

#### *E*

Edit [Authority 36,](#page-43-1) [75](#page-82-0) [Date Format 65](#page-72-0) [EPIN 81,](#page-88-0) [82](#page-89-0) [First Name 37](#page-44-0) [Holiday 53](#page-60-0) [Middle Name 38](#page-45-0) [Threshold 37](#page-44-1) [Time Format 62](#page-69-0) [Timezone 35,](#page-42-1) [44,](#page-51-0) [77](#page-84-0) Enroll [LED Bar Indications 93](#page-100-0) [No Hand 81](#page-88-0) [Site Administrator Account 29](#page-36-1) [User 34,](#page-41-1) [78](#page-85-0) [ENTER ID 92](#page-99-0) **Entering** [Text 105](#page-112-0) EPIN [Edit 82](#page-89-0) **Ethernet** [Switches 7](#page-14-0)

#### *F*

[Factory Settings 72](#page-79-1) [returning terminal to 101](#page-108-0) First Name [Edit 37](#page-44-0)

#### *H*

[Hand Geometry 91](#page-98-0) [Hand Placement 91](#page-98-1) **Holidav** 

[Add 54](#page-61-0) [Edit 53](#page-60-0) [Holiday Menu 53](#page-60-1) Host DBSync [Set 56](#page-63-0) Host Passwords [Set 57](#page-64-0) Host URL [Set 57](#page-64-1) Host Username [Set 55](#page-62-0)

#### *I*

[ID INVALID 92](#page-99-1) ID Numbering System [Create 34](#page-41-0) [Important Information 7](#page-14-1) Installing [Side Covers 23](#page-30-0) Interface [Terminal 31](#page-38-1) [Introduction 1](#page-8-1)

#### *K*

Keys [Types 5](#page-12-0)

#### *L*

Language [Set 68](#page-75-1) LED Bar Indications [During Enrollment 93](#page-100-0) [During Idle 93](#page-100-1) [LIFT UP SLEEVE 92](#page-99-2) List [Bookings 86](#page-93-1) [Credential 80](#page-87-1) [User 74](#page-81-0) Locale Time Zone [Setting 39](#page-46-1) Logical Name [Set 55](#page-62-1)

#### *M*

Messages [During Verification 92](#page-99-3) Middle Name [Edit 38](#page-45-0) [Min High Res Update Count 69](#page-76-1) [MOVE THUMB 92](#page-99-4)

#### *N*

Network Mode

[Configuring 25](#page-32-0) [No Hand Enroll 81](#page-88-0) [Number of Tries 70](#page-77-0)

#### *O*

[OK 92](#page-99-5)

#### *P*

[Partial Sync Now 87](#page-94-1) [PLACE HAND 92](#page-99-6) Placement [Terminal 11](#page-18-0) [Placements Per Try 70](#page-77-1) Precautions [Power 7](#page-14-2) [Principles of Operation 2](#page-9-2) Printer [Setup 21](#page-28-1)

#### *R*

[Read Score 92](#page-99-7) Ready String [Set 67](#page-74-1) RealTimeInteraction [Set 60](#page-67-0) Reboot [Terminal 87](#page-94-0) [Reject Threshold 73](#page-80-0) Remove [User 38,](#page-45-0) [79](#page-86-0) [REMOVE HAND 92](#page-99-8) Removing [Side Covers 22](#page-29-0) [Terminal from box 12](#page-19-0) [RSITerm.log 27](#page-34-0)

#### *S*

[Security Menu 68](#page-75-2) Set [CLI Access Pwd 71](#page-78-0) [CompanyName 61](#page-68-0) [Date 39](#page-46-0) [Date Format 67](#page-74-0) [Host DBSync 56](#page-63-0) [Host Passwords 57](#page-64-0) [Host URL 57](#page-64-1) [Host Username 55](#page-62-0) [Language 68](#page-75-1) [Locale Time Zone 39](#page-46-1) [Logical Name 55](#page-62-1) [Passwords 71](#page-78-1) [Ready String 67](#page-74-1) [RealTimeInteraction 60](#page-67-0) [Reject Threshold 73](#page-80-1)

[Time 40](#page-47-0) [Time Format 64](#page-71-0) [User Data 35](#page-42-2) [WebServer 56](#page-63-1) Setup [Clear 68](#page-75-0) [Printer 21](#page-28-1) [Terminal 25](#page-32-1) **Shutdown** [Terminal 89](#page-96-1) Shutting Down [Terminal 29](#page-36-2) Side Covers [Installing 23](#page-30-0) [Removing 22](#page-29-0) Site Administrator Account [Create 29](#page-36-0) [Creating from terminal 29](#page-36-1) [Enroll 29](#page-36-1) [Startup Screens 32](#page-39-0) [Start-up Sequence 8](#page-15-1) [Static/DHCP 60](#page-67-1) **Status** [Terminal 88](#page-95-0) [Sync Now 87](#page-94-2) Synchronization [Database 2](#page-9-3) [Test 27](#page-34-1) [Verifying 27](#page-34-2)

#### *T*

**Telnet** [Accessing demo terminal 99](#page-106-1) [Template Resolution 71](#page-78-2) **Terminal** [Attaching to wall plate 24](#page-31-0) [Cleaning 94](#page-101-0) [Configuration Options 8](#page-15-0) [Configuring 21](#page-28-0) [Features 3](#page-10-0) [Installation 11](#page-18-1) [Interface 31](#page-38-1) [Keys 5](#page-12-0) [Placement 11](#page-18-0) [Reboot 87](#page-94-0) Rebooting [Using terminal interface 41](#page-48-0) [Removing from box 12](#page-19-0) [Return to factory settings 101](#page-108-0) [Setup 25](#page-32-1) [Shutdown 89](#page-96-1) [Shutting Down 29](#page-36-2) [Using Telnet 30](#page-37-0) [Using Terminal Interface 29](#page-36-3)

[Specifications 4](#page-11-0) [Start-up Sequence 9](#page-16-0) [Status 88](#page-95-0) [Synchronization Test 27](#page-34-1) [Time-Out 33](#page-40-1) [Time-out 105](#page-112-1) Terminal Status [Checking 27](#page-34-3) Text [Entering 105](#page-112-0) **Threshold** [Edit 37](#page-44-1) Time [Set 40](#page-47-0) Time Format [Add 63](#page-70-0) [Edit 62](#page-69-0) [Set 64](#page-71-0) [TIME RESTRICTION 92](#page-99-9) Time-Out [Terminal 33,](#page-40-1) [105](#page-112-1) Timezone [Add 45](#page-52-0) [Edit 35,](#page-42-1) [44,](#page-51-0) [77](#page-84-0) [Timezone Menu 44](#page-51-1) [TRY AGAIN 92](#page-99-10) *U* User [Add 86](#page-93-0) [Creating from terminal 35](#page-42-0) [Enroll 34,](#page-41-1) [78](#page-85-0) [List 74](#page-81-0) [Remove 38,](#page-45-0) [79](#page-86-0) User Data [Set 35](#page-42-2) [User Menu 74](#page-81-1) UserDB [Clear 72](#page-79-0) [Using This Guide 5](#page-12-1) *V* [Verification 2](#page-9-4) [LED Bar Indications 93](#page-100-2) [Verifying Synchronization 27](#page-34-2) *W*

[Wall Preparation 13](#page-20-0) **WebServer** [Set 56](#page-63-1)

#### *X*

[XMLRPC Svr Setup 59](#page-66-0)

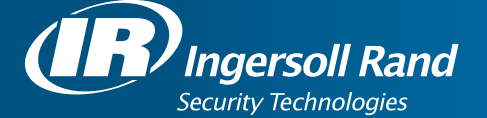

Ingersoll Rand's Security Technologies Sector is a leading global provider of products and services that make environments safe, secure and productive. The Sector's market-leading products include electronic and biometric access control systems; time and attendance and personnel scheduling systems; mechanical locks and portable security, door closers and exit devices, steel doors and frames, architectural hardware and technologies and services for global security markets.

408.341.4110

www.schlage.com www.ingersollrand.com